# **EasyWork**

## 華思進銷存系統操作手冊

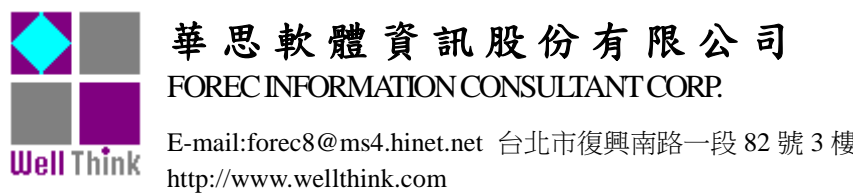

E-mail:forec8@ms4.hinet.net 台北市復興南路一段 82 號 3 樓之 4˙ 電話:02)27409409˙ 傳真:02)27505413

 $\overline{a}$ 

## 目錄

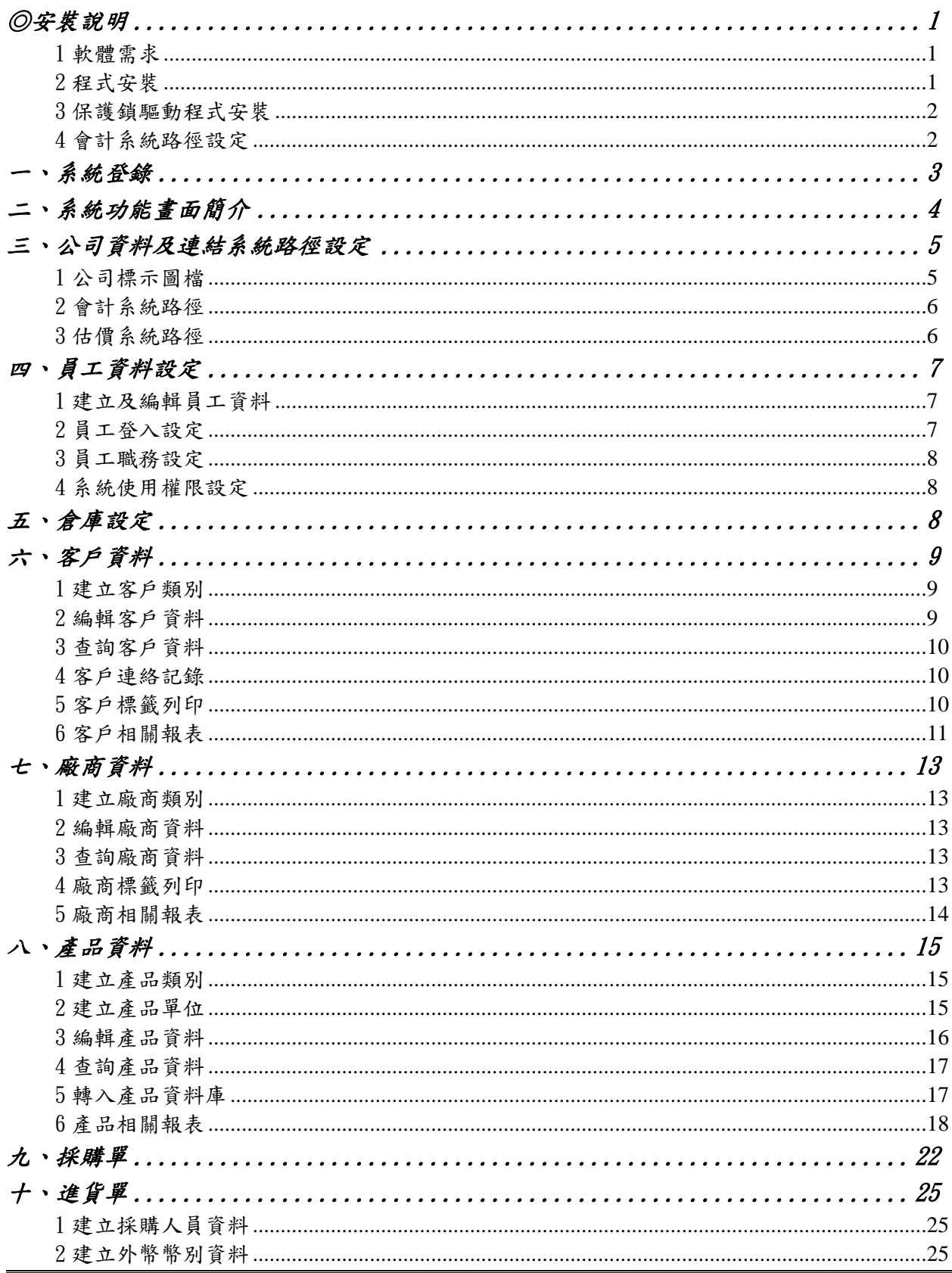

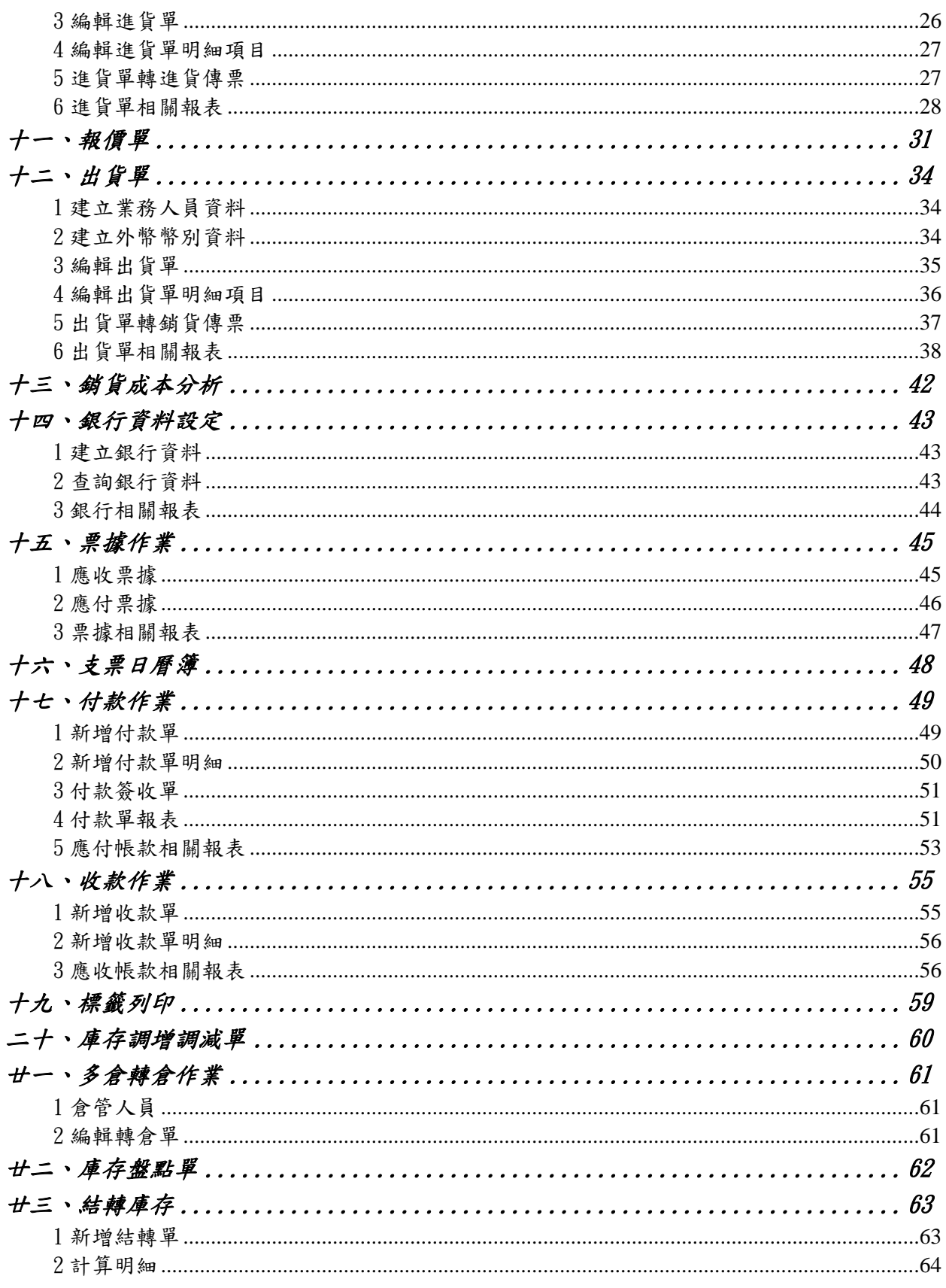

### <span id="page-3-0"></span>◎安裝說明

#### <span id="page-3-1"></span>1 軟體需求

作業系統:Windows 98 以上中文版 顯示設定:1024 X 768 以上

### <span id="page-3-2"></span>2 程式安裝

- 放入安裝光碟片,點選 setup.exe 執行安裝
- 出現公司資訊畫面,可修改公司資料或按「確定」,繼續安裝

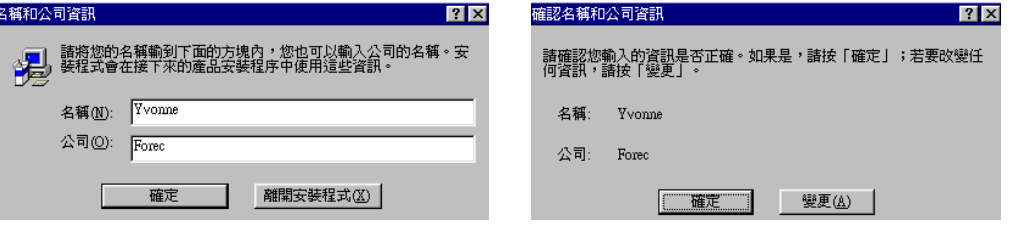

系統安裝在預設路徑 C:\ SAIC\_EASYWORK 目錄下,按「確定」或「變更資 料夾」,自行變更安裝目錄

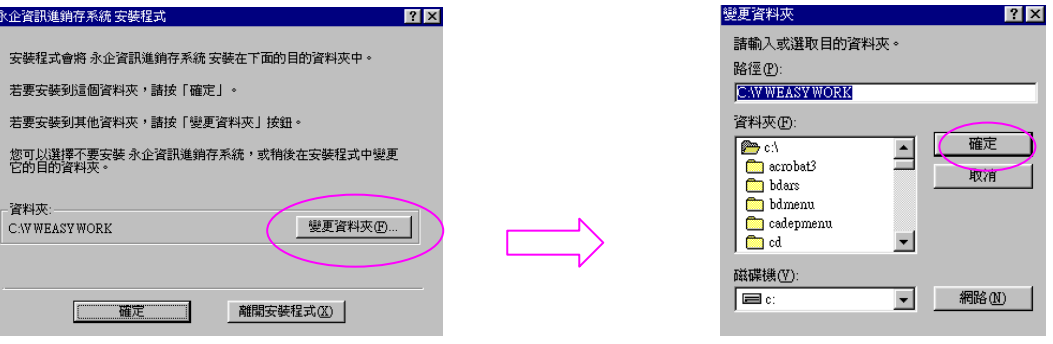

再次確定安裝路徑,若同意路徑請按『放大型按』開始進行安裝

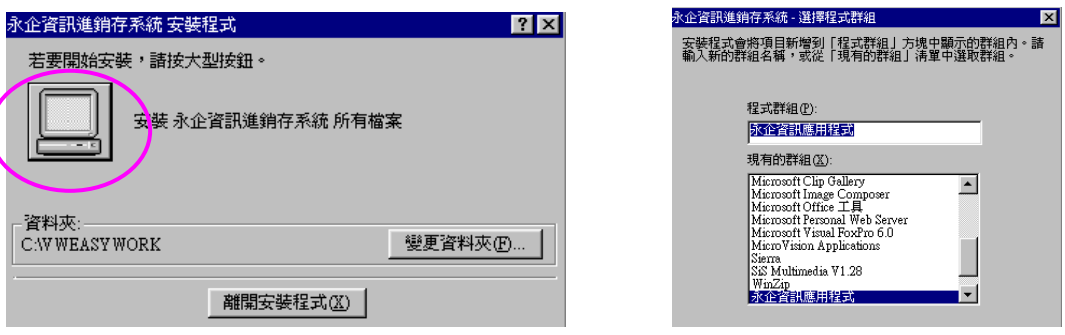

安裝完成後注意事項:

### 若您的系統在安裝時己改變其安裝路徑,安裝完成後請在您設定的路徑下開 啟 **mi.ini** 檔,變更成您設定的路徑並存檔。

例如:原預設路徑在 **mi.ini** 檔案裡所儲存的值為

**C:\ SAIC\_EasyWrok\Tables\**

若您已將路徑改在 F:\TEST 請將 **mi.ini** 的值改為 **F:\TEST\Tables\**

#### <span id="page-4-0"></span>3 保護鎖驅動程式安裝

試用版:程式安裝完畢在未使用「軟體保護鎖」狀態下為試用版,自第一次安裝起可 試用 30 天。插上 USB「軟體保護鎖」後即為正式版本。

正式版:插上 USB「軟體保護鎖」並安裝驅動程式後即為正式版本。

開啟光碟片中<SOFTDOG\_Driver 2011>資料夾,執行 SoftDogInstdrv.exe 出現如下 畫面,點選左下角 Install Driver 即可完成保護鎖驅動程式安裝。

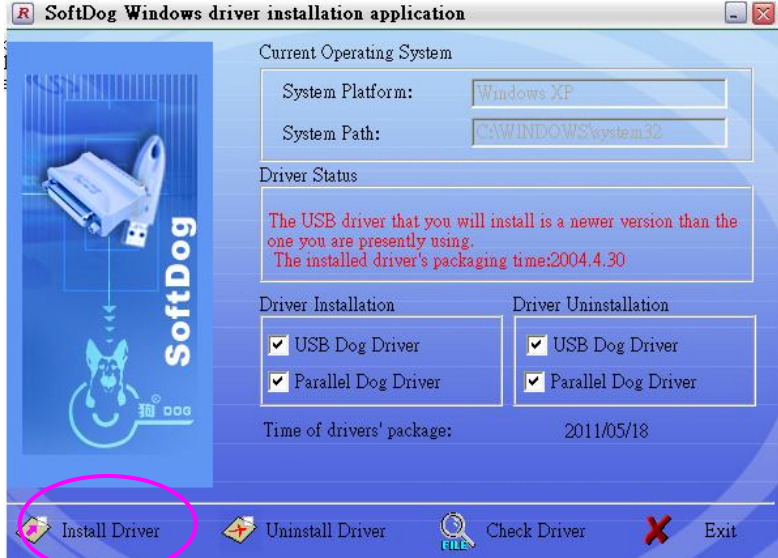

### <span id="page-4-1"></span>4 會計系統路徑設定

★註:無『華思會計系統』使用者可略過此設定

若您同時購買『華思進銷存系統』及『華思會計系統』,請設定會計系統安裝的路 徑,以供系統連結自動轉成傳票。

例如:會計系統的預設路徑在 **C:\FOREC\_ACC** 下,因此在 **mi3.ini** 檔案裡所儲存 的值為 **C:\ FOREC\_ACC\MI\$\TABLES\**

若您已更改會計系統的路徑到 D:\TEST 下,請將 **mi3.ini** 所儲存的值改為

#### **D:\TEST\\MI\$\TABLES\**

### <span id="page-5-0"></span>一、系統登錄

系統安裝完成後從《開始》→《所有程式》→《華思軟體應用程式》→《華思 進銷存系統》進入本系統。或將捷徑傳送至桌面。

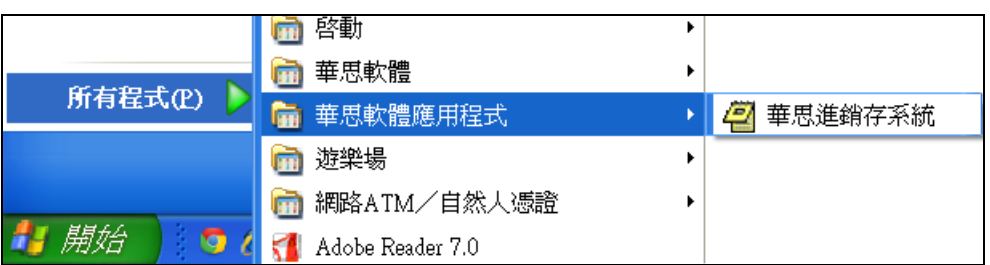

進入系統後,輸入登入名稱及密碼即可進入本系統 若名稱或密碼錯誤會出現如右下圖,隨即跳出本系統。

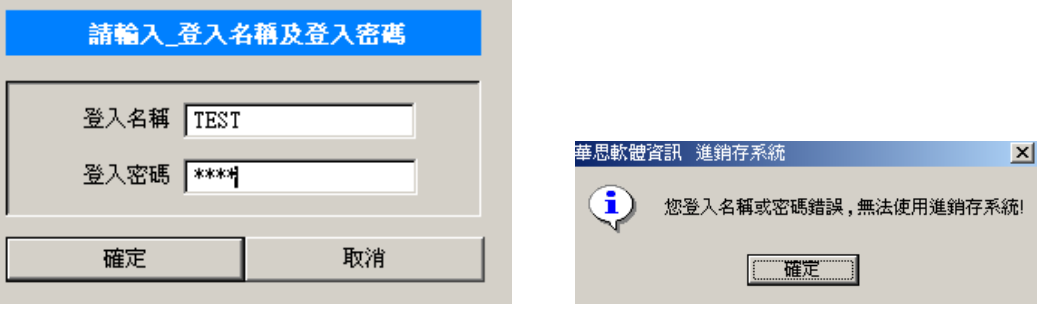

### <span id="page-6-0"></span>二、系統功能畫面簡介

系統登錄成功後,畫面上方出現如以下工具列,按以下按可進入各作業系統: <mark>√</mark>,華思軟體資訊 進銷存系統 LoginName:11 系統(E) 基本資料(B) 進出貨(O) 借出入(L) 應收付帳款(A) 票據(K) 編輯(E)  $\begin{tabular}{|c|c|c|c|c|c|c|c|} \hline \quad \text{B} & \text{B} & \text{C} & \text{C} & \text{D} & \text{D} & \text{D} & \text{D} \\\hline \end{tabular} \begin{tabular}{|c|c|c|c|c|c|c|c|c|c|c|} \hline \quad \text{B} & \text{B} & \text{C} & \text{C} & \text{D} & \text{D} & \text{D} & \text{D} \\\hline \end{tabular}$ 

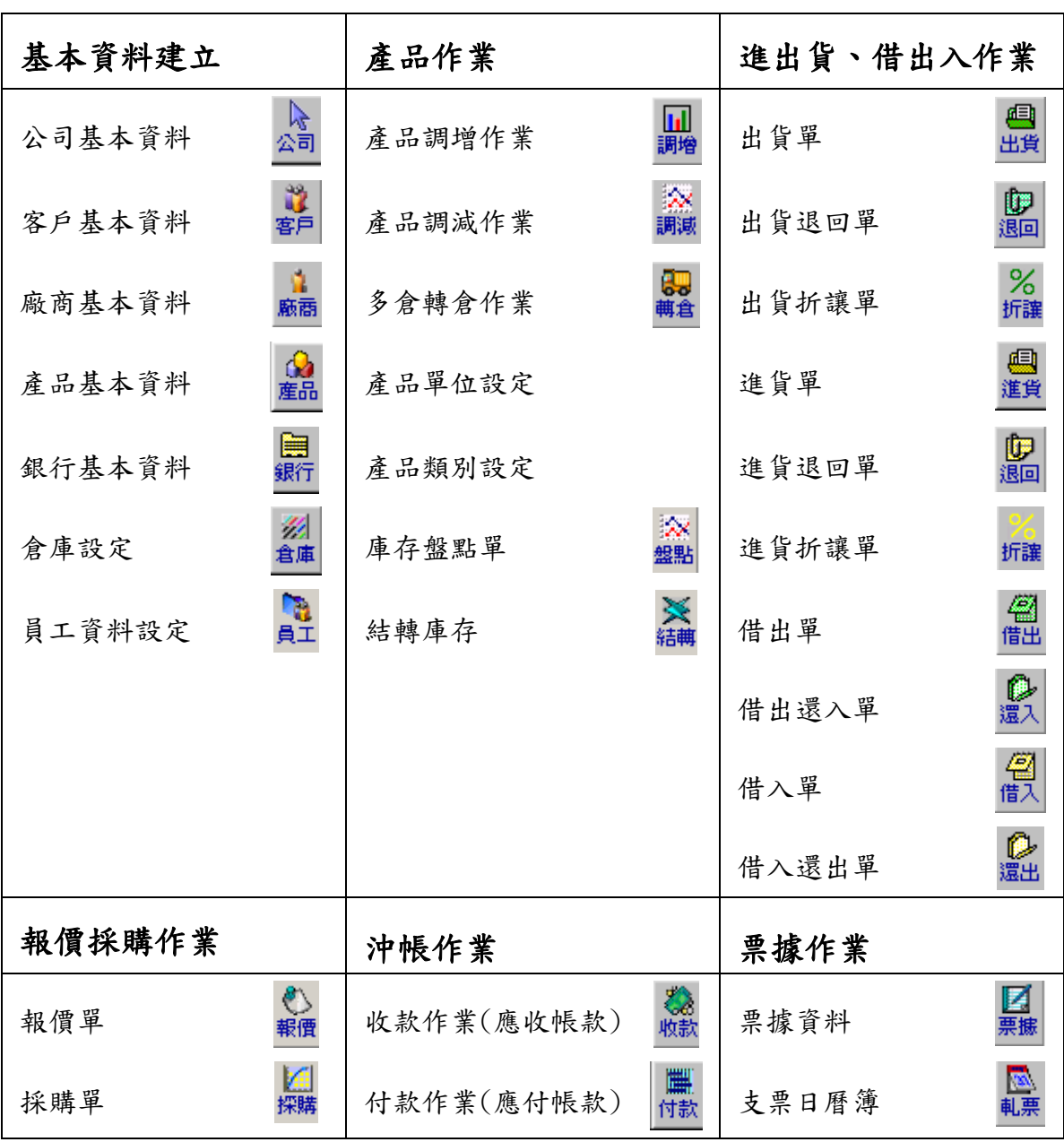

### <span id="page-7-0"></span>三、公司資料及連結系統路徑設定

- 功能︰A、設定公司基本資料後,本系統之主畫面及所有報表抬頭將自動拮 取此畫面之公司基本資料,包括公司標幟圖(如下)。
	- B、設定會計系統安裝路徑,系統可依此路徑將銷貨及進貨單轉成會 計傳票。
	- C、設定估價系統的安裝路徑,可將估價系統中的產品資料檔轉入本 系統產品資料庫中。
- 畫面:按工具列上的 2 ,進入公司基本資料設定畫面。

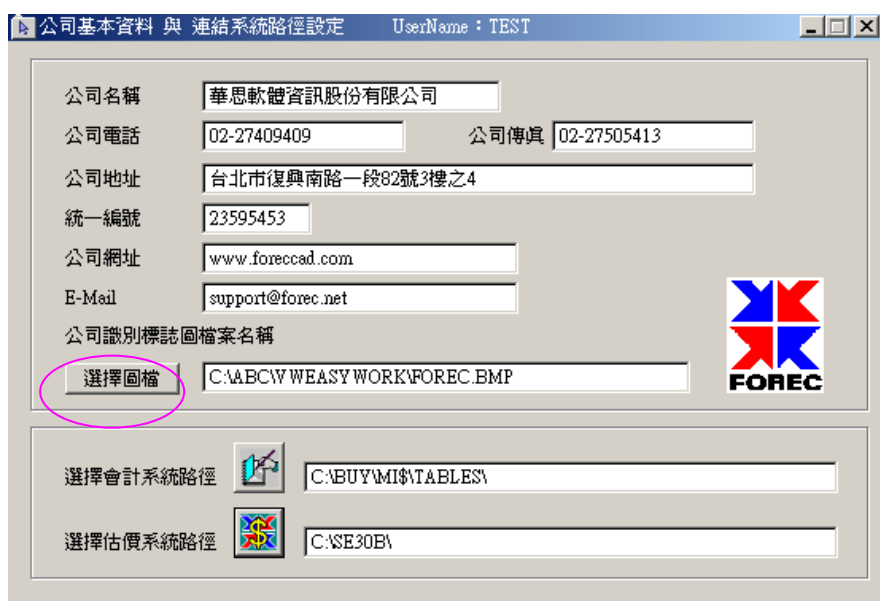

### <span id="page-7-1"></span>1 公司標示圖檔

按 | 選擇回檔 | ,進入開啟檔案書面,選取公司標示圖檔 (BMP 或 JPG),所選取 的圖檔名稱及路徑將存於公司資料檔內。右側的方框內亦可預覽該圖檔。當圖檔改 變路徑時右欄會呈空白,此時必需重新選取。

★注意:此圖檔並未存於系統,僅為路徑連結,系統中所有顯示公司標示圖的報表 將會自動連結此圖檔,若此圖檔改變存放路徑時,請在此書面做變更, 報表列印方能正常運作。

### <span id="page-8-0"></span>2 會計系統路徑

- ★註:無『華思會計系統』使用者不需做此設定
	- A、 在此畫面選取會計系統的安裝路徑,亦可直接在進銷存目錄下更改 mi.ini 檔 案。(參照會計系統路徑設定)
	- B、 設定完畢後,系統將提供進銷存作業轉成會計傳票的功能。
	- $C$ 、 按  $\phi$  , 進入開啟檔案畫面, 選取會計系統安裝目錄下的 MISNTABLESN子 目錄下的 AC\_BAT.DBF 檔案,所選取的檔案路徑將存於公司資料檔。

### <span id="page-8-1"></span>3 估價系統路徑

- ★註:無『華思估價系統』使用者不需做此設定
	- A、 設定完畢後,系統將提供產品轉檔的功能-將估價系統中產品檔轉入推銷存 系統中的產品資料庫。
	- B、 按 <sup>666</sup>, ,進入開啟檔案畫面,選取華思工程估價系統安裝目錄下的 DEFAULT.PRC 檔案,所選取的檔案路徑將存於公司資料檔內。

### ★注意:若未作2、3項的路徑設定,或路徑設定錯誤,在進銷存系統中將無法使 用《轉成傳票》及《產品資料庫抄入》的連結系統功能。

### <span id="page-9-0"></span>四、員工資料設定

- 功能︰A、設定公司員工基本資料。
	- B、設定該員工的職務及使用本系統之權限。
	- C、設定該員工的登入名稱及登入密碼。
- 畫面:按工具列上的 2 進入員工資料畫面。左側為員工清單,點選左欄 內任一筆,右側相對應該筆員工詳細資料。

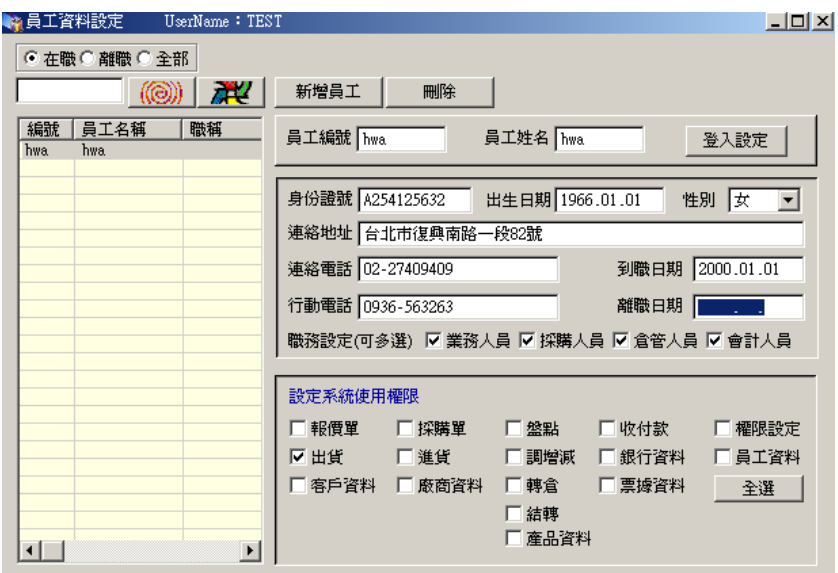

#### <span id="page-9-1"></span>1 建立及編輯員工資料

新增:按「新增」,新增一筆空白資料,在欄位內鍵入員工資料。 編輯:在左欄點選任一筆資料,在右欄相對應的欄位內修改。 刪除:在左欄點選任一筆資料,按「刪除」刪除一筆員工資料。

#### <span id="page-9-2"></span>2 員工登入設定

按 登入設定 , 進入員工登入設定畫面如下:

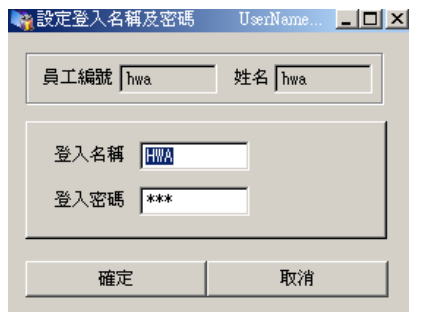

#### <span id="page-10-0"></span>3 員工職務設定

員工職務可〔複選〕,設定完畢後可在所屬畫面上選取該員工姓名。

例:若員工 Hwa 職務設為〔業務〕〔採購〕〔倉管〕〔會計〕,則 出貨單-〔業務人員〕的下拉式選單中將出現該員工姓名,以供選取。 進貨單-〔採購人員〕的下拉式選單中將出現該員工姓名,以供選取。 收付款單-〔會計人員〕的下拉式選單中將出現該員工姓名,以供選取。

#### <span id="page-10-1"></span>4 系統使用權限設定

在欄位內勾選該員工所能使用的畫面,以設定該員工的系統使用權限。

注意:權限項目中,必需同時勾選〔員工資料〕及〔權限設定〕二種權限,才能設 定全公司員工的系統使用權限。但具有〔員工資料〕權限的人在進入系統後 可以更換自已本身的登入名稱及密碼。

### <span id="page-10-2"></span>五、倉庫設定

- 功能:設定公司倉庫代碼,以供進出貨作業時選取產品之進出貨倉庫。
- 書面:從工具列上的進出貨書面進入,按〔進貨倉〕或〔出貨倉〕右側的 --- 按,進入公司倉庫設定畫面,設定公司倉庫代碼及名稱,可多 倉設定。
- 編輯:按「新增」(或按鍵盤之 Alt + A)新增一筆資料。 點選欲刪除的資料, 按「刪除」(或按鍵盤之 Alt + D) 再次確認後,刪除一筆資料。

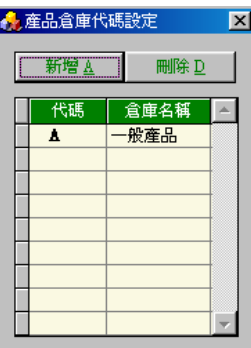

### <span id="page-11-0"></span>六、客戶資料

- 功能:A、建立客戶基本資料。
	- B、輸入關鍵字過濾查詢客戶編號或名稱。
	- C、建立客戶類別。
	- D、客戶連絡記錄。
- 畫面:按工具列上的 2 米 ,進入公司客戶資料設定畫面。左側為客戶清單,

1 客戶基本資料  $\Box$ D $\Box$ **I**serName: TEST 新增(A) | 刪除(D) | 相關報表 | 標籤列印  $\parallel$  )  $\parallel$  )  $\parallel$ 輸入查詢關鍵字 |客戶名稱<br>大興工程顧問股份有限公司<br>上誼文化股份有限公司<br>欣卜有限公司<br>文山國際股份有限公司 | 類別 客戶編號 0001 |<br>|簡稱 |大麻工程 | 客戶類別 |A  $\mathbf{E}$  ...  $\begin{array}{|l} 0002 \\ 0003 \\ 0004 \end{array}$ 客戶名稱 大興工程顧問股份有限公司 統一編號 12365896 電話1 02-9856321 負責人圧天 電話2 02-9856323 聯絡人 1 林先生 電話3 傳 眞 02-9856326 聯絡人 2 張先生 公司地址 石北市復興南路二段76號2樓 郵速區號 、<br>| 發票地址 | Mail帳號 備 25日為諸款日  $\mathbb{R}^2$ **客戶連絡記錄** 

點選左欄任一筆客戶資料,右側為相對應之客戶詳細資料。

#### <span id="page-11-1"></span>1 建立客戶類別

畫面:按客戶類別右側之 ... 按進入客戶類別設定畫面。

新增:按「新增類別」 (或按鍵盤之 Alt + A),新增一筆客戶類別。

刪除:點選一筆資料,按「刪除類別」 (或按鍵盤之 Alt + D) 刪除一筆客戶類別。

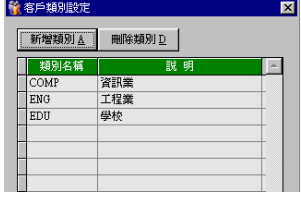

#### <span id="page-11-2"></span>2 編輯客戶資料

- 新增:按「新增」,新增一筆空白資料,在欄位內輸入客戶資料,客戶類別由下拉 式選單選取。
- 刪除:在左欄點選一筆資料,按「刪除」刪除一筆客戶資料。

### <span id="page-12-0"></span>3 查詢客戶資料

- 查詢:在空白欄位內輸入欲查詢客戶的關鍵字(客戶編號或客戶名稱均可查詢),按 (@))|,左欄內則會列出客戶編號或名稱內,含有該關鍵字之客戶清單, 在清單內點選任一筆,右側相對應該筆客戶詳細資料。
- 清除:按 722 , 清除查詢, 回復原來畫面。

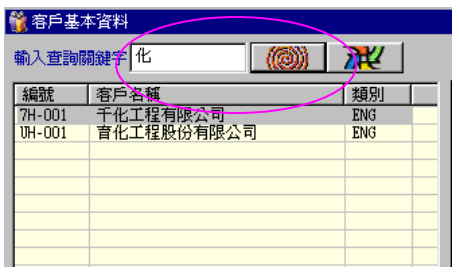

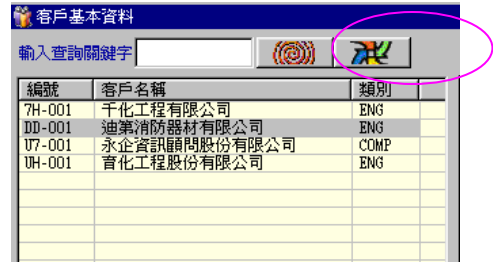

#### <span id="page-12-1"></span>4 客戶連絡記錄

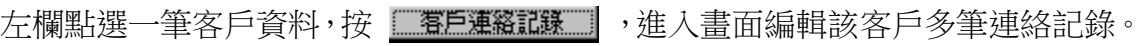

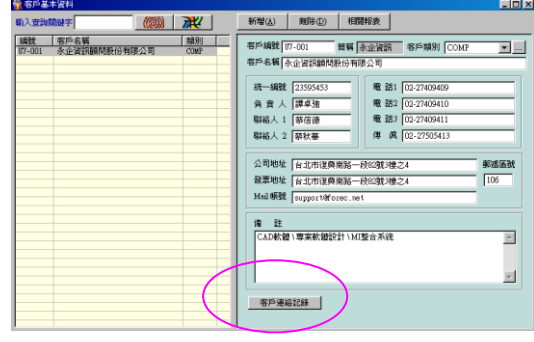

 $\Box$ 

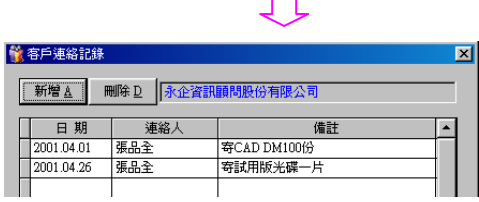

### <span id="page-12-2"></span>5 客戶標籤列印

按 標籤列印 按進入客戶標籤貼紙列印功能,操作方式請參照第19章標 籤列印。

### <span id="page-13-0"></span>6 客戶相關報表

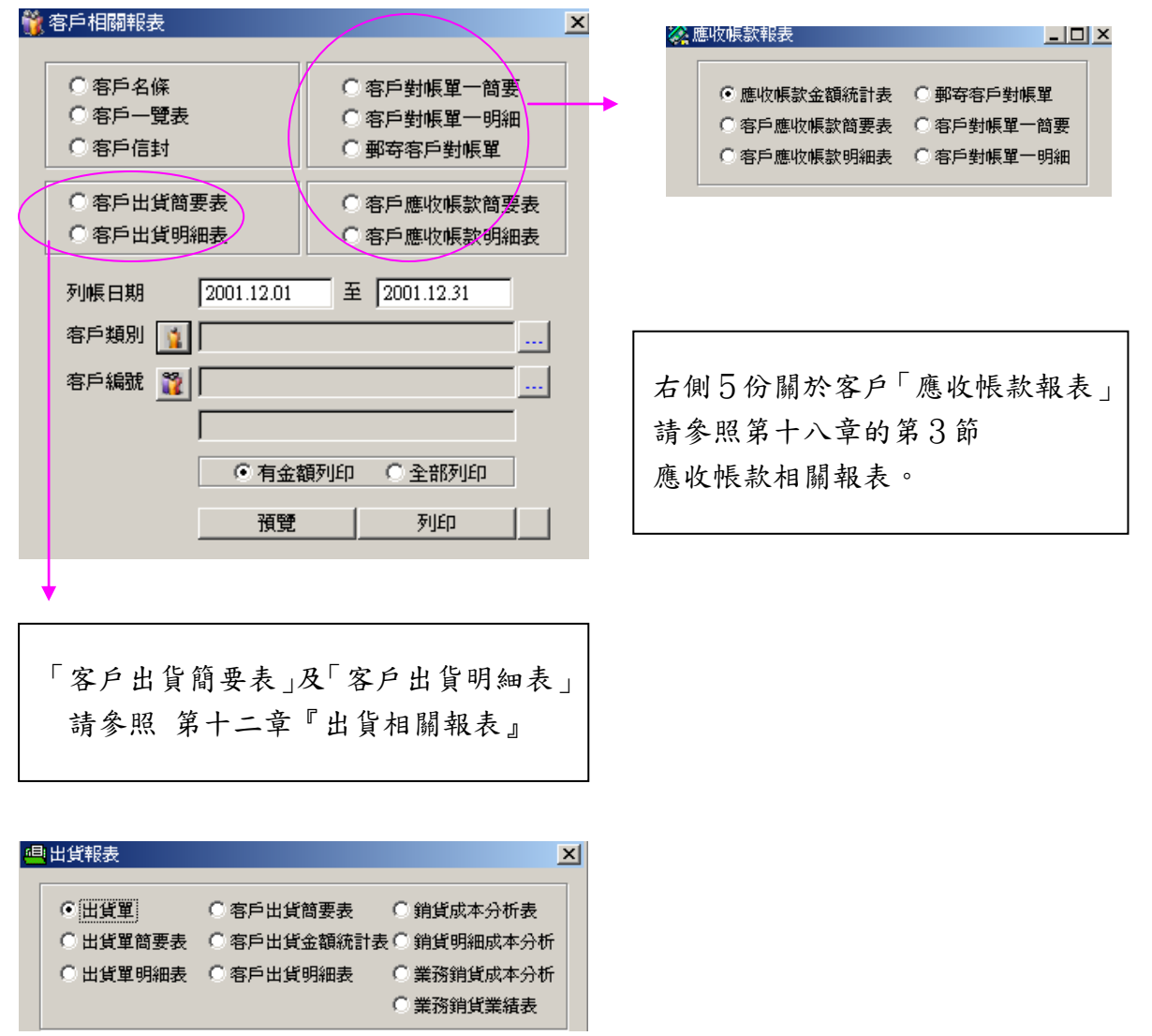

#### 報表範例(一)客戶名條

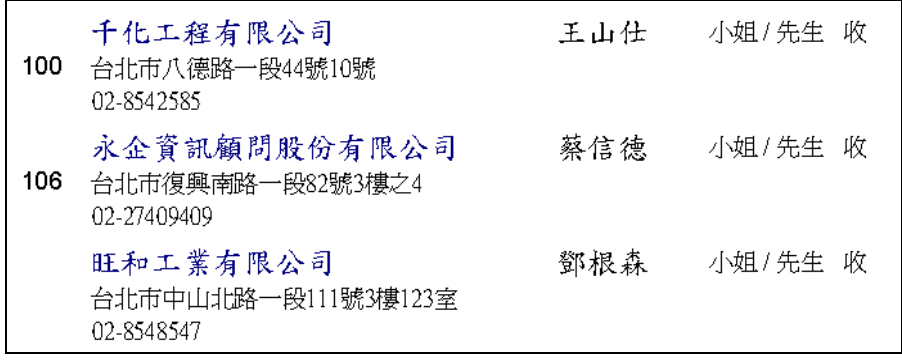

報表範例(二)客戶一覽表

|               | 永企資訊顧問股份有限公司        | 客户一管表              |                    |
|---------------|---------------------|--------------------|--------------------|
| 客戶編號 全部       |                     | 列印日期 2001.05.04 第一 | 1頁                 |
| 客戶編號          | 客戶名稱<br>客戶地址        | 統一編號<br>負責人<br>連絡人 | 連絡電話<br>連絡電話<br>傳眞 |
| 7H-001        | 千化工程有限公司            | 25895852           | 02-8542585         |
|               | 台北市八德路一段44號10號      | 林千化                |                    |
|               | 100                 | 王山仕                | 02-8598526         |
| U7-001        | 永企資訊顧問股份有限公司        | 23595453           | 02-27409409        |
|               | 台北市復興南路一段82號3樓之4    | 譚卓強                | 02-27409410        |
|               | 106                 | 蔡信德                | 02-27505413        |
| <b>XH-001</b> | 旺和工業有限公司            | 25965352           | 02-8548547         |
|               | 台北市中山北路一段111號2樓123室 | 林旰和                |                    |
|               |                     | 鄧根森                | 02-9568562         |

報表範例(三)客戶信封

千化工程有限公司 100 台北市八德路一段44號10號 02-8542585 王山仕 小姐/先生 收

說明:此份「客戶信封」報表會因印表機不同型號及進紙方式不同或信封格式大小而 影響表格格式,若無法正確列印入信封的格式內,可按列印右側的小按調整報 表格式。

### <span id="page-15-0"></span>七、廠商資料

功能︰A、建立廠商基本資料。

B、輸入關鍵字過濾查詢廠商編號或名稱。

C、建立廠商類別。

畫面:按工具列上的 点 ,進入公司廠商資料設定畫面。

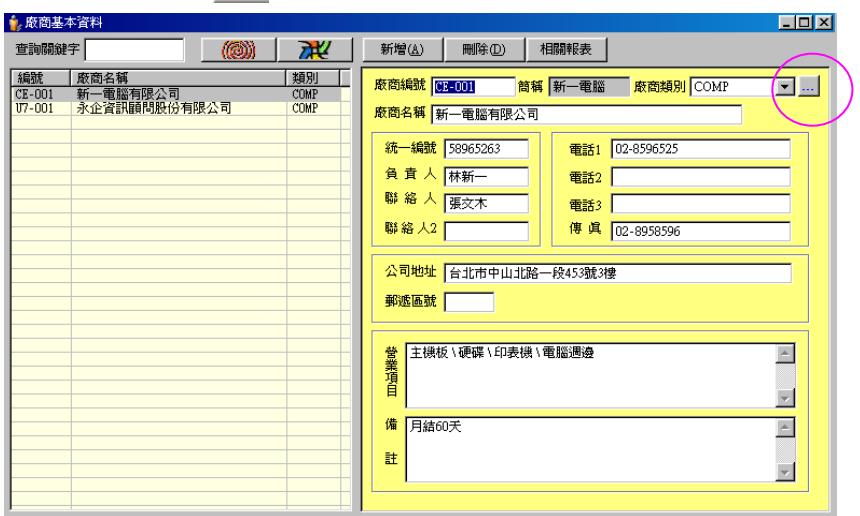

#### <span id="page-15-1"></span>1 建立廠商類別

畫面:按廠商類別右側之 ... 按進入廠商類別設定畫面。

新增:按「新增類別」 (或按鍵盤之 Alt + A), 新增一筆廠商類別。

刪除:點選一筆資料,按「刪除類別」 (或按鍵盤之 Alt + D) 刪除一筆廠商類別。

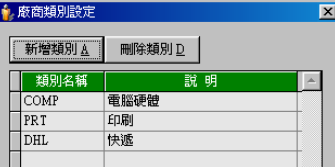

#### <span id="page-15-2"></span>2 編輯廠商資料

新增:按「新增」,新增一筆空白資料,在欄位內鍵入廠商資料,廠商類別可由下 拉式選單選取(須先建立廠商類別)。

刪除:在左欄點選一筆資料,按「刪除」刪除一筆廠商資料。

#### <span id="page-15-3"></span>3 查詢廠商資料

請參考第三章(3.查詢客戶資料)

#### <span id="page-15-4"></span>4 廠商標籤列印

按 標籤列印 按進入廠商標籤貼紙列印功能,操作方式請參照第19章標

籤列印。

<span id="page-16-0"></span>5 廠商相關報表

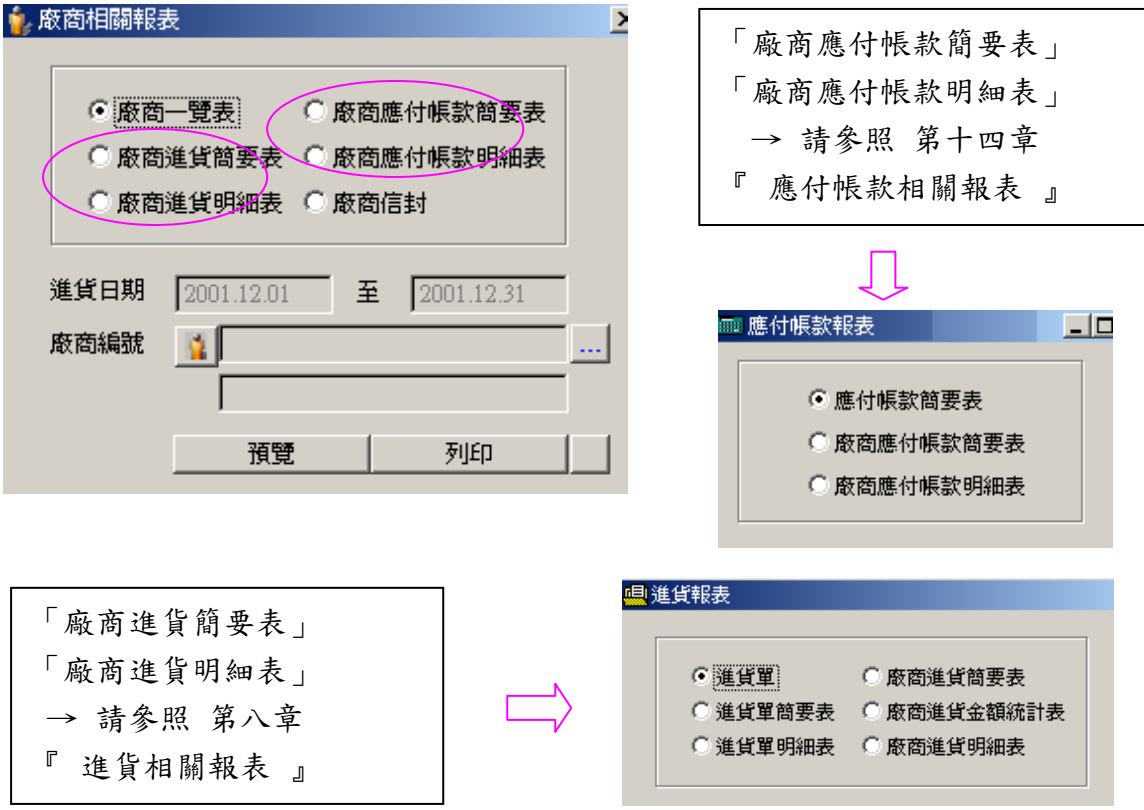

報表範例(一)廠商一覽表

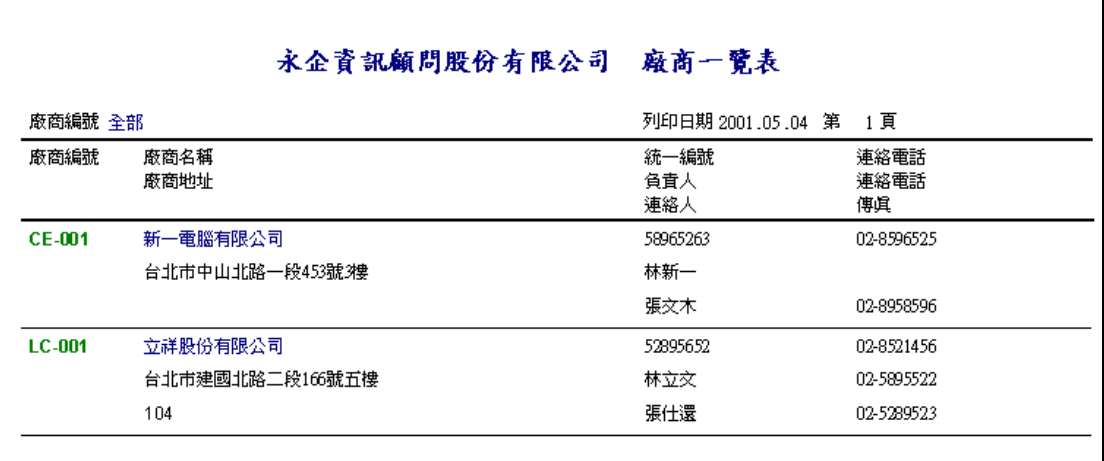

### <span id="page-17-0"></span>八、產品資料

- 功能︰A.建立產品基本資料。 B.設定產品類別、產品單位。 C.關鍵字快速查詢產品名稱、編號。 D.顯示單一產品其進出貨異動明細表。 E.顯示單一產品多倉庫存數量。
- 畫面:按工具列上的 2 , 進入產品資料設定畫面。

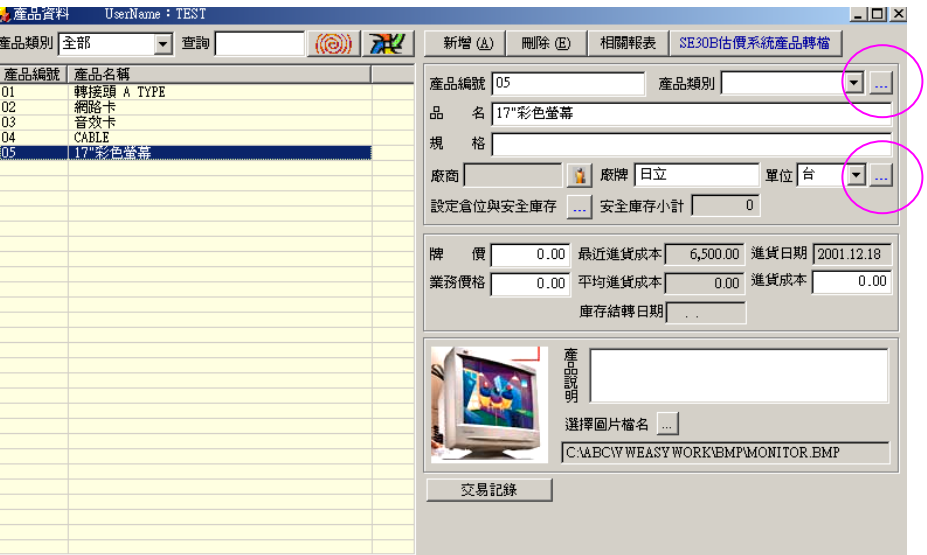

### <span id="page-17-1"></span>1 建立產品類別

畫面:按產品類別右側之 按進入產品類別設定畫面 (如左下圖)。

新增: 按新增類別 (或按鍵盤之 Alt + A), 新增一筆產品類別。

刪除:點選一筆資料,按刪除類別 (或按鍵盤之 Alt + D) 刪除一筆產品類別。

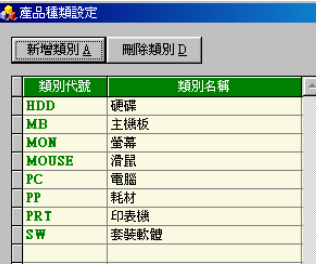

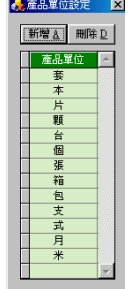

#### <span id="page-17-2"></span>2 建立產品單位

畫面:按單位右側之 按進入產品單位設定畫面 (如右上圖)。 新增: 按新增(也可同時按住鍵盤之 Alt+A 二鍵), 新增一筆產品單位。 刪除:點選資料,按刪除(可同時按住鍵盤之 Alt+D 鍵)刪除一筆產品單位。

 $\overline{\phantom{a}}$ 

### <span id="page-18-0"></span>3 編輯產品資料

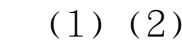

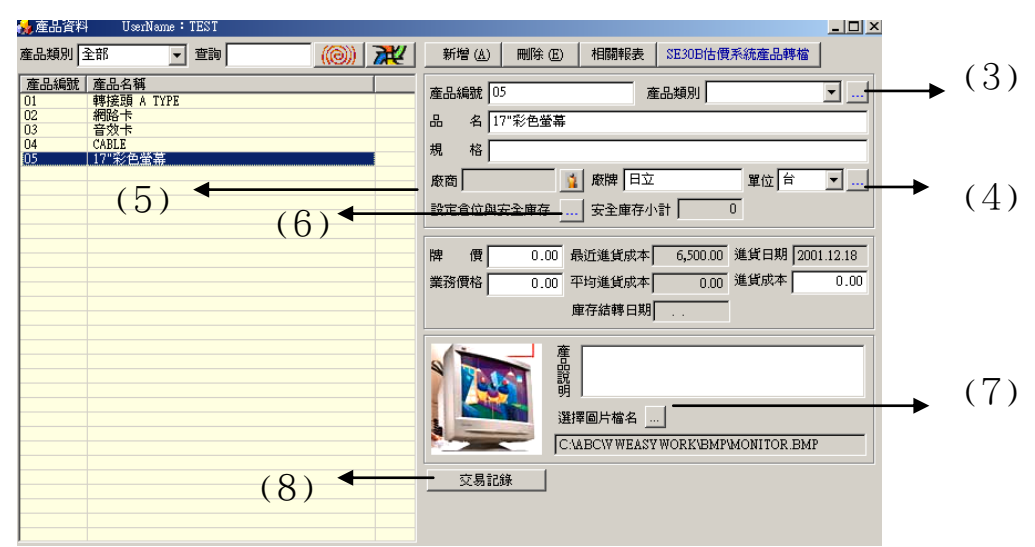

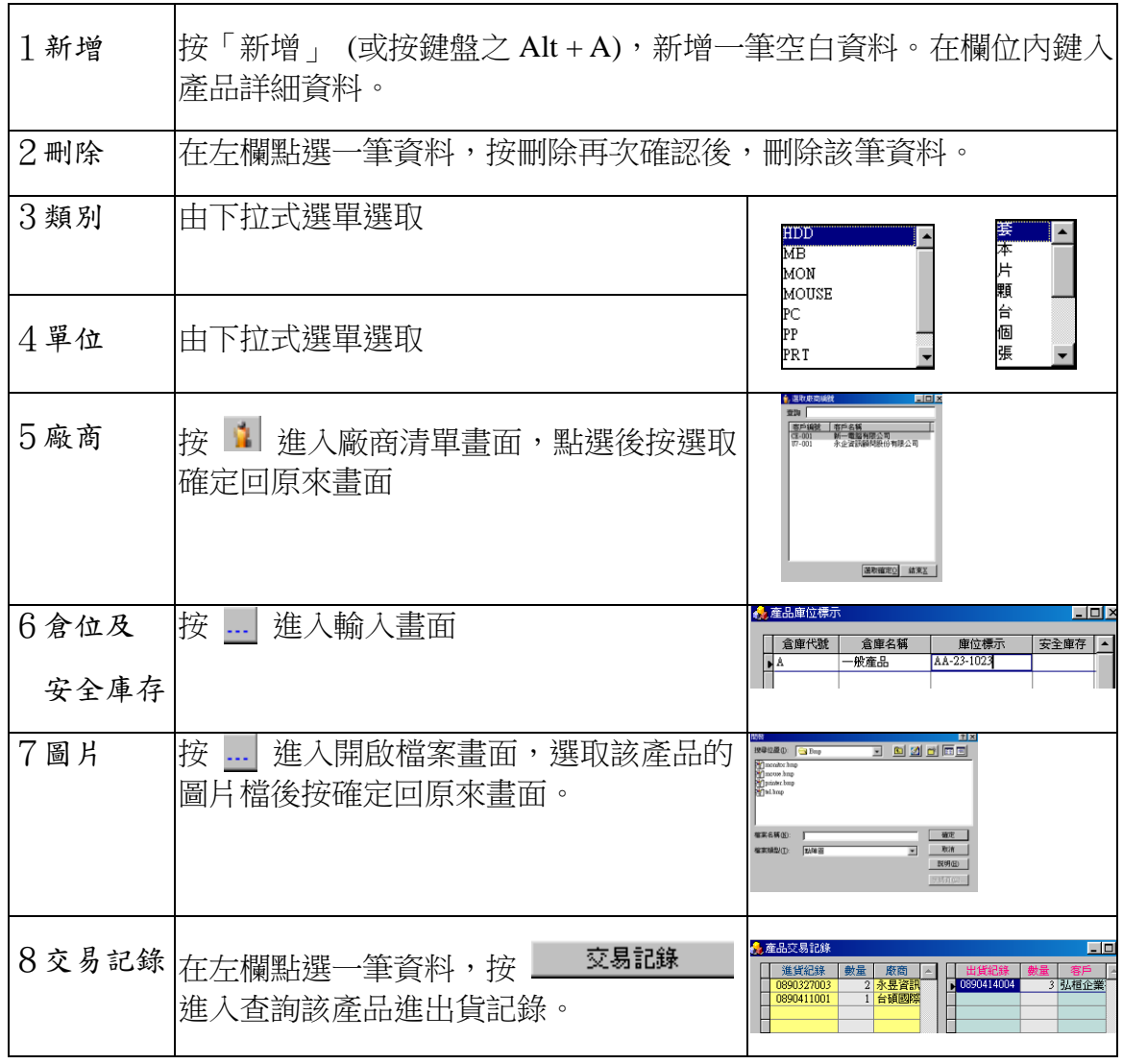

### <span id="page-19-0"></span>4 查詢產品資料

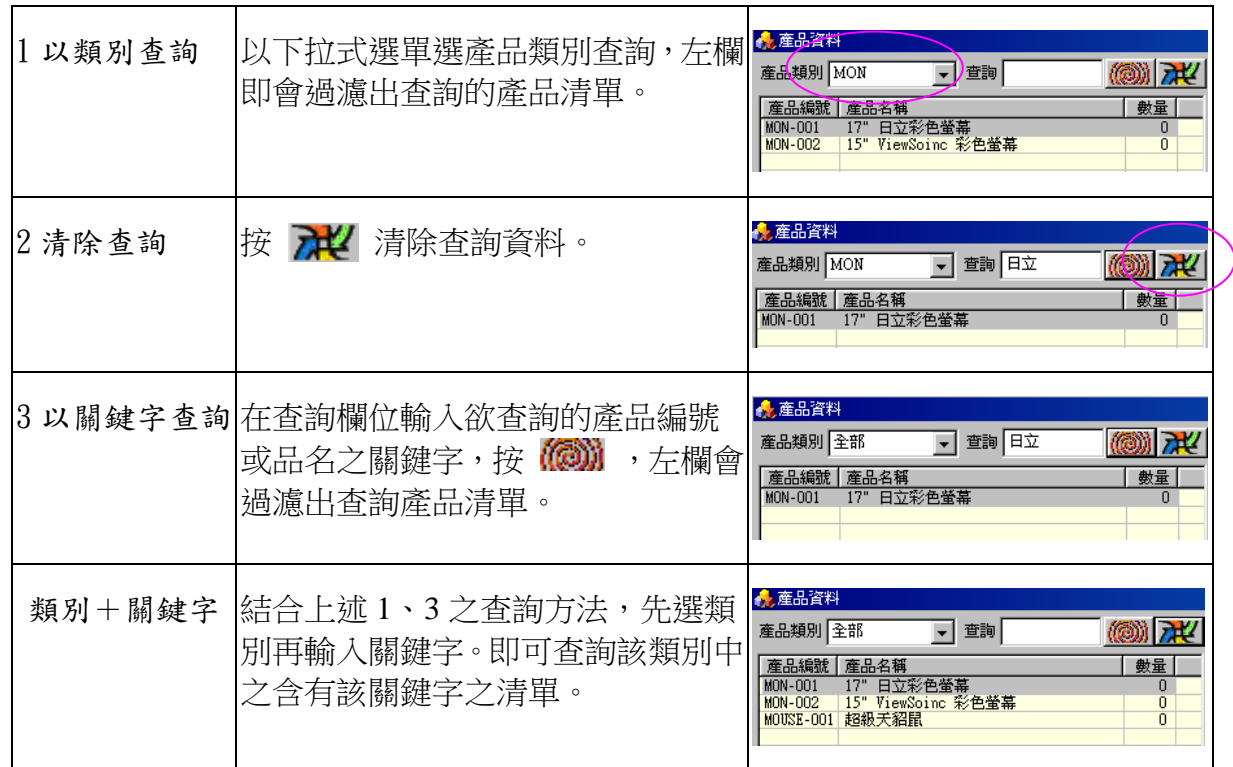

### <span id="page-19-1"></span>5 轉入產品資料庫

★註:無『華思估價系統』使用者無此功能

本系統提供將『華思估價系統』中的產品資料庫轉入本系統的產品資料庫。

- 選檔:在產品資料畫面上按 \$230B估價系統產品轉檔 即進入開啟檔案畫面如左 下。在估價系統的安裝路徑下選取產品檔檔名(預設是 default.prc)
- 轉入:按〔確定〕後即開始轉檔,轉檔成功後在產品畫面的左欄可看到轉入 的產品清單(產品類別亦會同時轉入)

<mark>←</mark>,產品資料

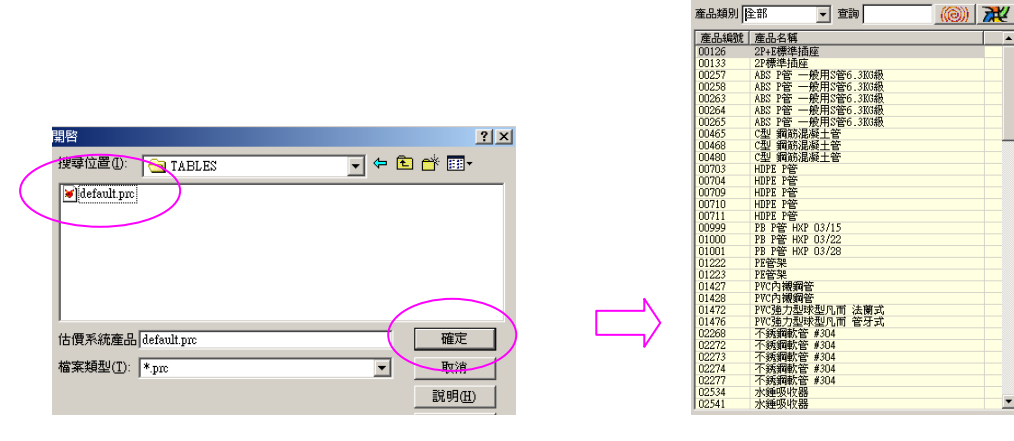

★注意:要使用轉檔功能必需在公司資料畫面選取估價系統的路徑,此 SE30B估價系統產品轉檔 按才會在產品畫面顯示。(請參照第三章)

### <span id="page-20-0"></span>6 產品相關報表

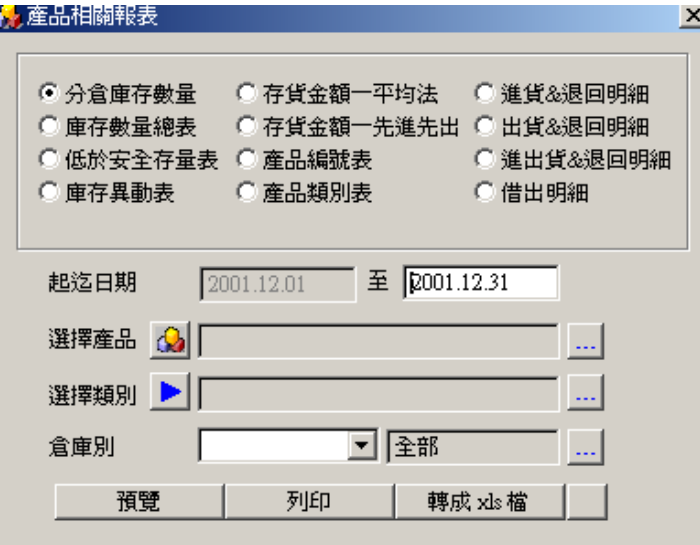

報表範例(一)分倉庫存數量:顯示單一倉庫的庫存數量

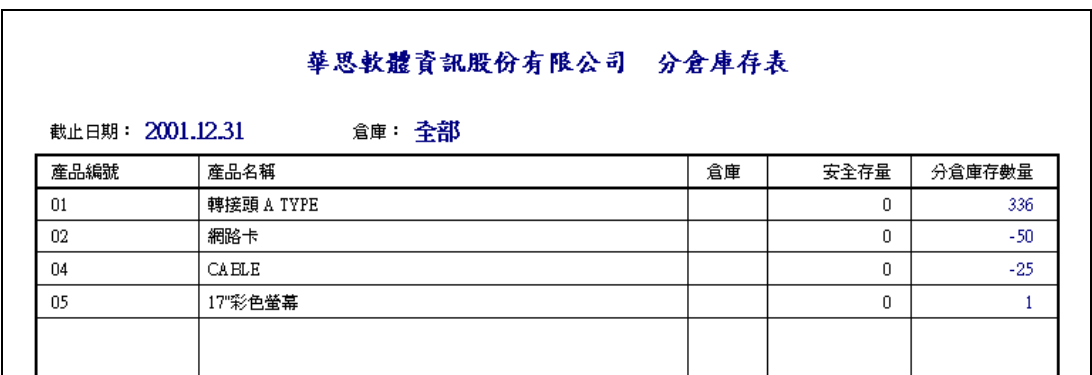

報表範例(二)庫存數量總表:顯示各倉庫的分倉數量及合計庫存數量

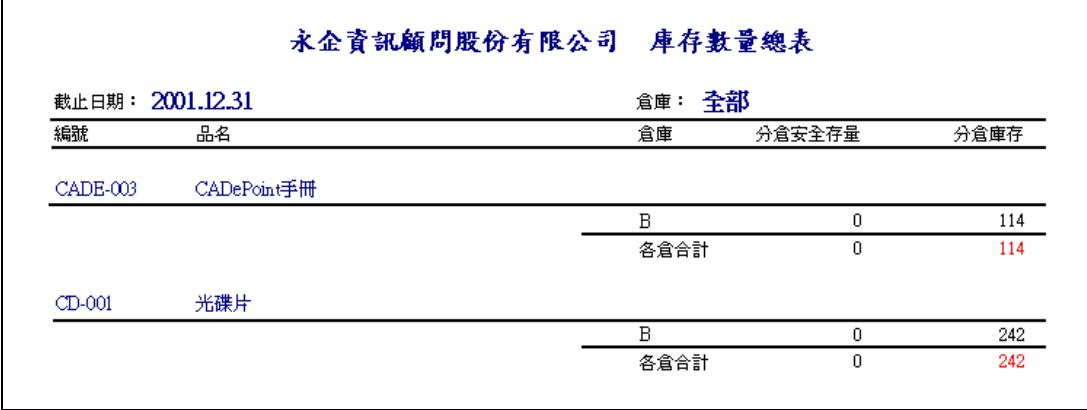

報表範例(三)低於安全存量表

| 永企資訊顧問股份有限公司<br>分倉低於安全量庫存表 |                |  |    |      |        |  |  |  |  |
|----------------------------|----------------|--|----|------|--------|--|--|--|--|
| 截止日期: 2001.12.31           | 倉庫:全部          |  |    |      |        |  |  |  |  |
| 産品編號                       | 産品名稱           |  | 單位 | 安全存量 | 分倉庫存數量 |  |  |  |  |
| HD55-B01                   | HCAD V5.5 基本手冊 |  | 本  | 10   | ٥      |  |  |  |  |
| HD55-B02                   | HCAD V5.5 空調手冊 |  | 本  | 10   |        |  |  |  |  |
| HD55-B03                   | HCAD V5.5 水電手冊 |  | 本  | 10   | 0      |  |  |  |  |
| HD55-B04                   | HCAD V5.5 消防手冊 |  | 本  | 10   | 0      |  |  |  |  |
|                            |                |  |    |      |        |  |  |  |  |
|                            |                |  |    |      |        |  |  |  |  |

報表範例(四)庫存異動表

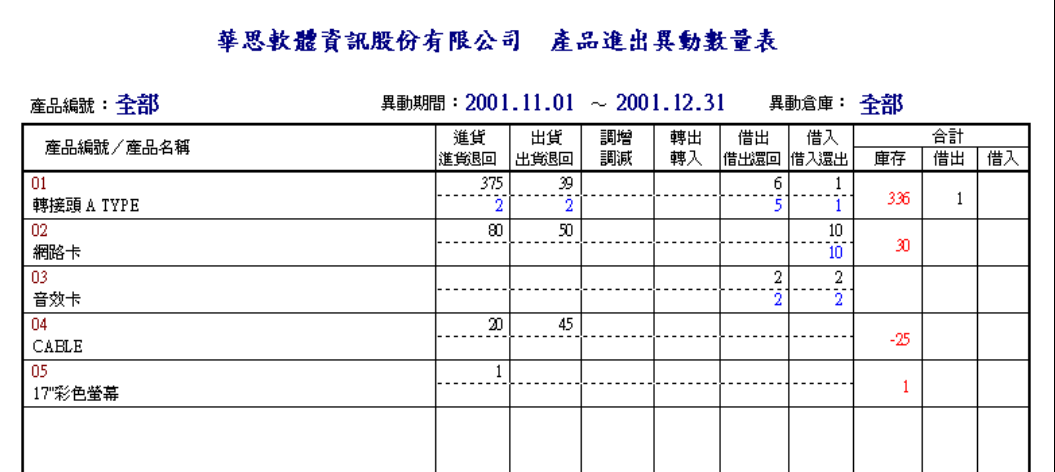

報表範例(五)存貨金額-平均法

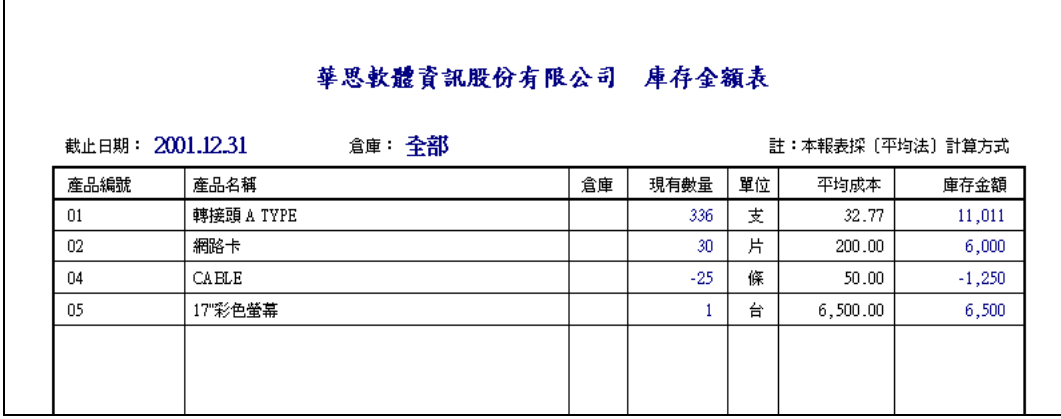

報表範例(六)存貨金額-先進先出法

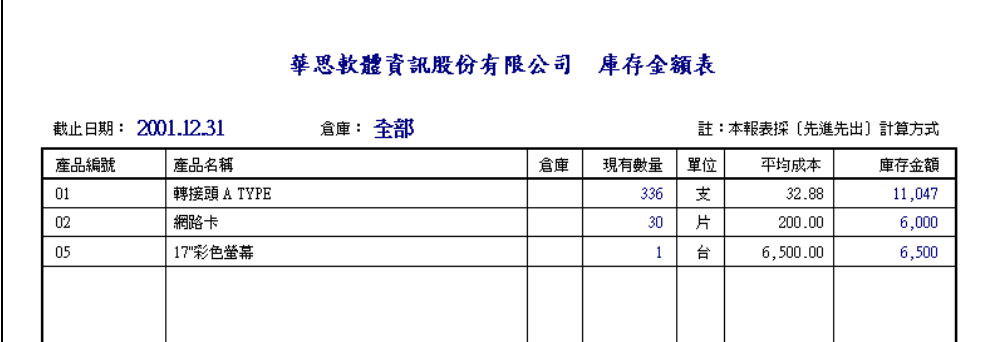

#### 報表範例(七)產品編號表

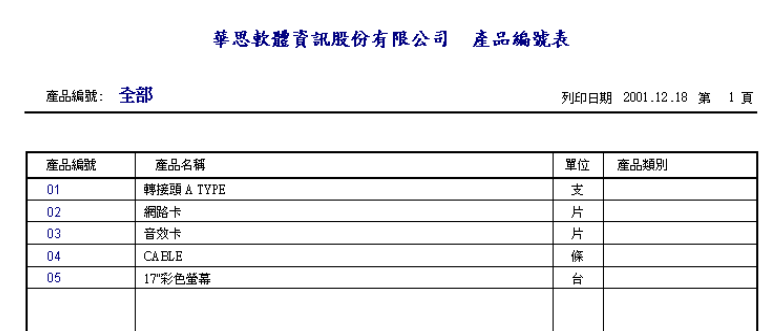

報表範例(八)產品類別表

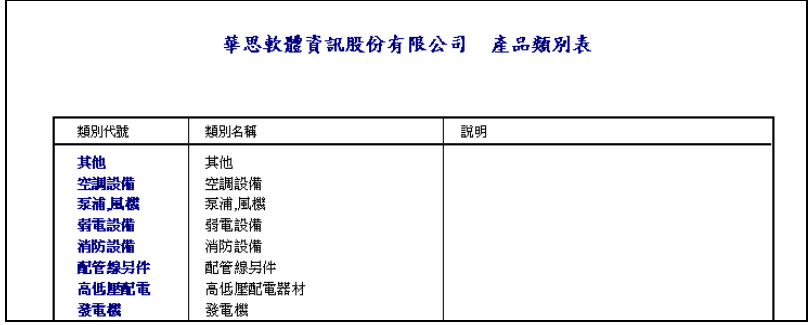

報表範例(九)進貨&退回明細表

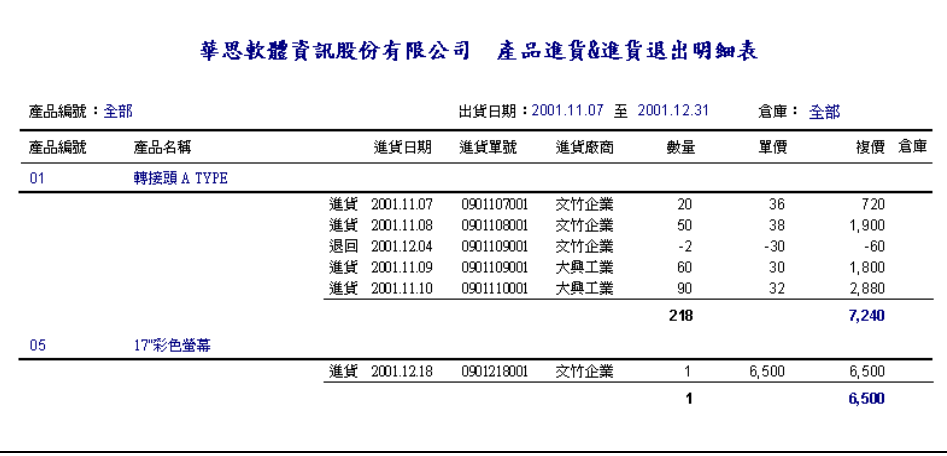

報表範例(十)出貨&退回明細表

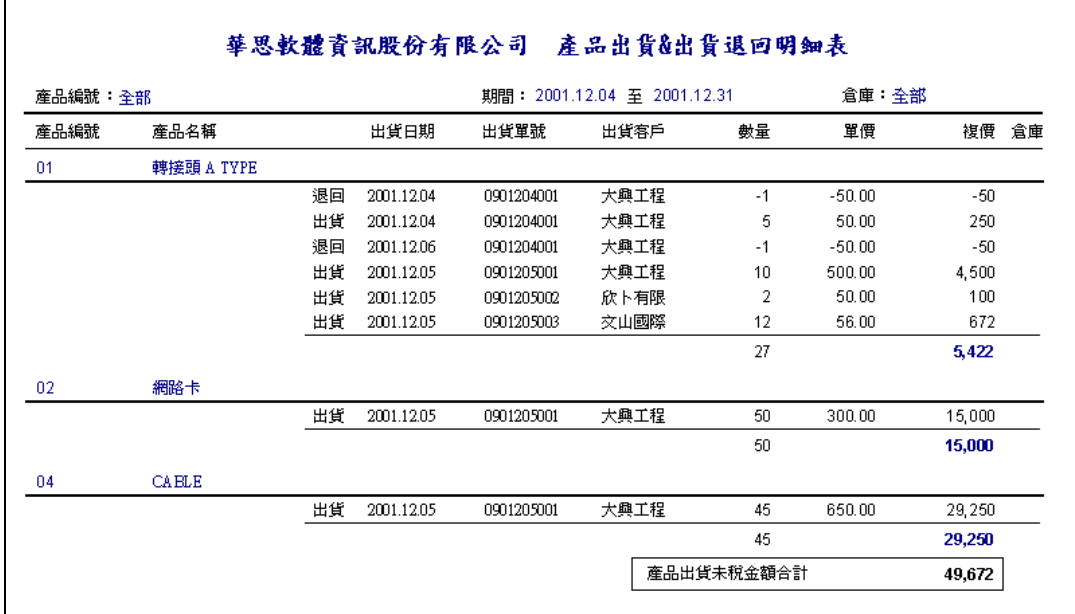

報表範例(十一)進出貨&退回明細表

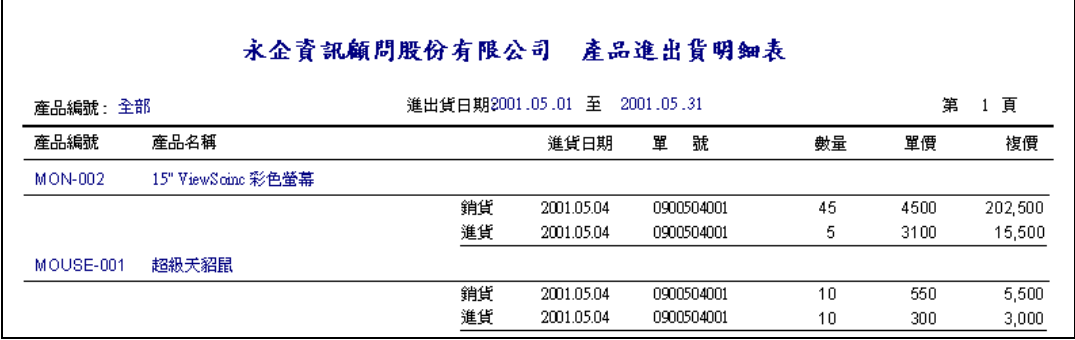

報表範例(十二)借出明細表

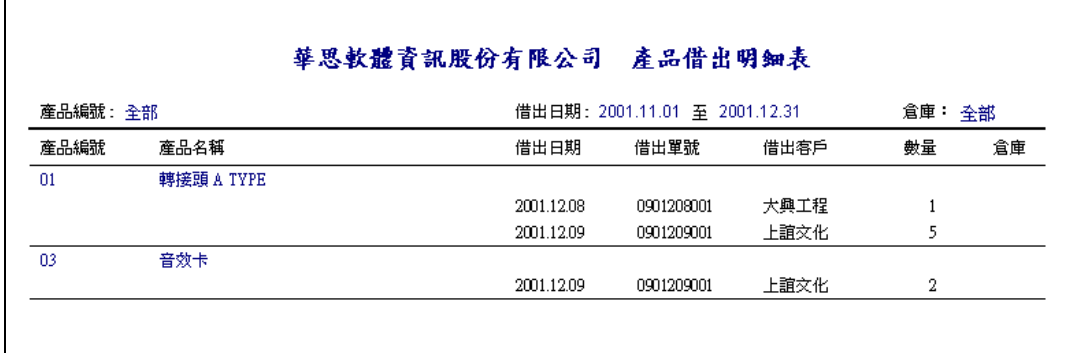

### <span id="page-24-0"></span>九、採購單

- 功能:A、連結廠商資料庫,顯示廠商基本資料。
	- B、連結產品資料庫,顯示產品名稱牌價及單位。
	- C、採購金額台幣外幣換算(含外幣匯率設定)。
	- D、自動計算產品折扣及採購總額及稅額。
	- E、查詢單一廠商所有歷史採購紀錄。
	- F、採購單轉成進貨單。
	- G、採購相關報表。
	- 畫面:按工具列上的 4 米進入採購單畫面。

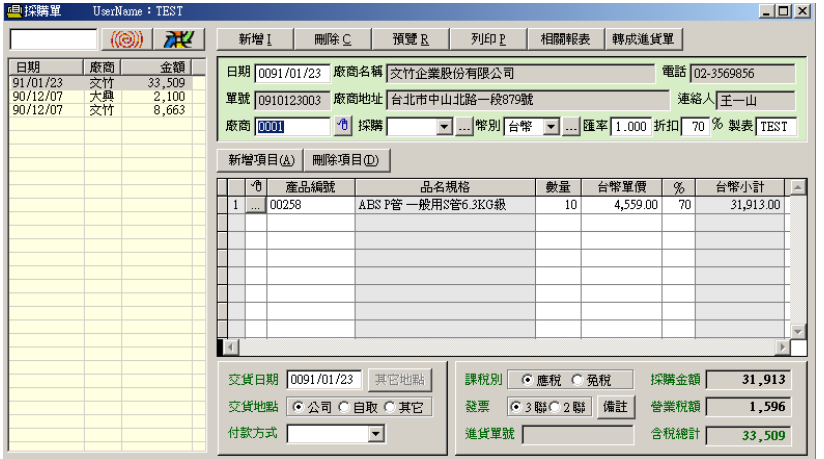

- 操作方式:請參考下一章〔進貨單〕的詳細操作步驟。
- 轉成進貨單: 按 轉成進貨單 , 系統將依據此張採購單所列資料轉成進貨 單。
- 相關報表:

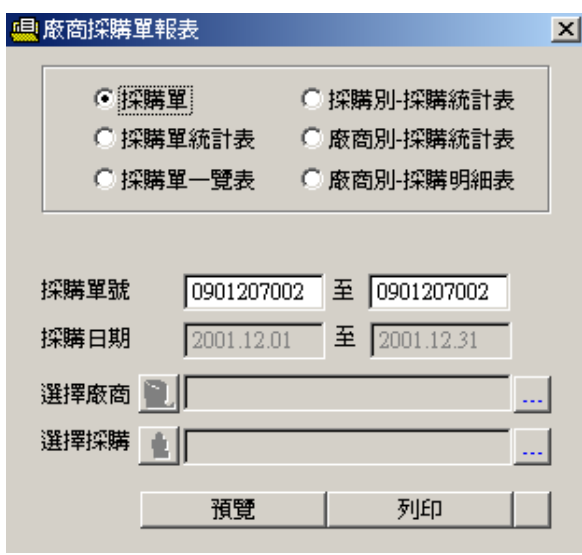

報表範例(一)採購單簡要表

 $\mathbf{r}$ 

 $\mathbf{r}$ 

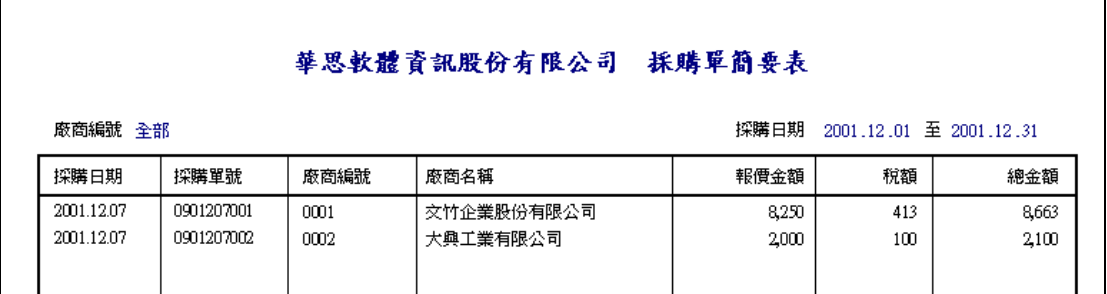

#### 報表範例(二)採購單明細表

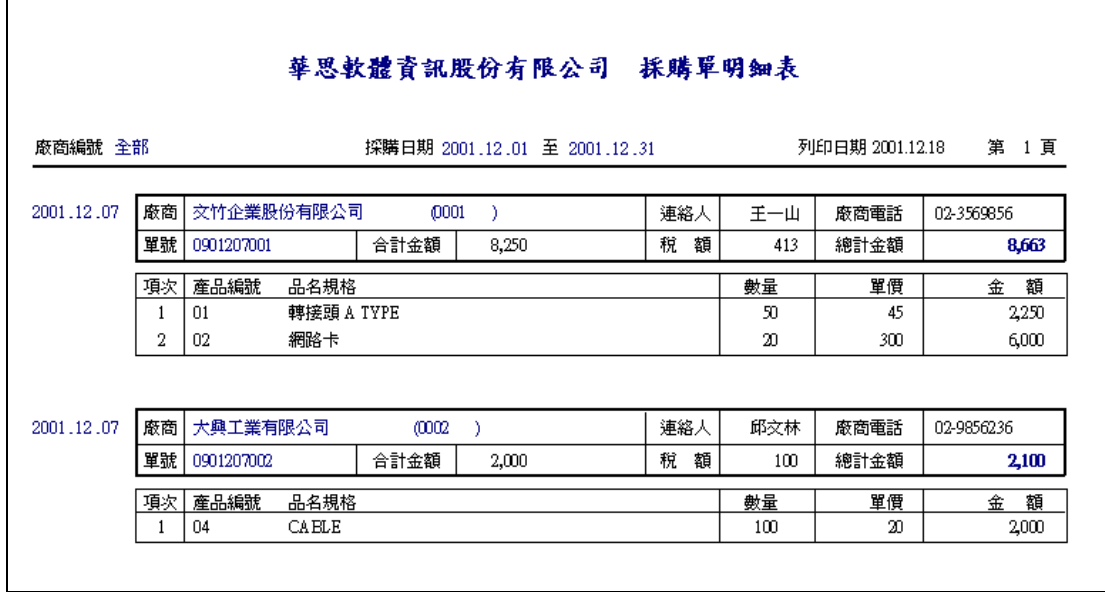

#### 報表範例(三)採購別-採購統計表

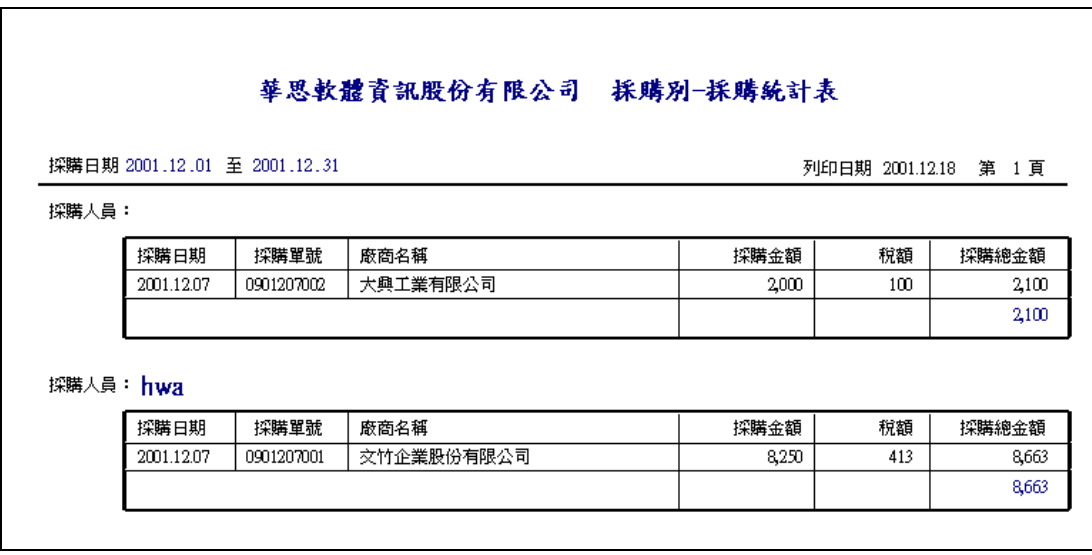

報表範例(四)廠商別-採購統計表

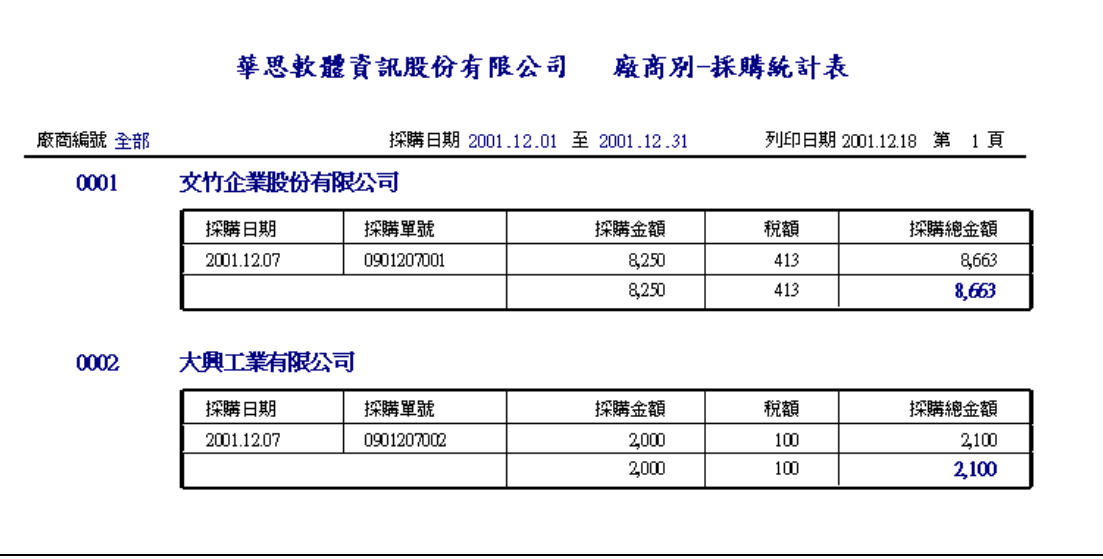

報表範例(五)廠商別-採購明細表

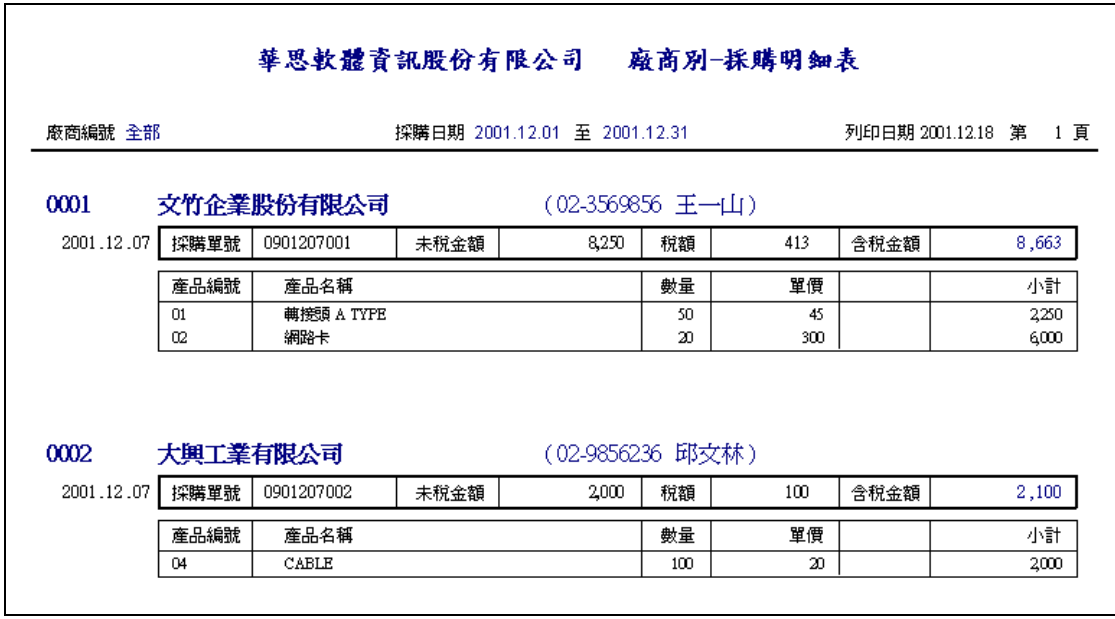

### <span id="page-27-0"></span>十、進貨單

- 功能:A、連結廠商資料庫,顯示廠商基本資料。
	- B、連結產品資料庫,顯示產品名稱牌價及單位。
	- C、進貨金額台幣外幣換算(含外幣匯率設定)。
	- D、自動計算產品折扣及進貨總額及稅額。
	- E、多倉進貨(含多倉設定)。
	- F、採購人員設定。
	- G、查詢單一廠商所有歷史出貨紀錄。
	- H、進貨單轉成會計傳票。
	- I、進貨相關報表
	- 畫面:按工具列上的 <mark>鷽</mark> ,進入進貨單畫面。

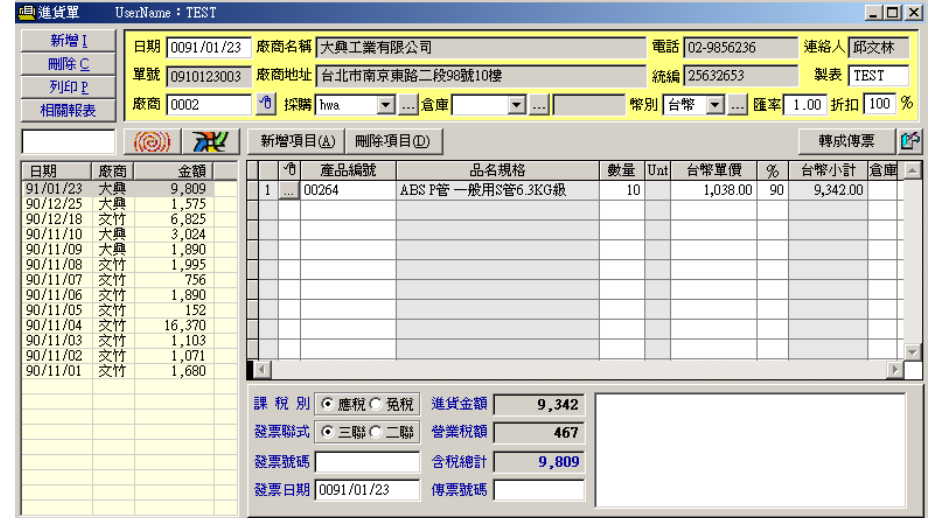

#### <span id="page-27-1"></span>1 建立採購人員資料

- ★注意:在員工資料畫面己新增的員工,若其職務設定中有〔採購〕的項目,則在 此下拉式選單中將出現該員工姓名以供選取,無需再新建。
- 畫面:按採購右側之 ... 按進入採購人員設定畫面。
- 新增:按「新增」 (或按鍵盤之 Alt + A), 新增一筆採購人員。
- 刪除:點選一筆資料,按「刪除」 (或按鍵盤之 Alt + D) 刪除一筆採購人員。

#### <span id="page-27-2"></span>2 建立外幣幣別資料

★注意:第一次使用時設定外幣幣別,即可在各進出貨畫面使用,此後無需再設定。 畫面: 按幣別右側之 ... 按進入外幣設定畫面。

新增:按「新增」,新增一種外幣單位並輸入對台幣之匯率。

刪除:點選一筆資料,按「刪除」刪除一種外幣單位。

### <span id="page-28-0"></span>3 編輯進貨單

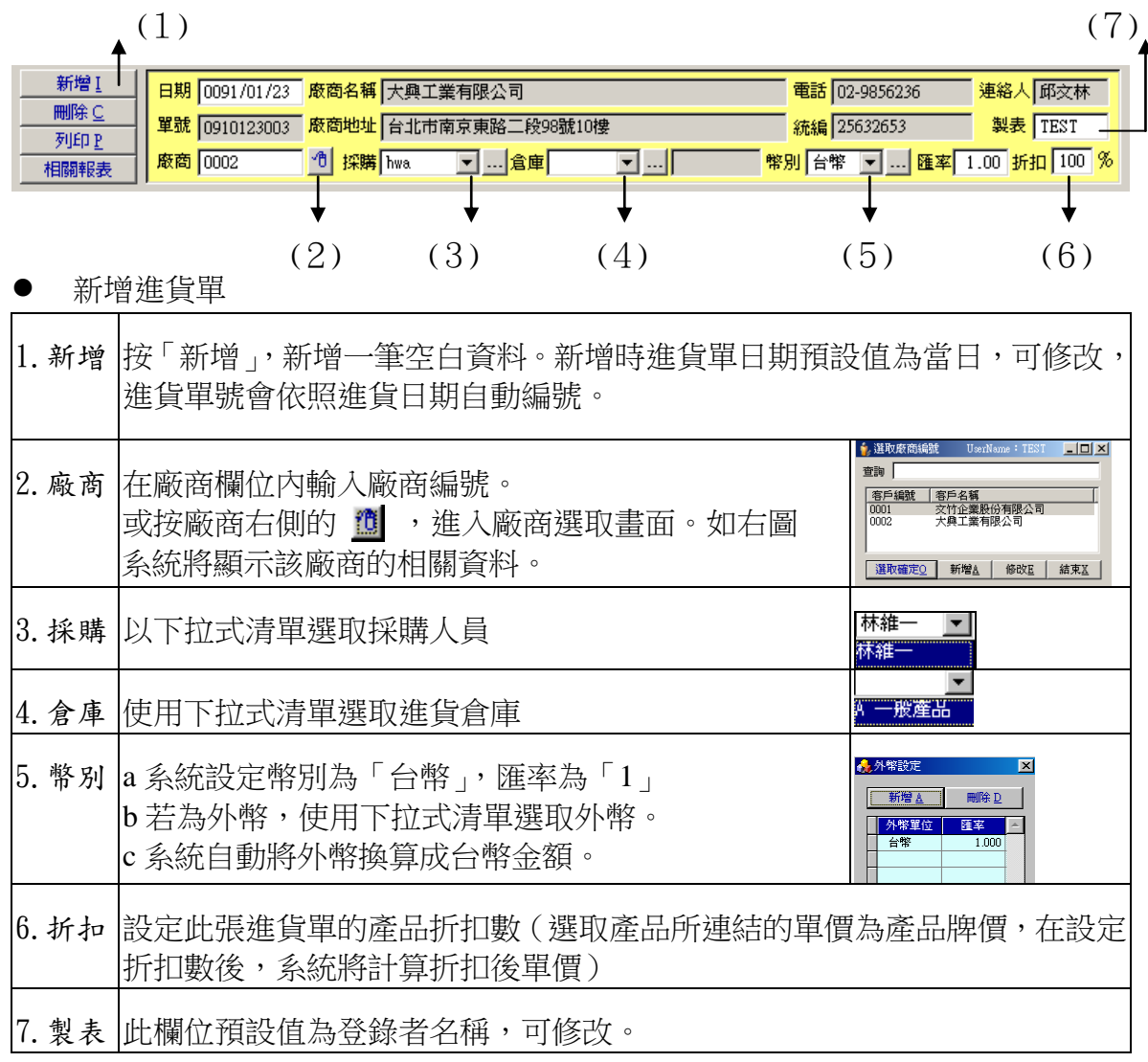

完成進貨單後,接著建立此進貨單的明細項目(參照下一頁)以及總金額:

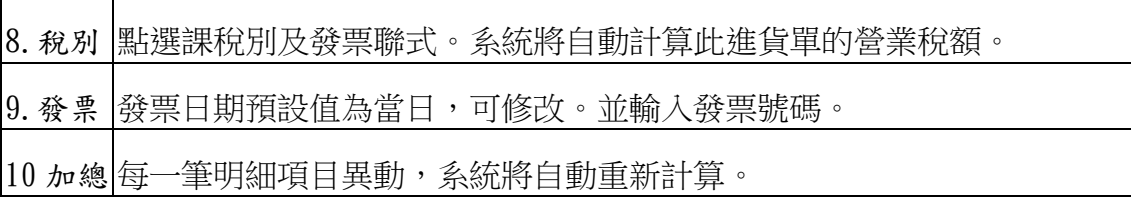

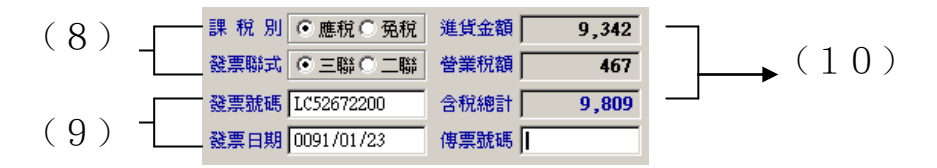

- 刪除進貨單:點選一筆資料,按〔刪除〕再次確認後,刪除該筆資料。
- 查詢單一廠商進貨單

a.查詢:在空白欄位內輸入廠商的名稱關鍵字,

按 (@) ,則可查詢出該廠商的所有歷史進貨單。

b.清除:按 74 清除查詢資料。

### <span id="page-29-0"></span>4 編輯進貨單明細項目

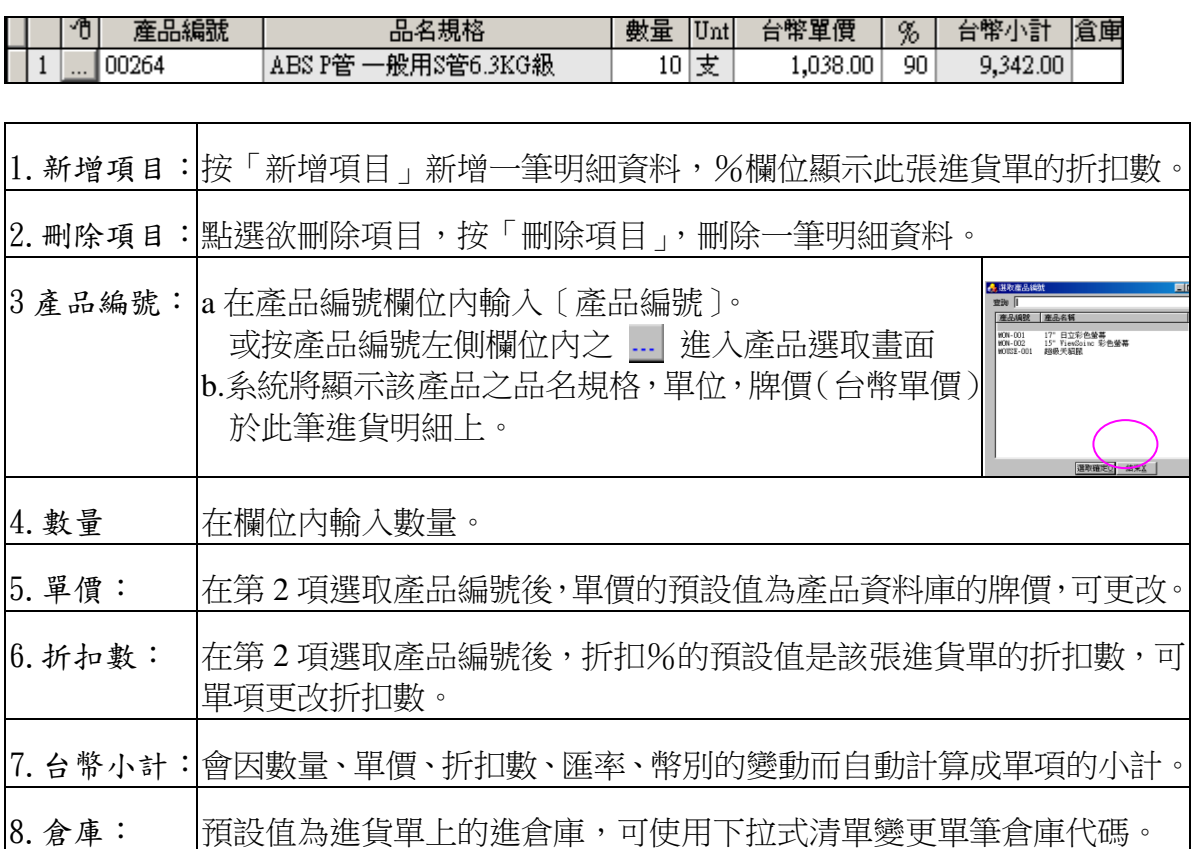

### <span id="page-29-1"></span>5 進貨單轉進貨傳票

★註:無『華思會計系統』使用者無此功能 請參照第十二章第四小節〔出貨單轉銷貨傳票〕

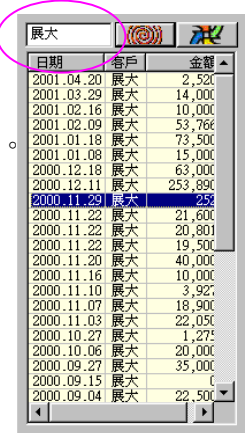

### <span id="page-30-0"></span>6 進貨單相關報表

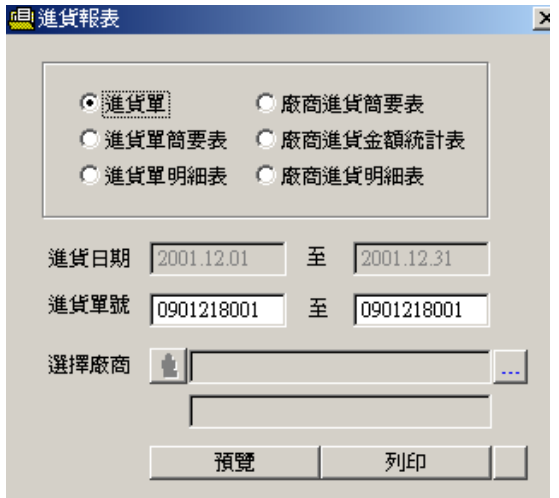

報表範例(一)進貨單

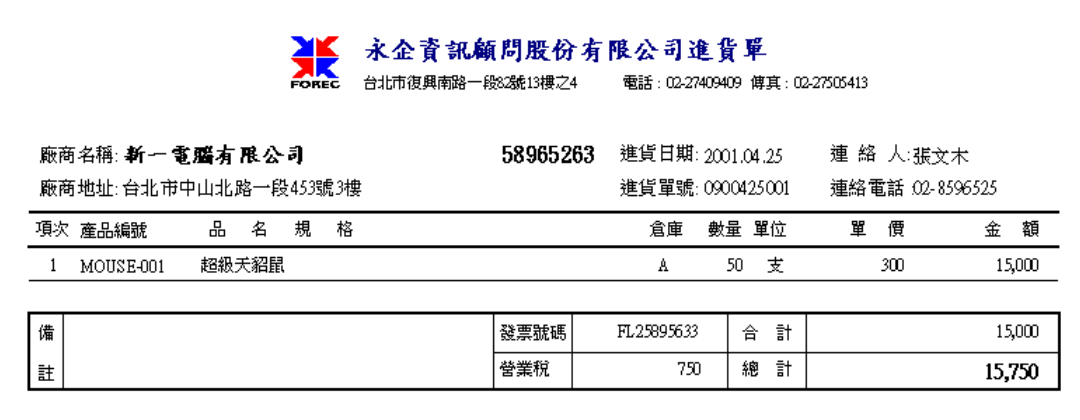

報表範例(二)進貨單簡要表

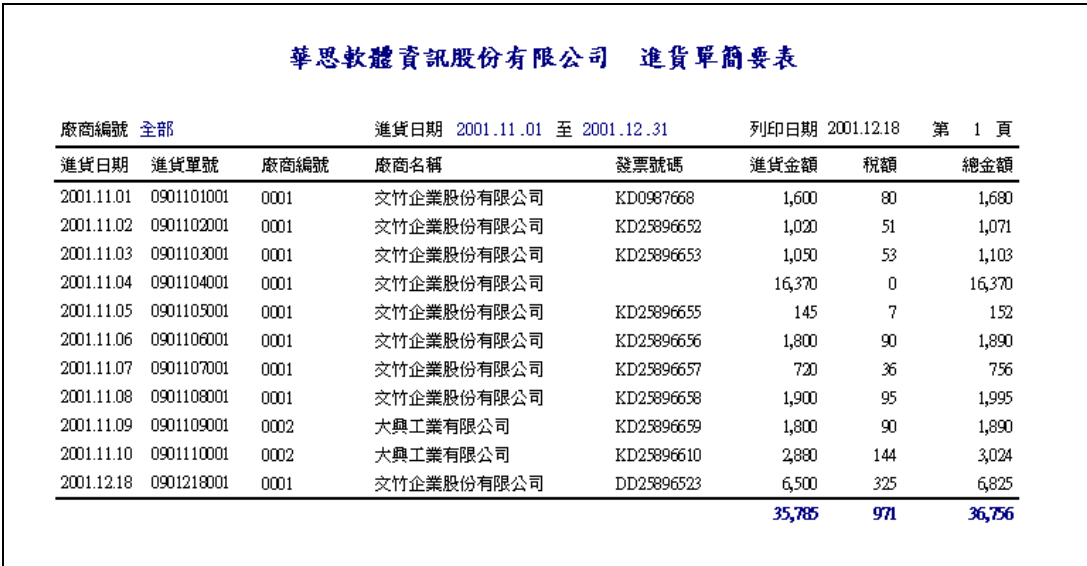

報表範例(三)進貨單明細表

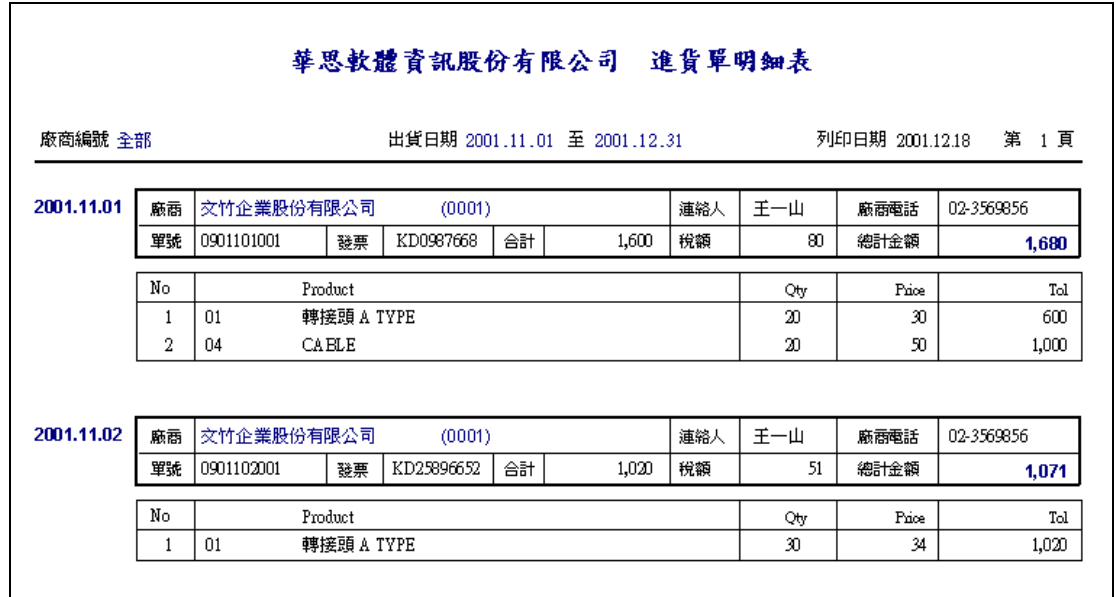

#### 報表範例(四)廠商進貨簡要表

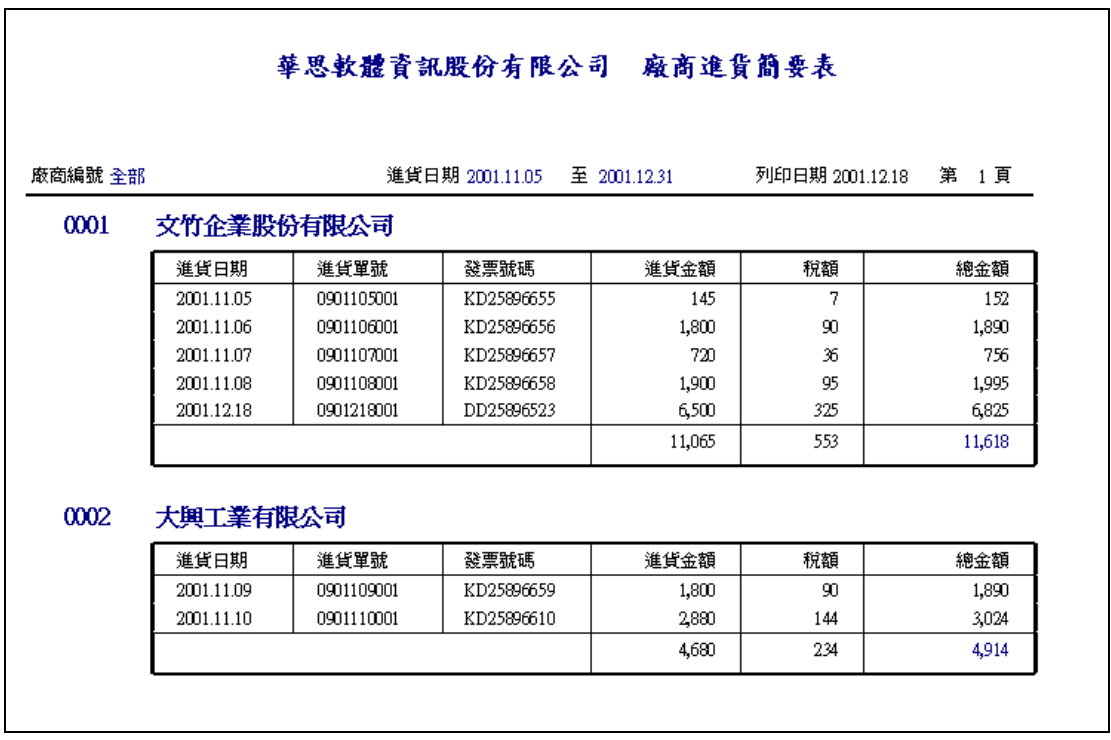

報表範例(五)廠商進貨金額統計表

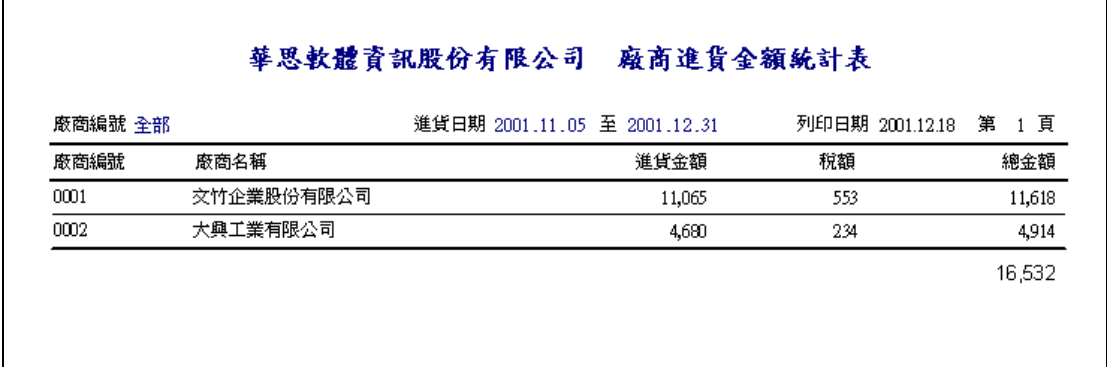

報表範例(六)廠商進貨明細表

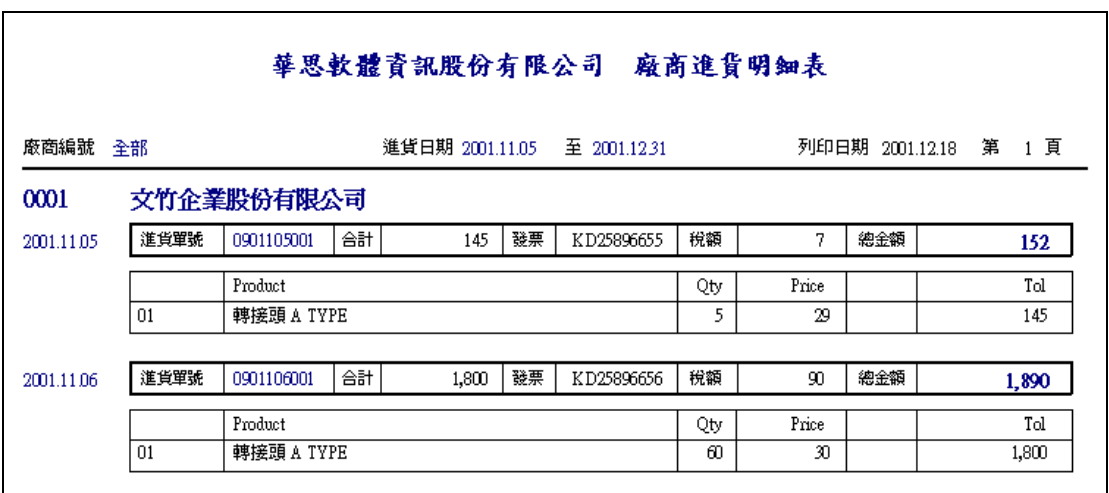

### <span id="page-33-0"></span>十一、報價單

- 功能:A、連結客戶資料庫,顯示客戶基本資料。
	- B、連結產品資料庫,顯示產品名稱牌價及單位。
	- C、報價金額台幣換算外幣(含外幣匯率設定)。
	- D、自動計算產品折扣及報價總額及稅額。
	- E、查詢單一客戶所有歷史報價紀錄。
	- F、報價單轉成出貨單。
	- G、報價相關報表。
	- 畫面:按工具列上的 ,進入報價單畫面。

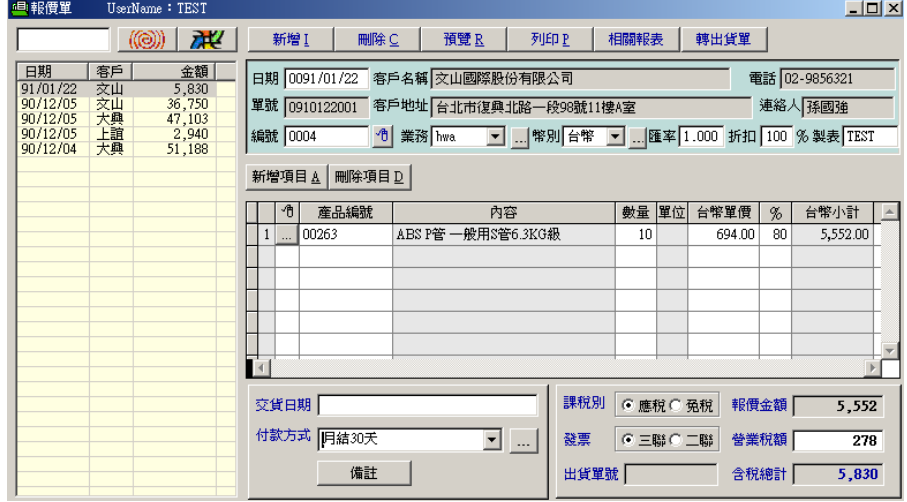

- 操作方式:請參考下一章〔出貨單〕的詳細操作步驟。
- 轉成出貨單: 按 轉出貨單 ,系統將依據此張報價單所列資料轉成出貨 單。
- 相關報表:

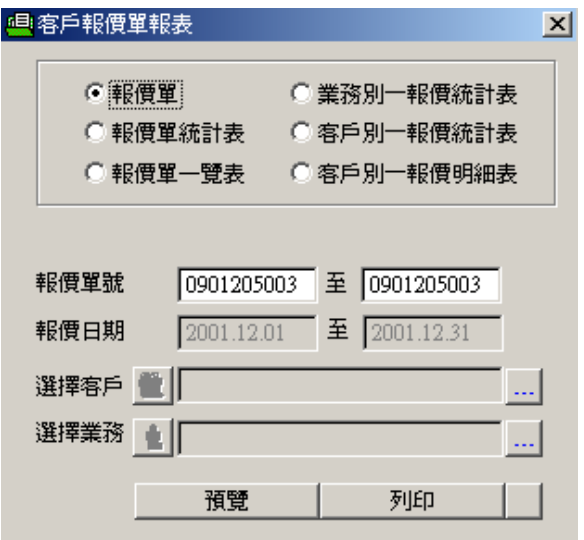

報表範例(一)報價單簡要表

#### 華思軟體資訊股份有限公司 報價單金額統計表 客戶編號 全部 報價日期 2001.12.01 至 2001.12.31 報價日期 報價單號 客戶編號 客戶名稱 報價金額 稅額 總金額 2001.12.04 0901204001  $0001\,$ 大興工程顧問股份有限公司 48,750  $2,4.38$ 51,188 2001.12.05 0901205001 2,940 0002 上誼文化股份有限公司 2,800 140 2001.12.05 0901205002 0001 大興工程顧問股份有限公司 44,860 2,243 47,103 0901205003 2001.12.05  $0004\,$ 35,000  $36,750$ 交山國際股份有限公司 1,750

#### 報表範例(二)報價單明細表

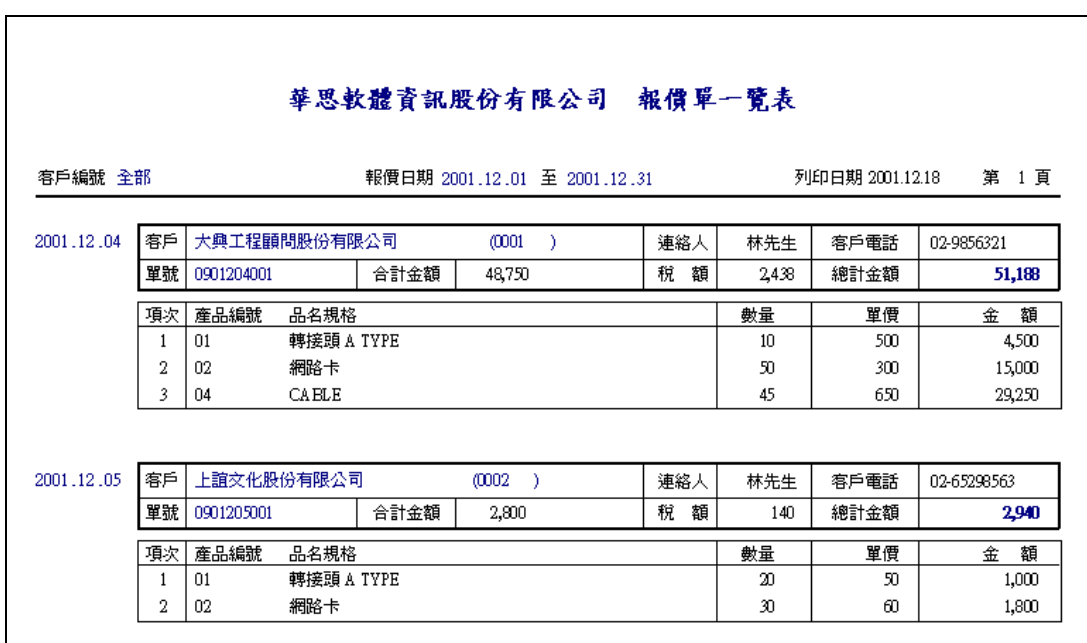

#### 報表範例(三)業務別-報價統計表

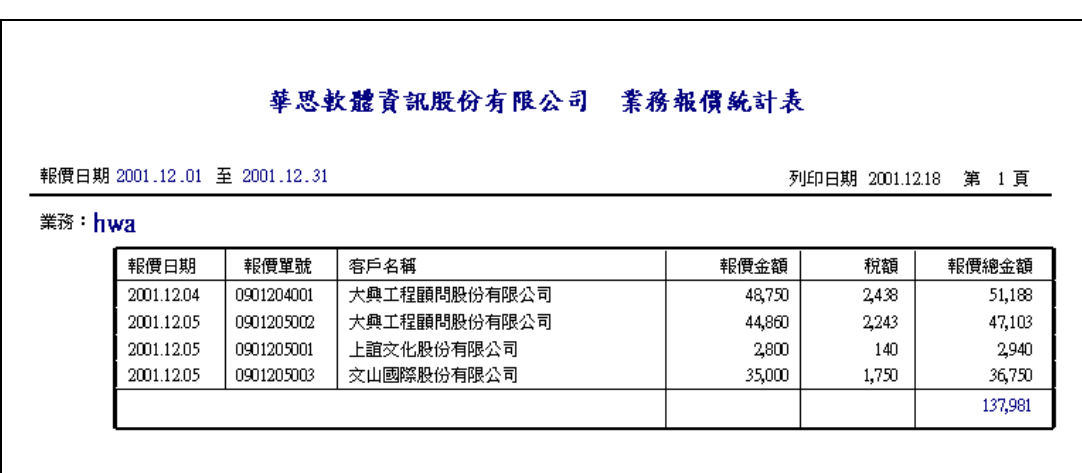

報表範例(四)客戶別-報價統計表

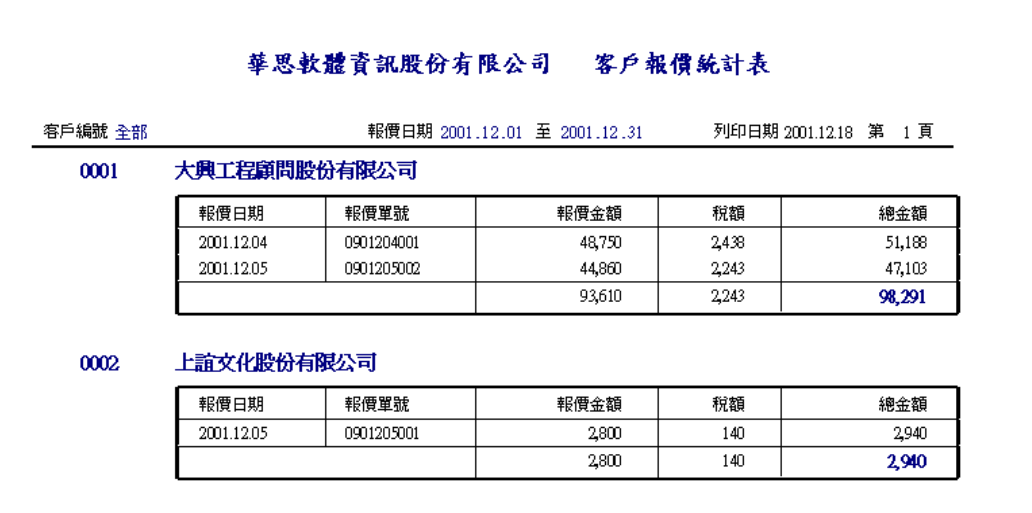

報表範例(五)客戶別-報價明細表

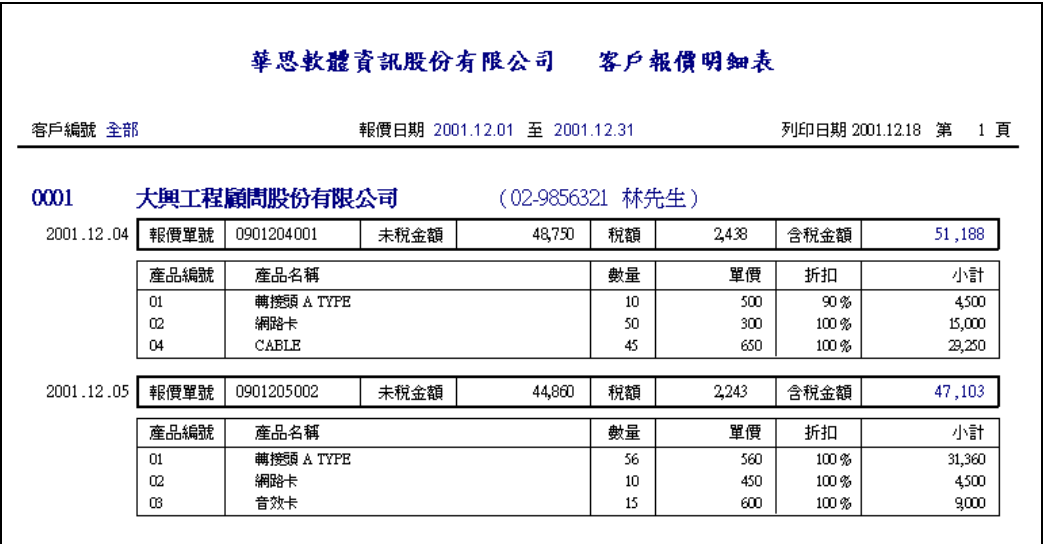

### <span id="page-36-0"></span>十二、出貨單

- 功能:A、連結客戶資料庫,顯示客戶基本資料。
	- B、連結產品資料庫,顯示產品名稱牌價及單位。
	- C、出貨金額台幣換算外幣(含外幣匯率設定)。
	- D、自動計算產品折扣及出貨總額及稅額。
	- E、多倉出貨(含多倉設定)。
	- F、業務人員設定。
	- G、查詢單一客戶所有歷史出貨紀錄。
	- H、出貨單轉會計傳票。
	- I、出貨相關報表。

畫面:按工具列上的 <mark>41</mark> ,進入出貨單畫面。

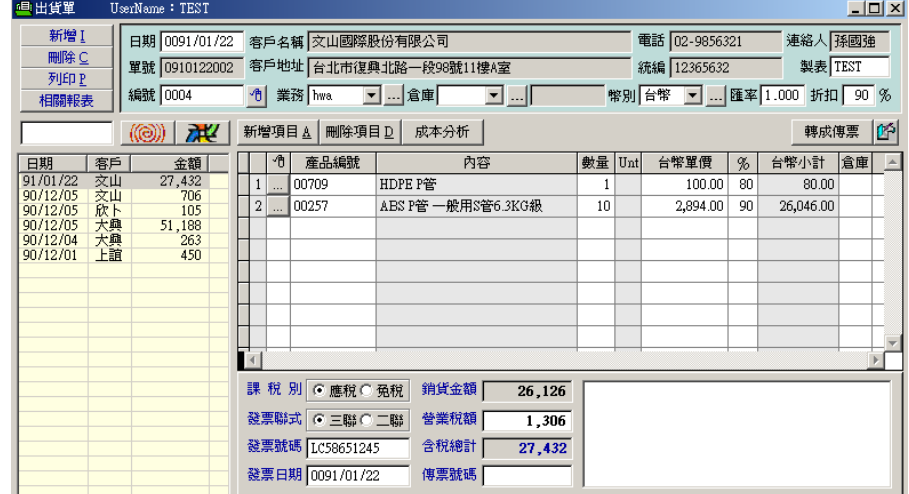

#### <span id="page-36-1"></span>1 建立業務人員資料

- ★注意:在員工資料畫面己新增的員工,若其職務設定中有〔業務〕的項目,則在 此下拉式選單中將出現該員工姓名以供選取,無需再新建。
- 畫面:按採購右側之 ... 按進入業務人員設定畫面。
- 新增: 按「新增」 (或按鍵盤之 Alt + A), 新增一筆業務人員。
- 刪除:點選一筆資料,按「刪除」 (或按鍵盤之 Alt + D) 刪除一筆業務人員。

#### <span id="page-36-2"></span>2 建立外幣幣別資料

請參照第八章(進貨單)的第2項

### <span id="page-37-0"></span>3 編輯出貨單

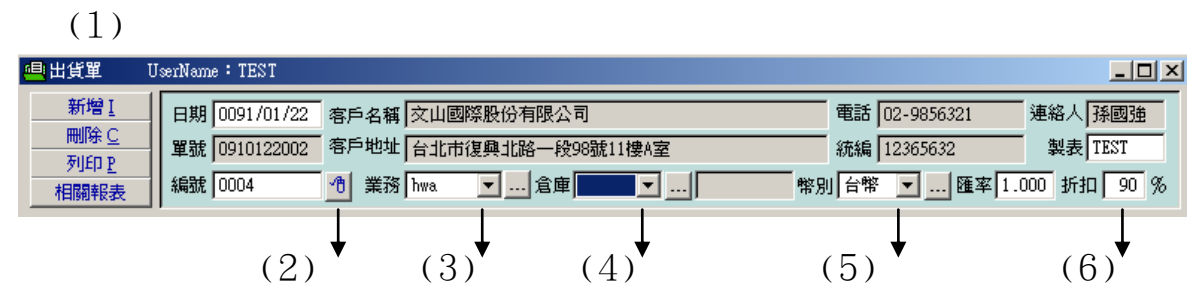

新增出貨單

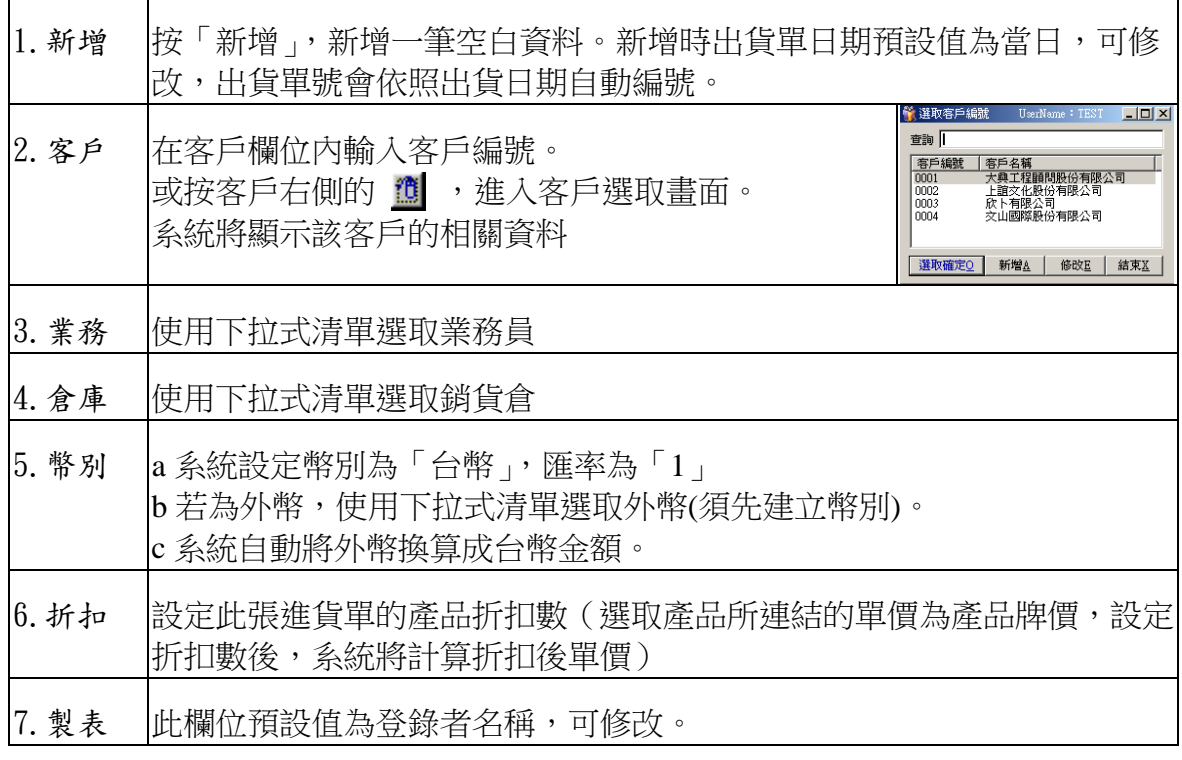

完成一張出貨單的主單上半部,接著建立此張出貨單的明細項目(參照下一頁) 再接著完成下半部:

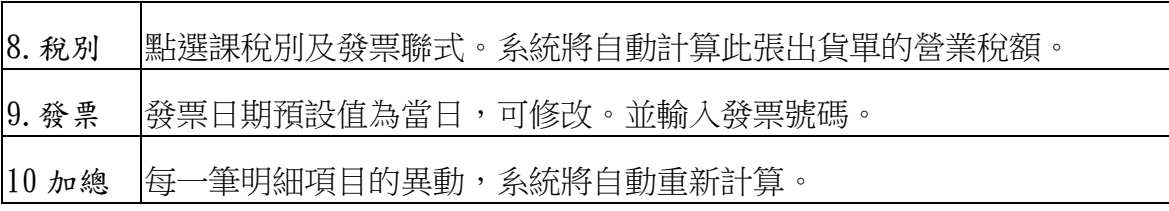

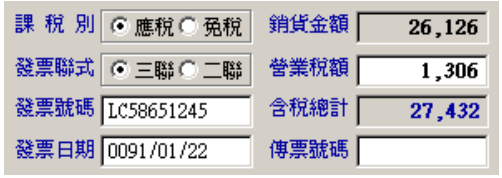

- 刪除出貨單:點選一筆資料, 按刪除再次確認後, 刪除該筆資料。
- 查詢單一客戶之出貨單 a 查詢:在空白欄位內輸入客戶的名稱關鍵字, 按

可查詢出該客戶的出貨清單。

b 清除: 按 74 清除查詢資料。

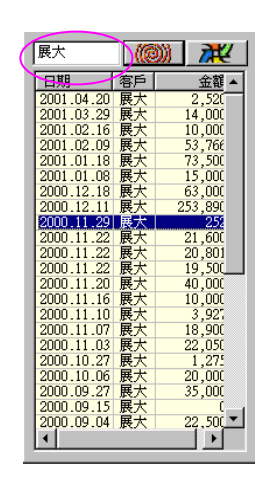

### <span id="page-38-0"></span>4 編輯出貨單明細項目

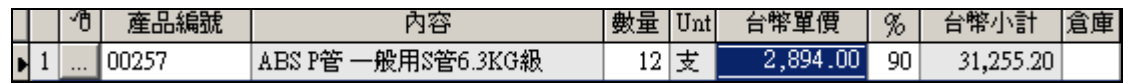

新增出貨單明細項目

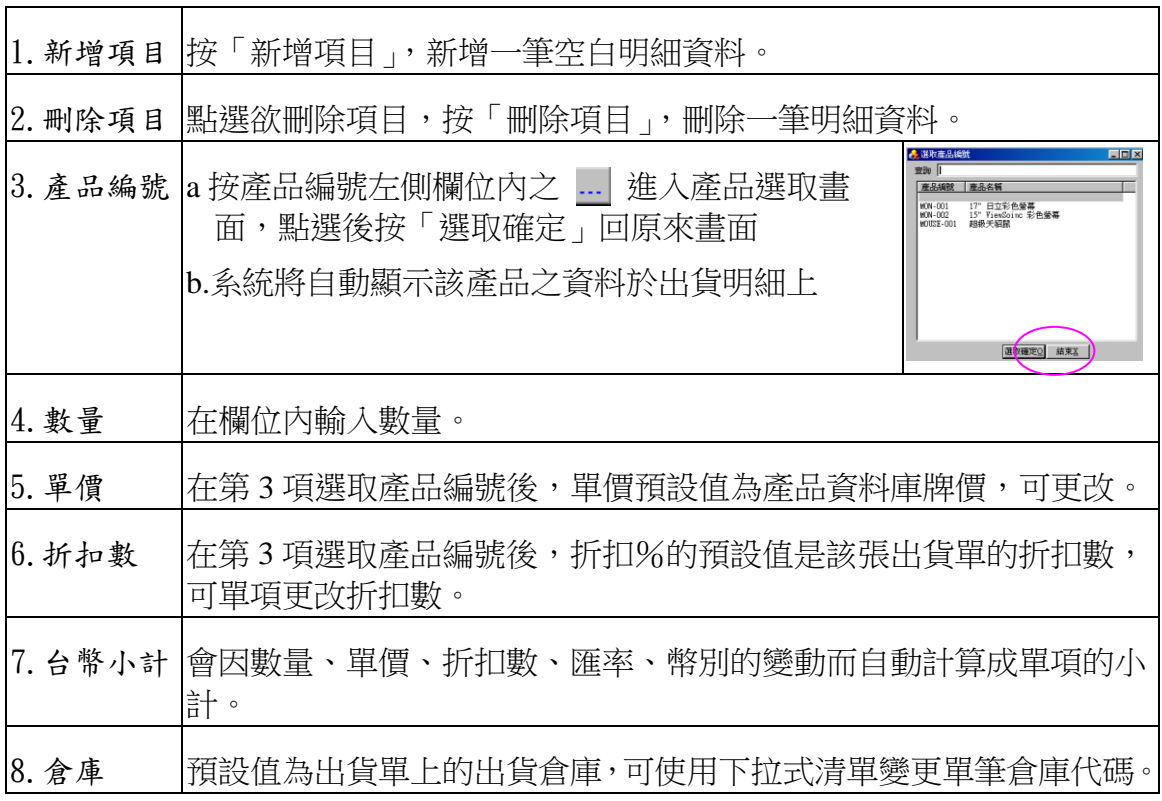

### <span id="page-39-0"></span>5 出貨單轉銷貨傳票

★註:無『華思會計系統』使用者無此功能 第一次將出貨單轉成銷貨傳票之前需作以下設定(只需設定一次,以後系統將依所 設定之會計科目編號轉成傳票)

設定會計系統路徑:請先確定在第三章已設定會計系統的路徑。

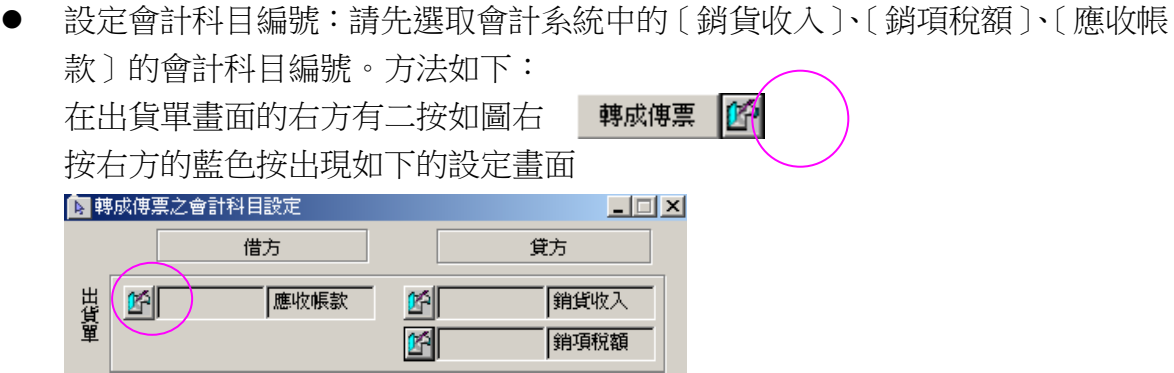

按〔應收帳款〕左側的藍色按,出現會計系統中的會計科目選取書面如下:

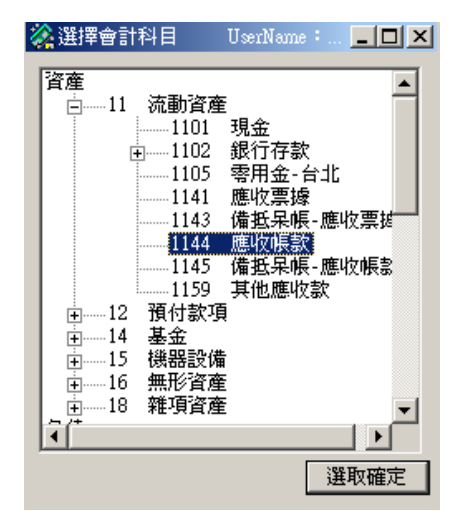

選取後按〔選取確定〕回原畫面,同步驟設定〔銷項稅額〕及〔應收帳款〕 設定完後畫面如下:

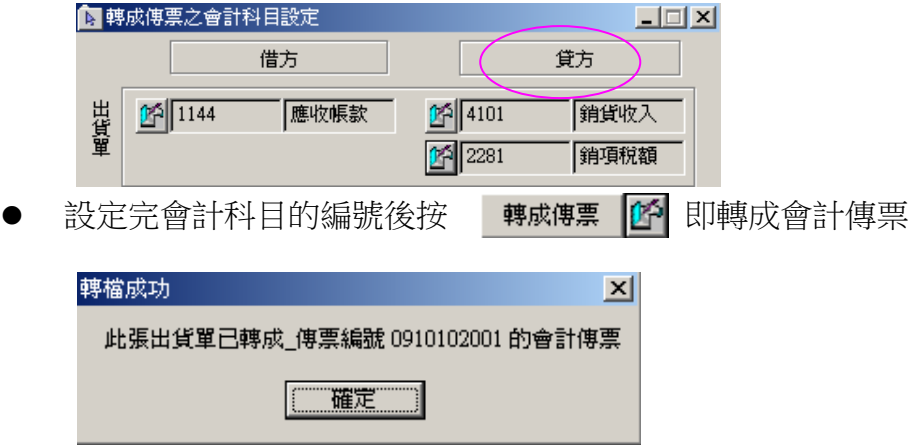

### <span id="page-40-0"></span>6 出貨單相關報表

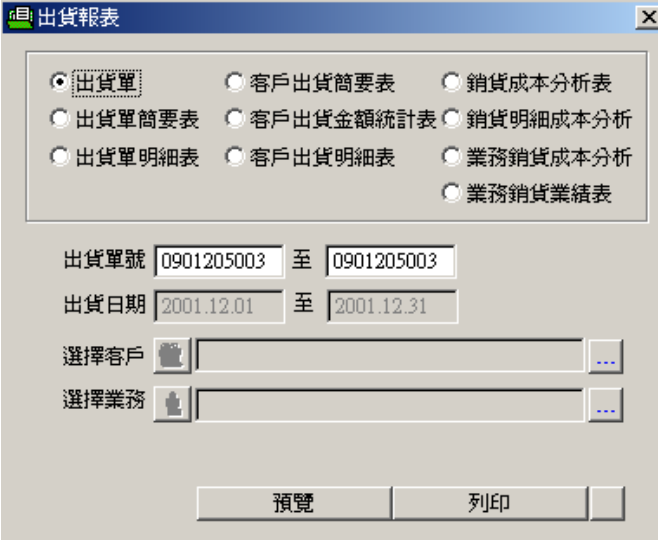

報表範例(一)出貨單

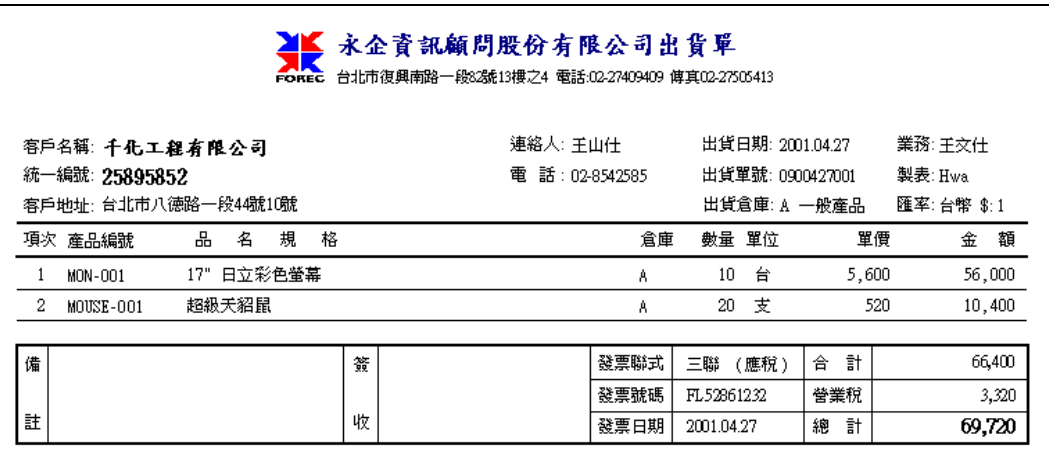

報表範例(二)出貨單簡要表

| 華思軟體資訊股份有限公司。<br>出货单简要表 |            |      |      |            |        |            |                 |  |
|-------------------------|------------|------|------|------------|--------|------------|-----------------|--|
| 客戶編號 全部                 |            |      |      |            | 出貨日期   | 2001.12.01 | 至<br>2001.12.31 |  |
| 出貨日期                    | 出貨單號       | 客戶編號 | 客戶名稱 | 發票號碼       | 出貨金額   | 稅額         | 總金額             |  |
| 2001.12.01              | 0901201001 | 0002 | 上誼交化 | AA52145863 | 450    | n          | 450             |  |
| 2001.12.04              | 0901204001 | 0001 | 大興工程 | AA45215623 | 250    | 13         | 263             |  |
| 2001.12.05              | 0901205001 | 0001 | 大興工程 | JF85479856 | 48,750 | 2438       | 51,188          |  |
| 2001.12.05              | 0901205002 | 0003 | 欣卜有限 | JF85245216 | 100    | 5          | 105             |  |
| 2001.12.05              | 0901205003 | 0004 | 交山國際 | JF52845931 | 672    | 34         | 706             |  |
|                         |            |      |      |            |        |            |                 |  |

報表範例(三)出貨單明細表

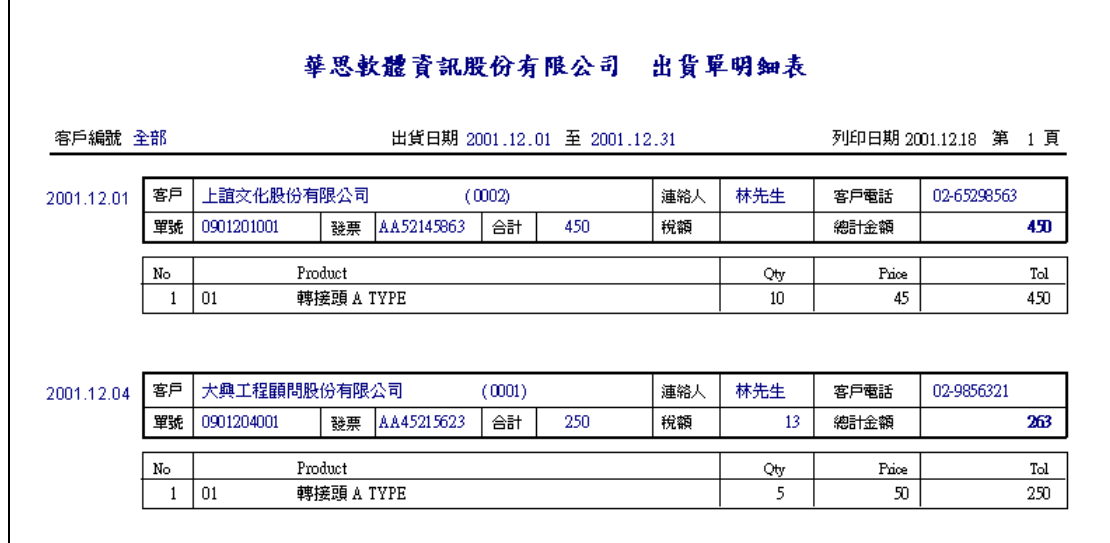

報表範例(四)客戶出貨簡要表

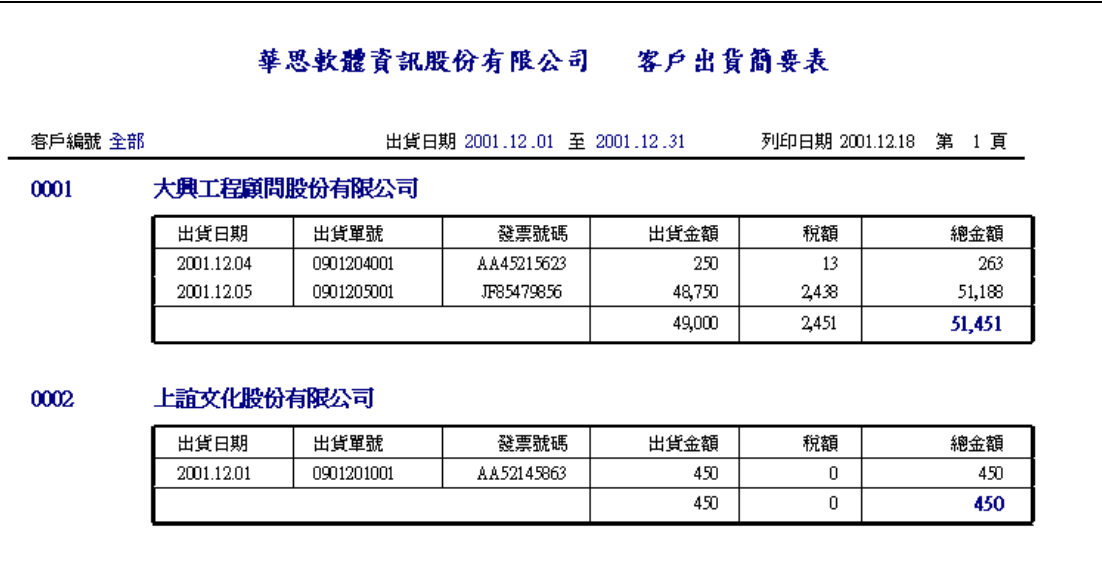

報表範例(五)客戶出貨金額統計表

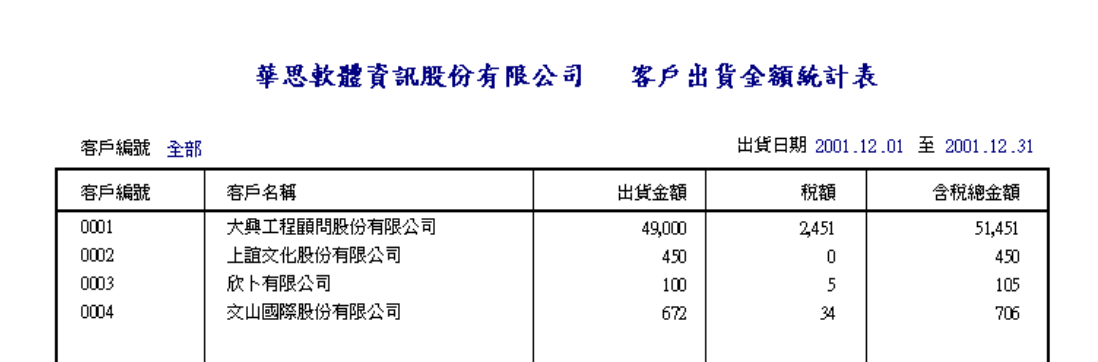

報表範例(六)客戶出貨明細表

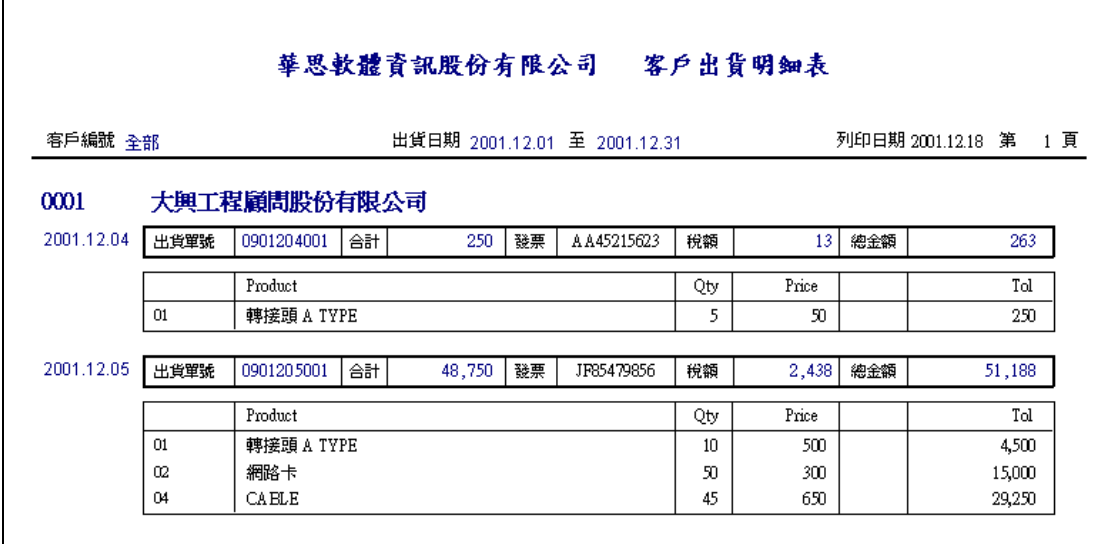

報表範例(七)銷貨成本分析表

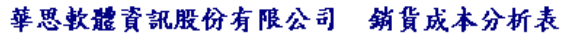

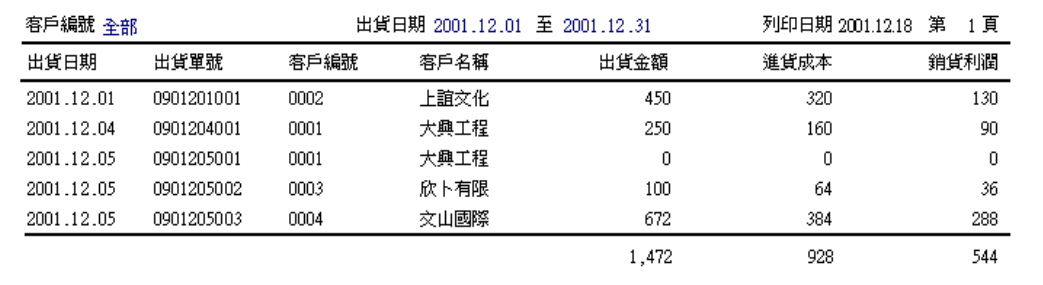

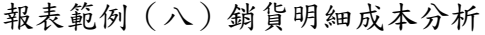

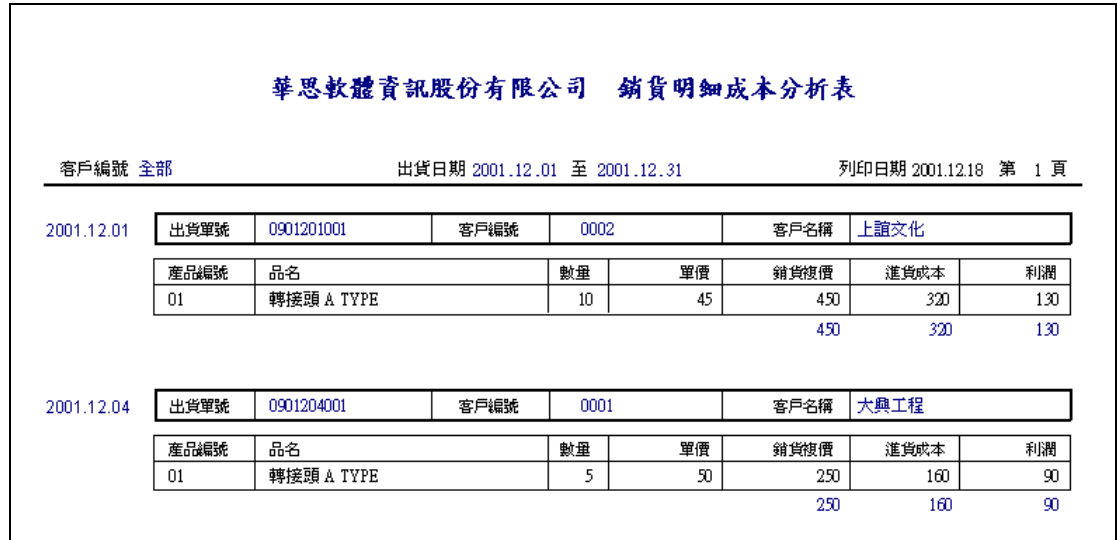

報表範例(九)業務銷貨成本分析

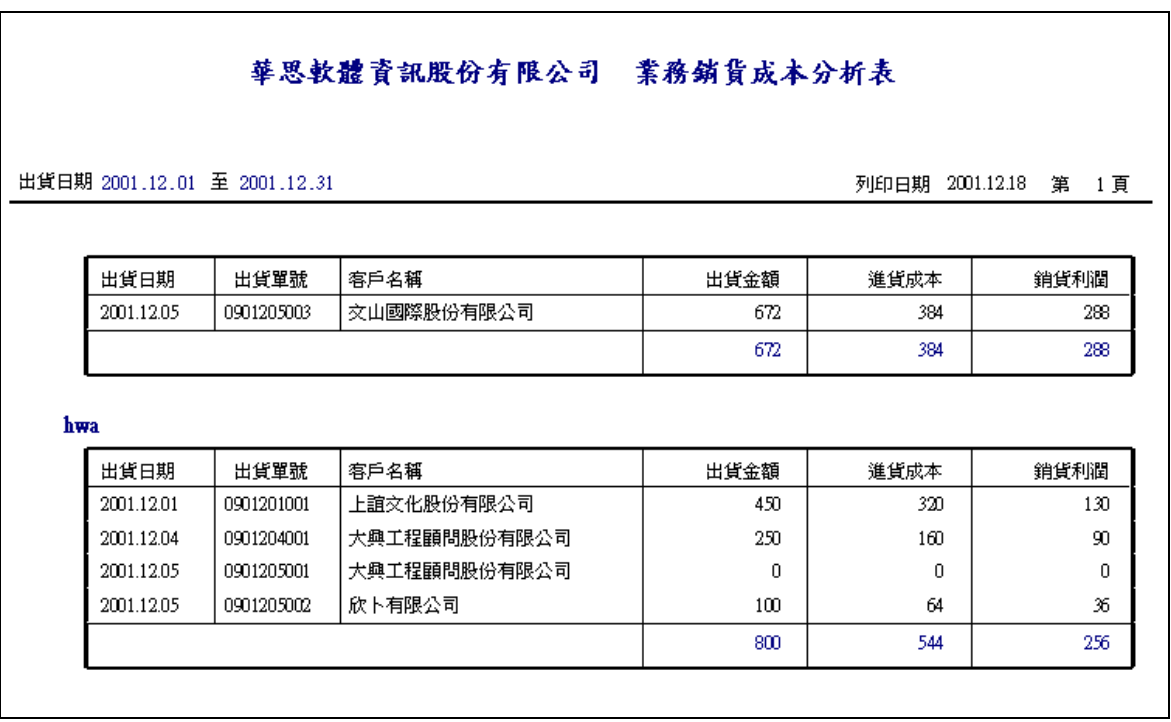

報表範例(十)業務銷貨業績

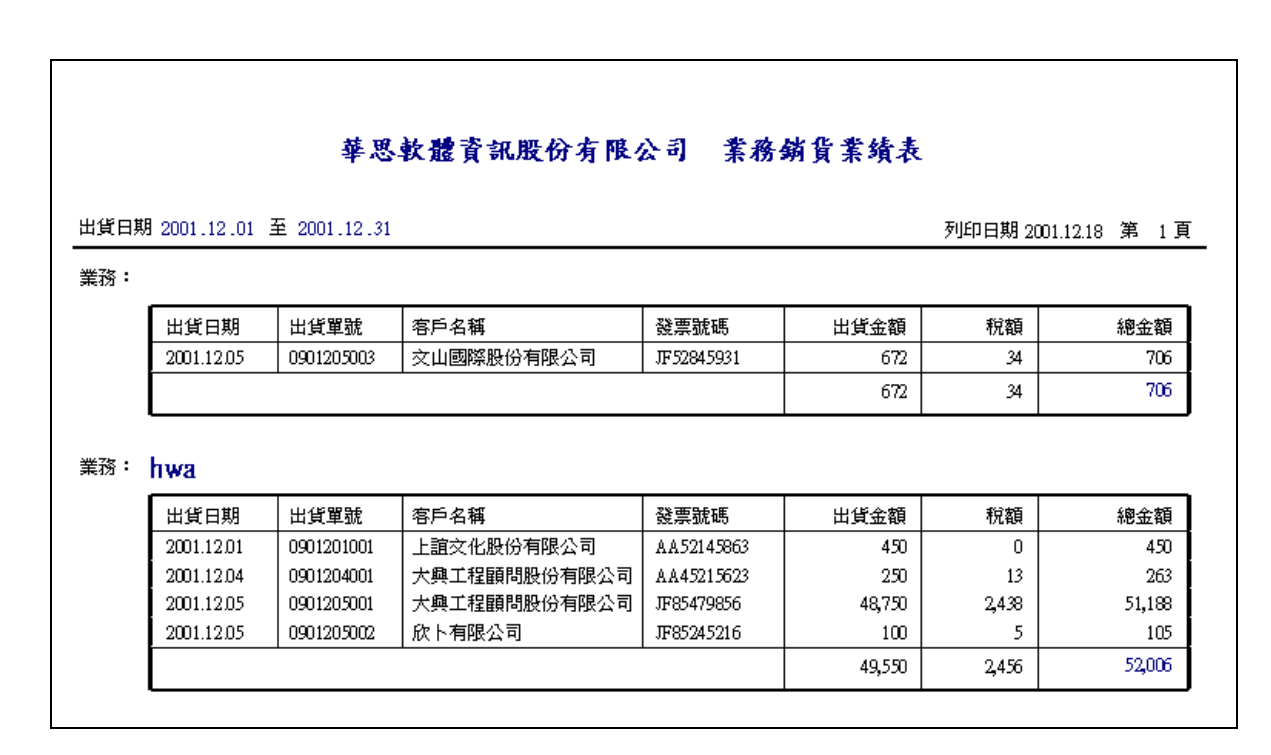

### <span id="page-44-0"></span>十三、銷貨成本分析

- **●** 功能:A、分析銷貨成本及利潤。
	- B、系統以該產品最近一次進貨單價為銷貨成本,計算銷貨利潤。
	- C、可按選擇自行選取進貨成本或手動改變單價成本。
	- D、成本分析相關報表(請參照上一章的報表範例)。

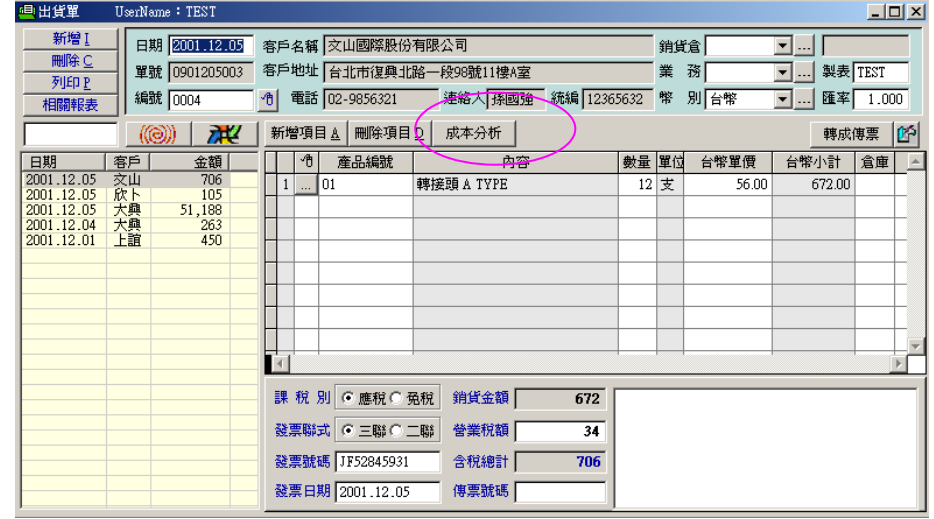

- 畫面:從出貨單畫面的左欄選取欲分析之出貨單,按「成本分析」進入銷貨 明細成本分析畫面。
- 成本分析:單價成本是以最後一次的產品進貨金額為單價成本,若欲變更單 價成本可按 也 進入選取進貨成本書面,選取進貨單價按「確 定」回成本分析畫面。

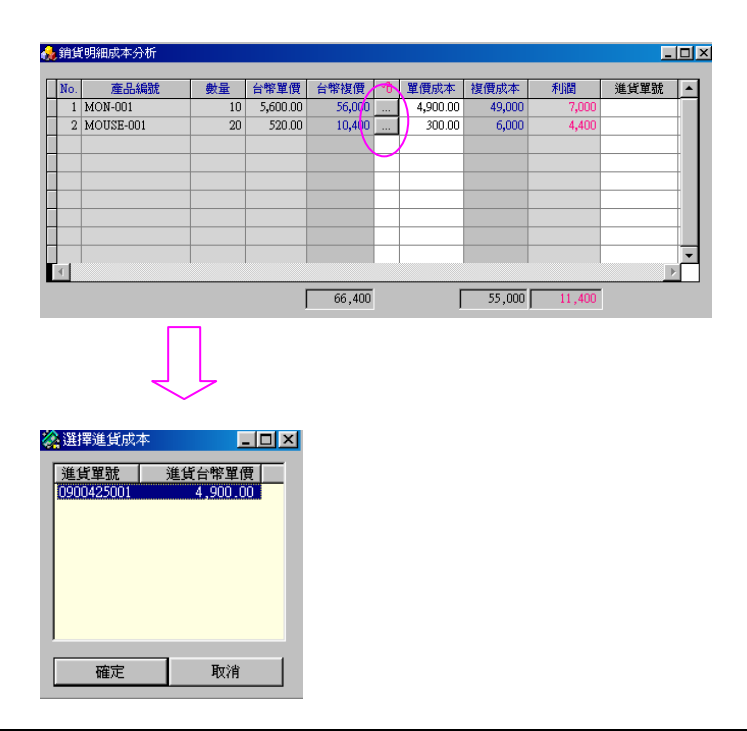

### <span id="page-45-0"></span>十四、銀行資料設定

- 功能︰A、建立公司甲乙存銀行帳號及往來銀行資料。
	- B、提供票據資料畫面及收款、付款作業畫面快速選取銀行功能。
	- B、查詢往來銀行資料。
	- C、報表列印。
- 畫面:按工具列上的 <mark>驫</mark> ,進入銀行資料畫面。進入時系統設定在其它銀 行畫面。則左欄位內的清單即為〔其它銀行〕的清單。 可點選 ● 其它銀行 ○公司支存資料 ○公司乙存資料│ 切換其它書面。則 左欄內的清單會因點選的類別不同而顯示該類別的銀行清單。

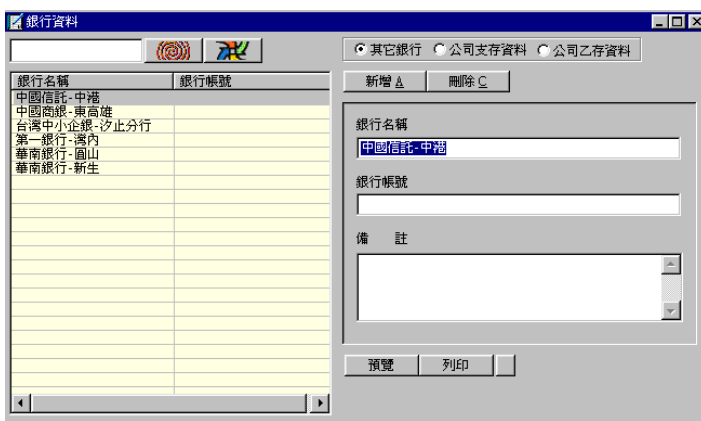

### <span id="page-45-1"></span>1 建立銀行資料

★注意:需先選擇欲編輯的銀行類別為〔其它銀行〕或〔公司的甲乙存〕切換到該類 別再按〔新增〕或〔刪除〕。

請先建立公司的甲乙存銀行帳戶資料,以供收款單、付款單及票據作業選取。 新增:按「新增」 (或按鍵盤之 Alt + A), 新增一筆銀行資料。

刪除:點選一筆資料,按「刪除」 (或按鍵盤之 Alt + D) 刪除一筆銀行資料。

#### <span id="page-45-2"></span>2 查詢銀行資料

查詢: 在空白欄位内輸入銀行名稱關鍵字按 (@)) , 如下圖, 可查詢銀行清單。 清除:接 74 清除杳詢資料。

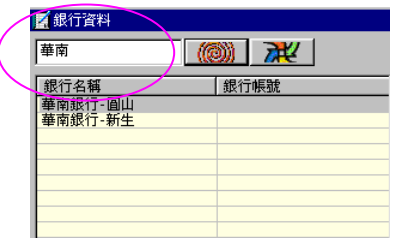

#### <span id="page-46-0"></span>3 銀行相關報表

點選銀行種類 6其它銀行 C公司支存資料 C公司乙存資料 再按〔預覽〕或〔列印〕

報表範例(一)公司乙存銀行資料

#### 永企資訊顧問股份有限公司 公司乙存銀行資料 銀行名稱 銀行帳號 大眾銀行忠孝分行 027-02-0001327 活存 一銀忠孝分行 163-10-028514 活存

報表範例(二)公司支存銀行資料

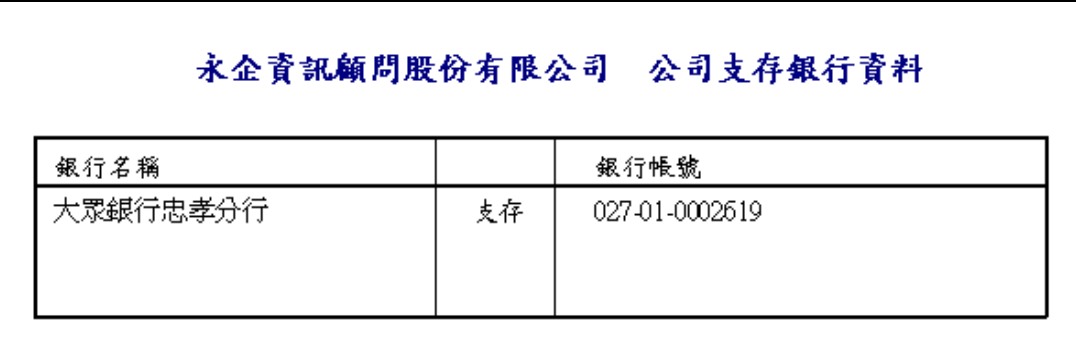

報表範例(三)應收票據銀行資料

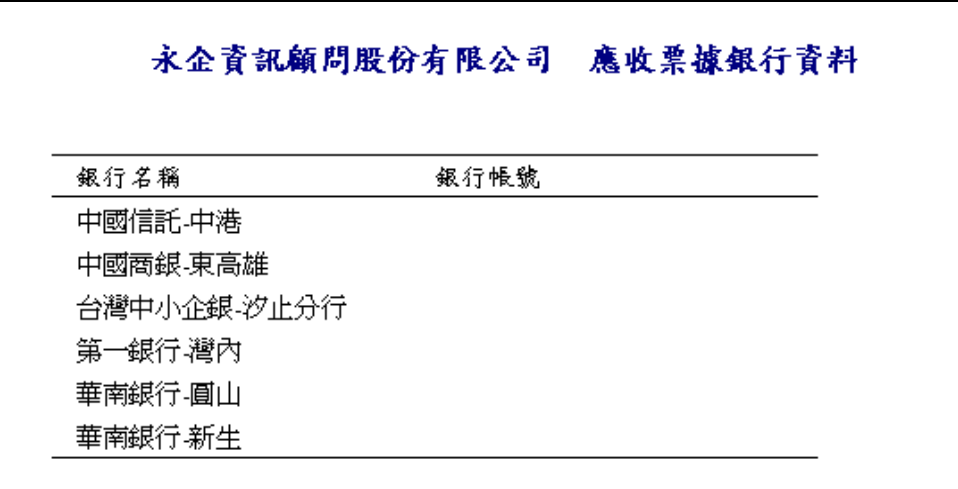

### <span id="page-47-0"></span>十五、票據作業

- 功能︰A、編輯應收及應付票據資料。
	- B、建立應收票據銀行資料及公司甲乙存帳戶。
	- C、與收款單及付款單作業的票據資料連結。
	- D、過濾條件︰可選擇應收、應付票據或已兌現、未兌現票據。
	- E、關鍵字查詢︰可依票據號碼及客戶名稱查詢該張票據。
	- F、應收付票據關報表。
- 畫面:按工具列上 <a>
其人票據作業畫面。進入時系統設定在應收票據 畫面。可點選 ©應收票據 ◎應付票據 | 切換成應收或應付票據。
- 連結:票據資料除可在此畫面輸入,在「收款單」和「付款單」的畫面上亦 可直接輸入票據資料,都將顯示在票據作業中。

#### <span id="page-47-1"></span>1 應收票據

● 書面:進入應收票據書面。左欄為票據清單,右欄為相對應的票據明細。 點選 0未兒現C己兒部 ,過濾未、已兌現或全部應收票據資料。

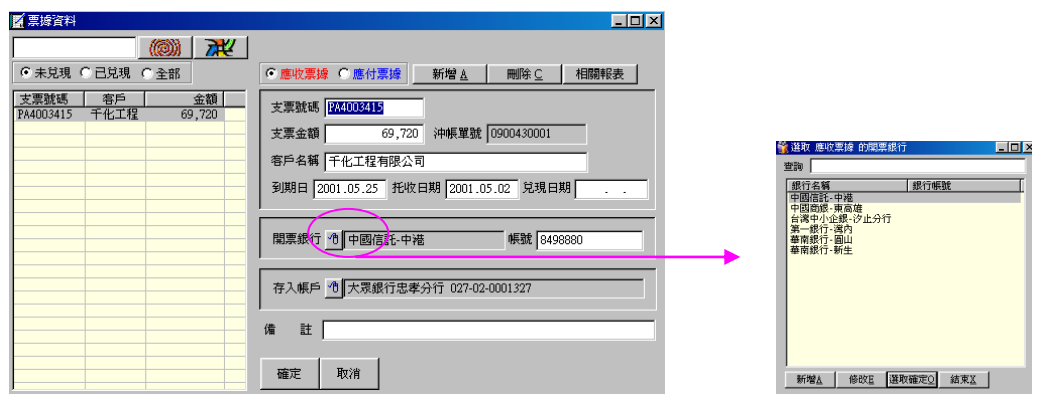

- 新增票據: 按 「新增」, 新增一張票據資料。
- ●開票銀行:按開票銀行右側的 4 ,選取應收票據的開票銀行資料。如右上圖。
- 新增銀行:若銀行未在選單內, 按〔新增〕新增銀行資料, 輸入完按右上角的〔X〕 結束畫面,此時剛新增的銀行資料將出現在選單中。
- 存入銀行:按開票銀行右側的 ¶ 選取此張票據存入的公司帳戶。
- 刪除:點選一筆資料,按「刪除」刪除一張票據資料。
- ★注意:所有收款單的應收票據應在第 8 章的收款單中輸入。
	- 因此在收款單中已輸入的票據資料在此畫面不需要再重新輸入即會顯示 在左欄清單中。並顯示該收款單的收款單號。此畫面提供其它未作應收帳 款的票據建立。如保證票、其它費用、其它收入等科目。因此所新增的應 收票據將無沖帳單號。

#### <span id="page-48-0"></span>2 應付票據

● 畫面:點選 © 應收票據 ◎應付票據|,進入應付票據畫面。左欄為票據清單,右 欄為相對應的票據明細。

> 點選 6未兒現 G己兒部 ,過濾未兌現、已兌現或全部應付票據資 料。

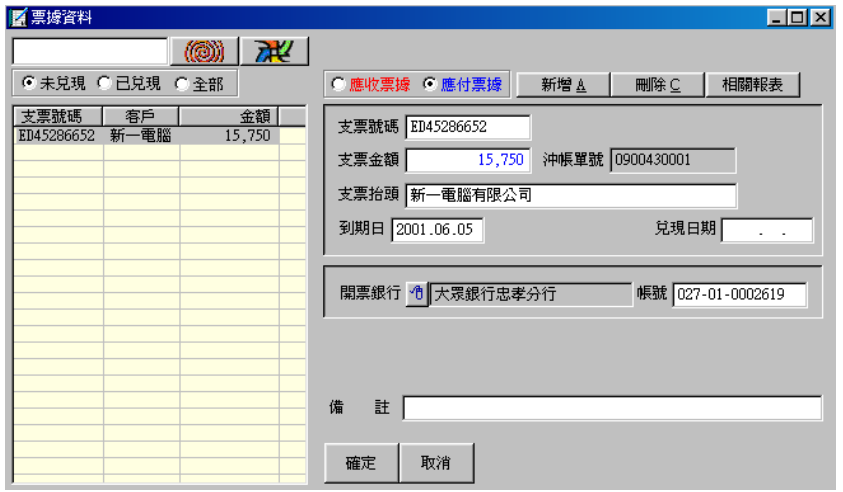

- 新增票據:按「新增」 (或按鍵盤之 Alt + A), 新增一張票據資料。
- 開票銀行:按開票銀行右側的 10 ,出現公司甲存帳戶選單,如左下圖。
- 新增銀行:若未在選單內,按〔新增〕新增公司甲存銀行資料,如右下圖輸入銀 行名稱及帳號並點選〔公司甲存〕項目,按右上角的〔X〕結束此畫 面,此時剛新增的公司甲存資料己出現在選單中。

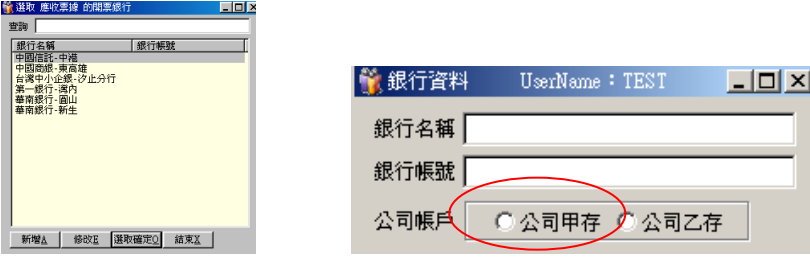

- 刪除:點選一筆資料,按「刪除」刪除一張票據資料。
- ★注意:所有付款單的應付票據應在第 8 章的付款單中輸入。

因此在付款單中已輸入的票據資料在此畫面不需要再重新輸入即會顯示 在左欄清單中。並顯示該付款單的付款單號。此畫面提供其它未作應付帳 款的票據建立。如保證票、其它費用、其它支出等科目。因此所新增的應 付票據將無沖帳單號。

### <span id="page-49-0"></span>3 票據相關報表

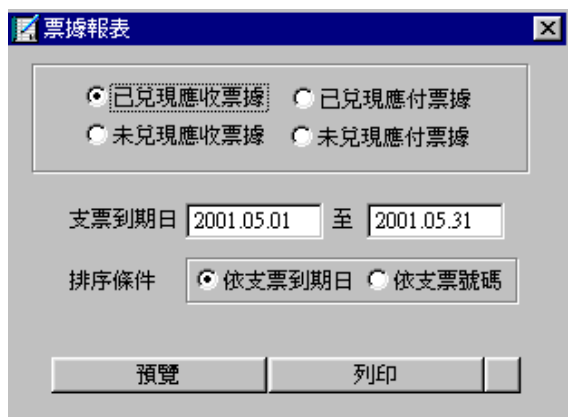

報表範例(一)未兌現應收票據

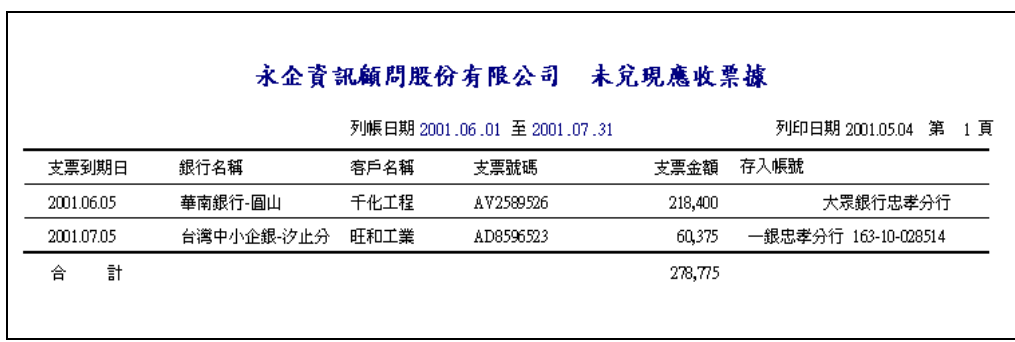

### 報表範例(二)未兌現應付票據

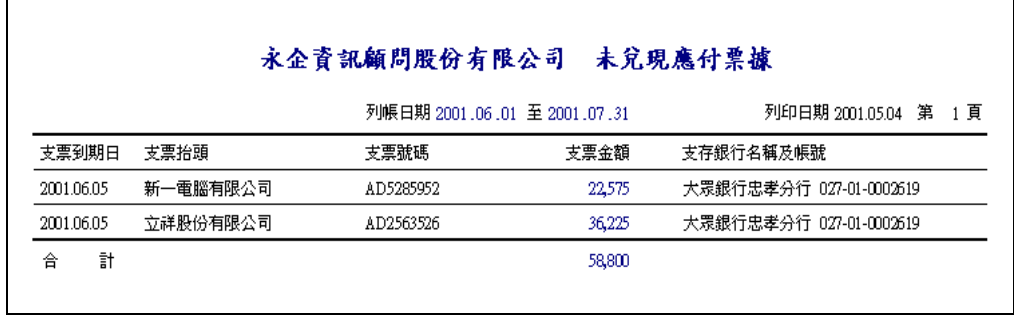

### <span id="page-50-0"></span>十六、支票日曆簿

- 功能︰A、依據票據資料統計當日的應收及應付票據總金額。 B、點選左欄日期則右欄對照所有當日到期之應收及應付票據資料。
	- 畫面:按工具列上的 | 2 | 我人支票日曆簿畫面。

左欄為日期及當日應收票據、應付票據總金額。

點選左欄的日期,右欄上方相對應出該日期的應收票據清單。

右欄下方相對應出該日期的應付票據清單。

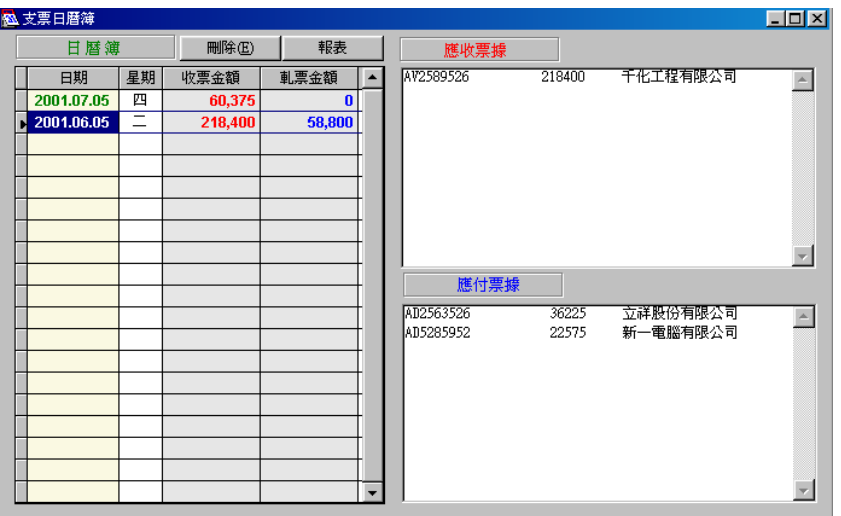

報表︰按「報表」按,出現對話框如下,可修改列印之日期輸出報表。

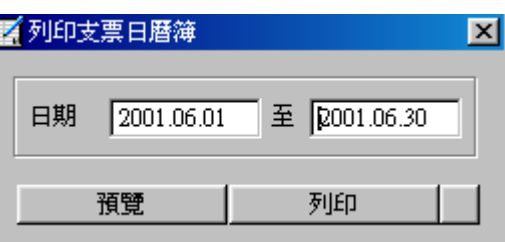

報表範例(一)未兌現應收票據

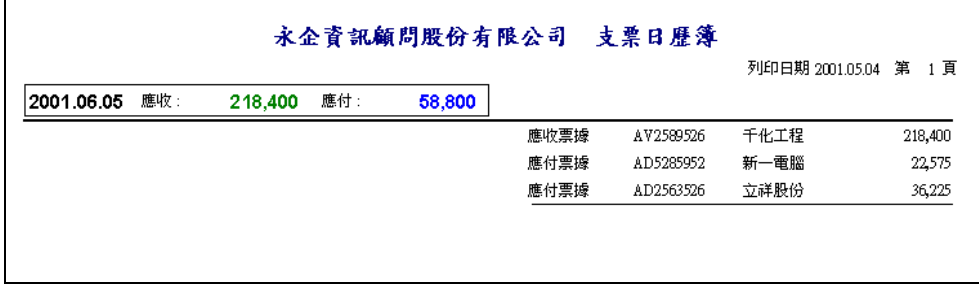

### <span id="page-51-0"></span>十七、付款作業

- **●** 功能:A、進貨應付帳款沖帳作業。
	- B、關鍵字查詢︰查詢單一廠商所有沖帳歷史資料。
	- C、與票據資料連結︰直接在此畫面輸入票據資料即可與票據系統連 結。
	- D、應付帳款相關報表。
- 畫面:按工具列上的 ,進入付款作業畫面。

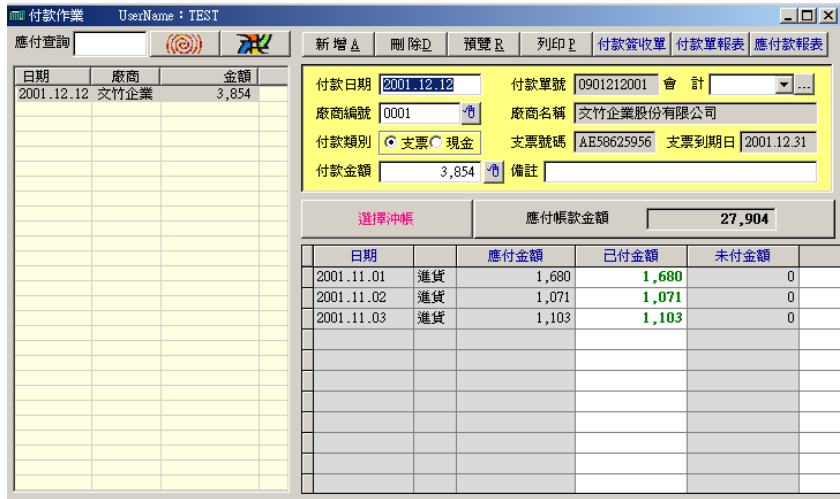

### <span id="page-51-1"></span>1 新增付款單

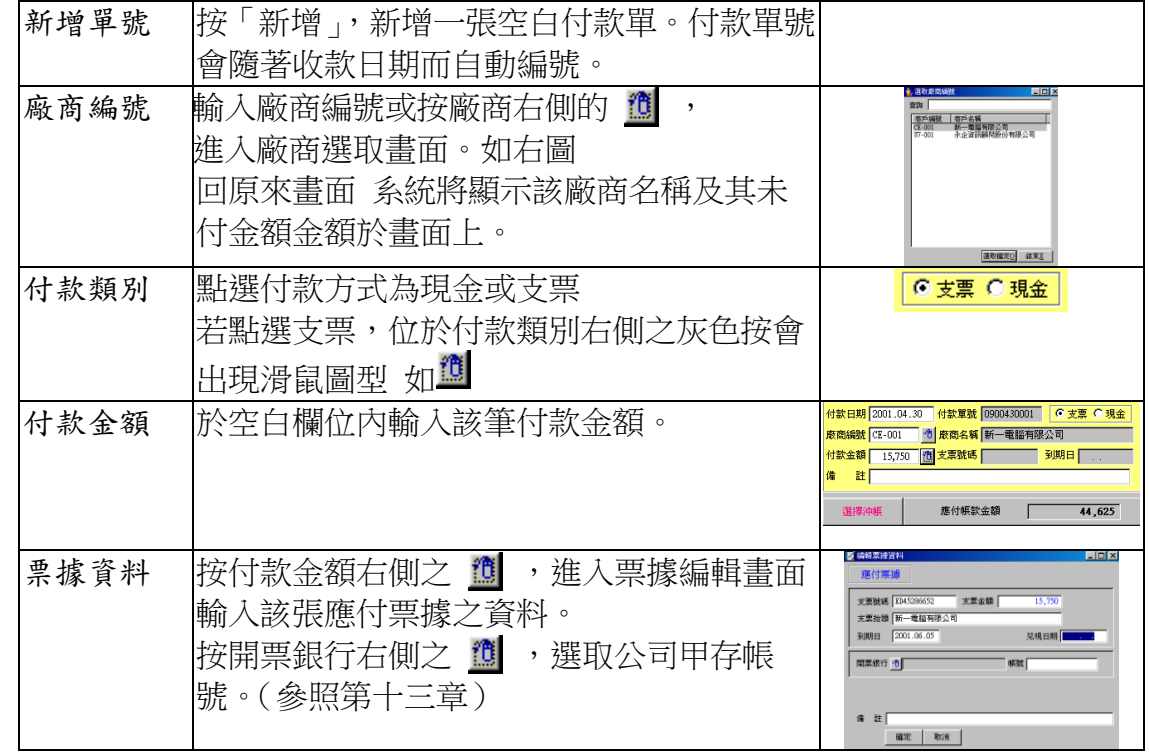

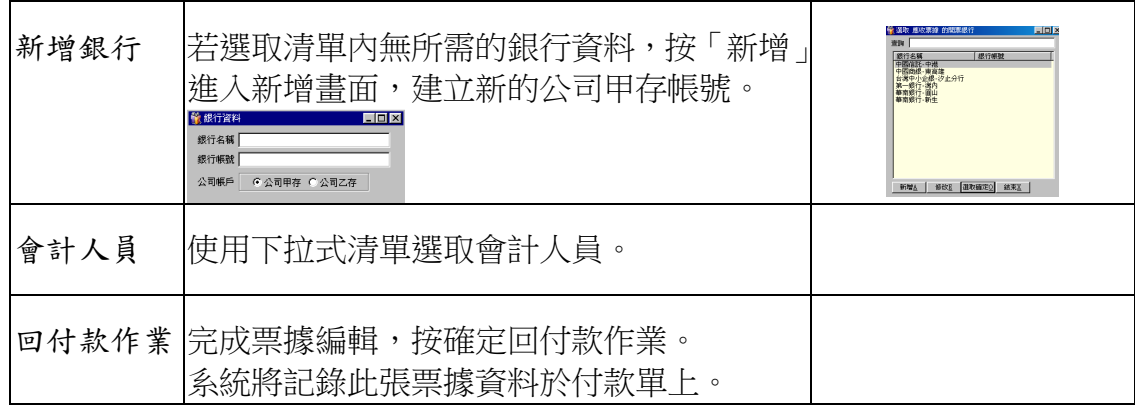

### <span id="page-52-0"></span>2 新增付款單明細

● 進入選取畫面:按 | 選擇神帳 | ,進入〔選擇應付沖帳畫面〕(如下圖右)。

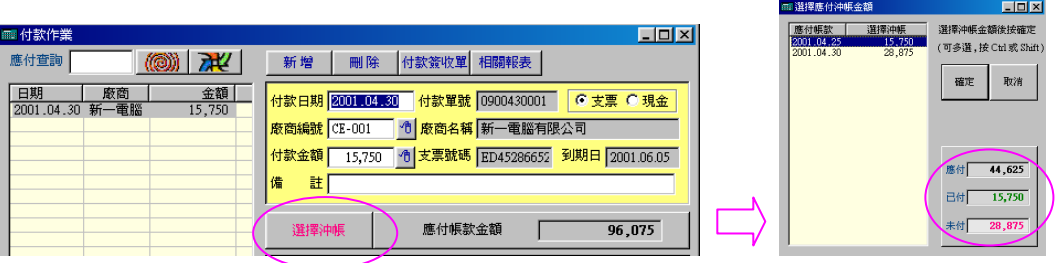

- 應付金額:在〔選擇應付沖帳〕畫面右下方顯示該廠商之應付、己付、未付金額。
- 應付清單:在〔選擇應付沖帳〕畫面左欄內顯示對該廠商之所有未付款的筆數。
- 選取沖帳:在左欄清單內選取欲沖帳的筆數(可按 Ctrl 多選), 選取後按 「確定」。 系統將所選取的沖帳筆數新增至付款明細項目上。如下圖

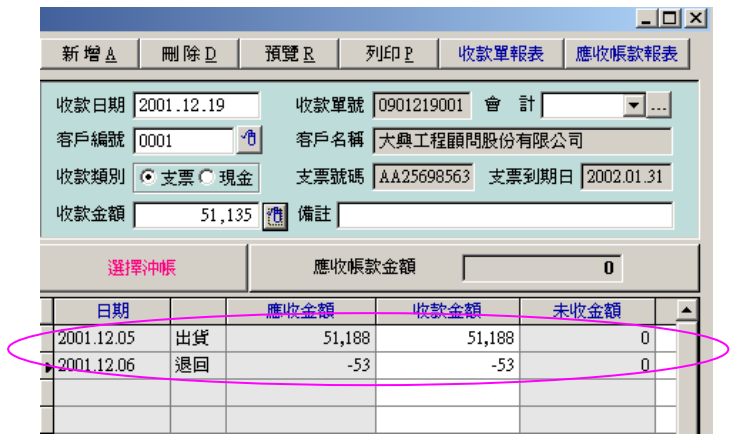

### <span id="page-53-0"></span>3 付款簽收單

按 付款簽收單, 出現如下圖

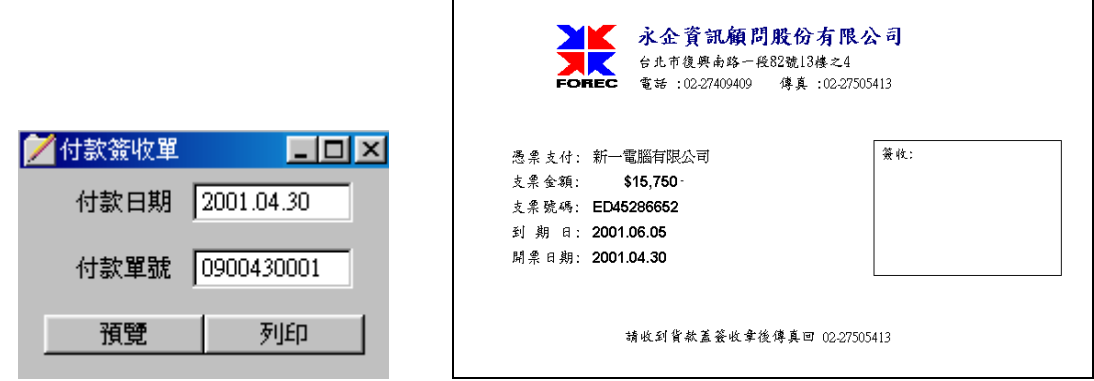

### <span id="page-53-1"></span>4 付款單報表

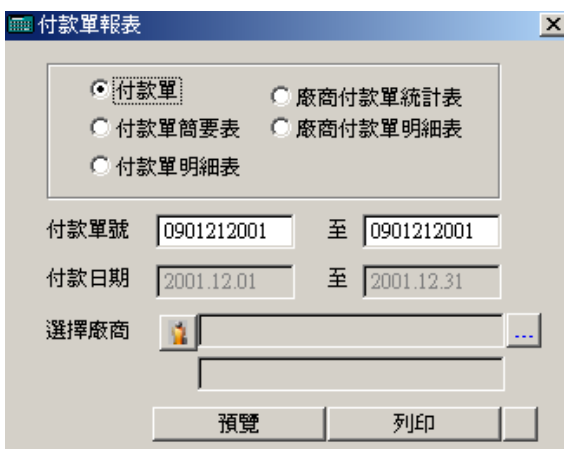

#### 報表範例(一)付款單

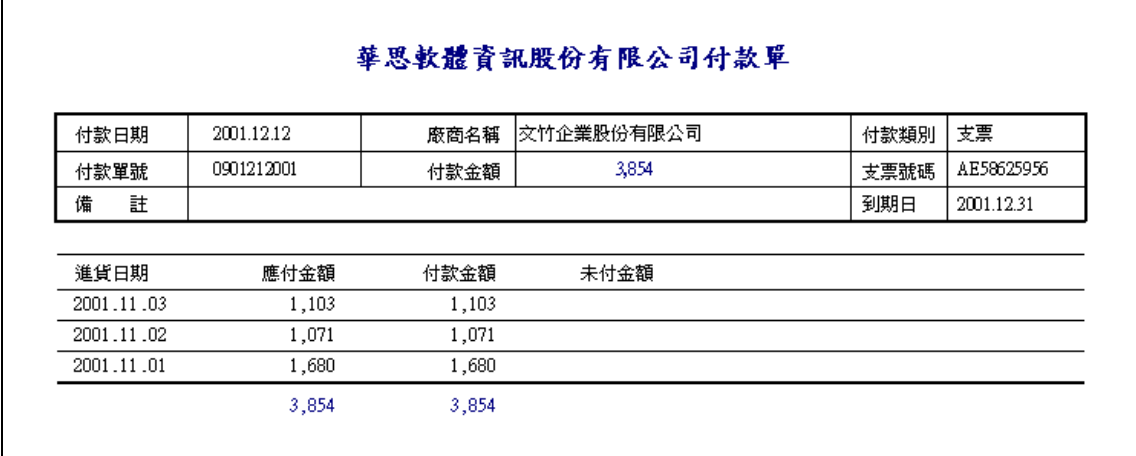

٦

#### 報表範例(二)付款單簡要表

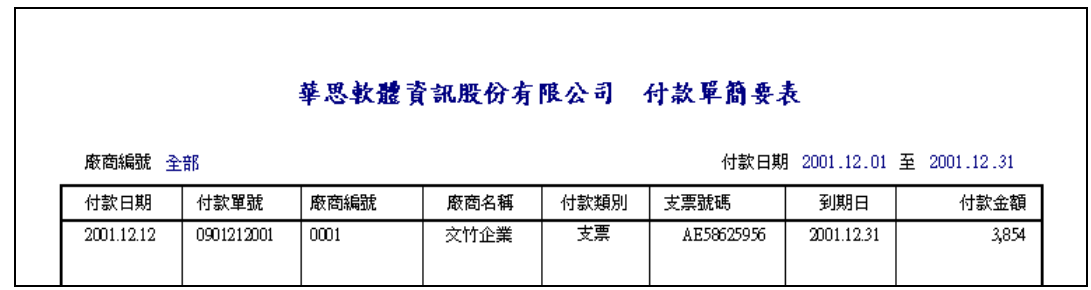

報表範例(三)付款單明細表

 $\Gamma$ 

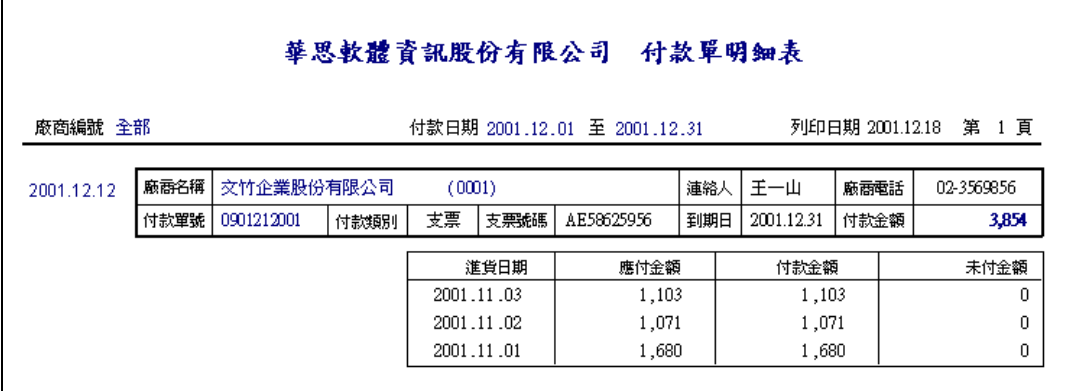

報表範例(四)廠商付款統計表

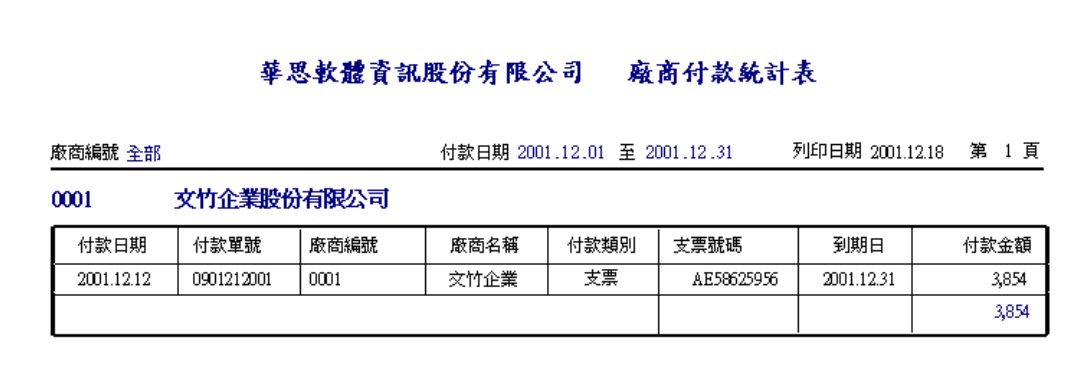

報表範例(五)廠商付款明細表

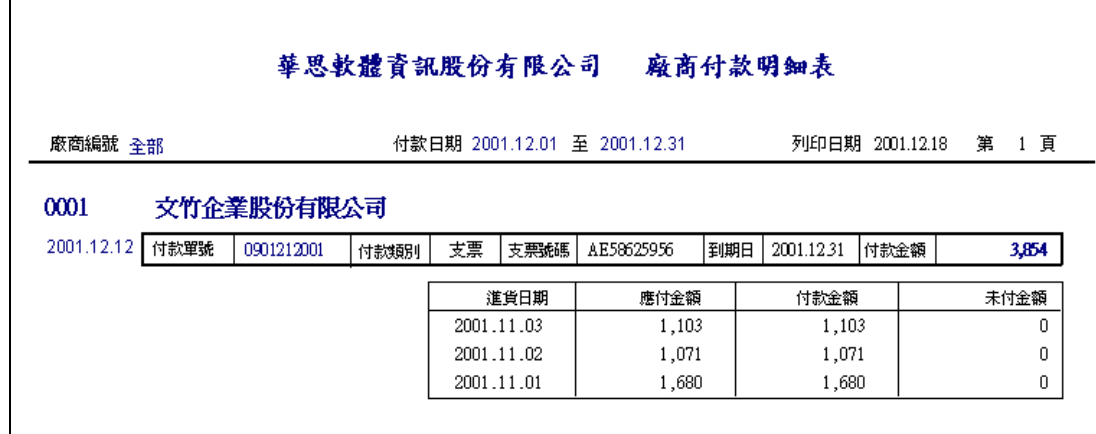

### <span id="page-55-0"></span>5 應付帳款相關報表

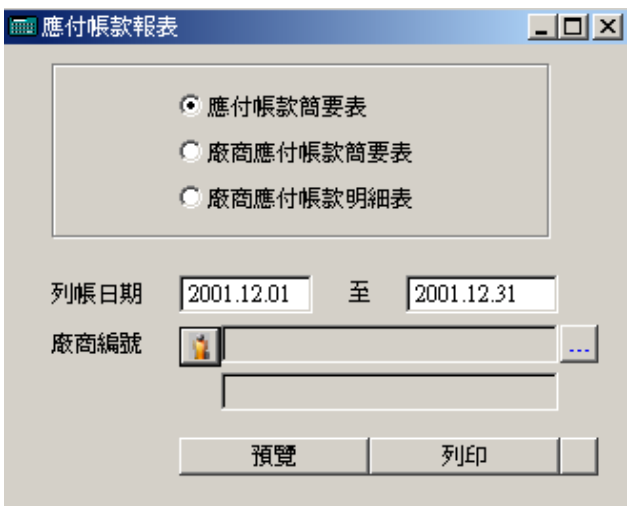

報表範例(一)應付帳款簡要表

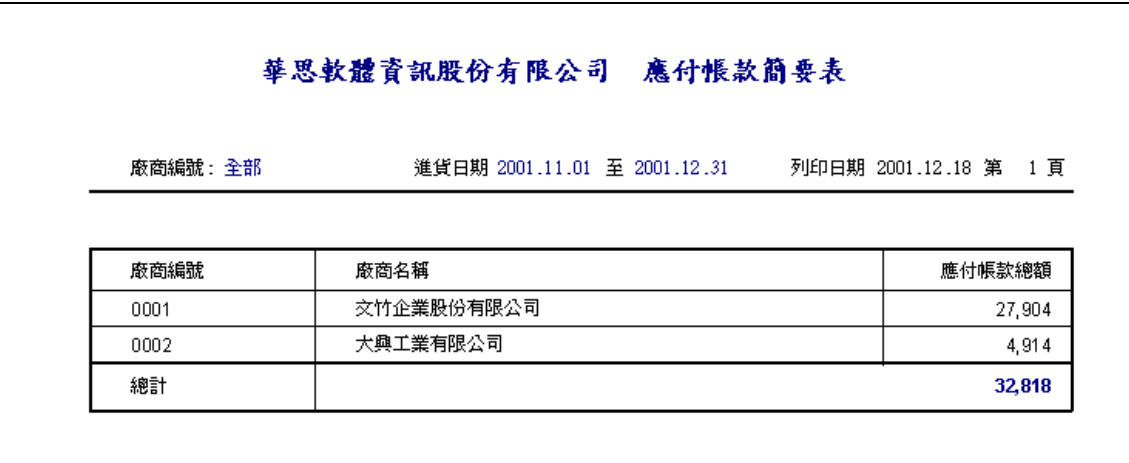

#### 報表範例(二)廠商應付帳款簡要表

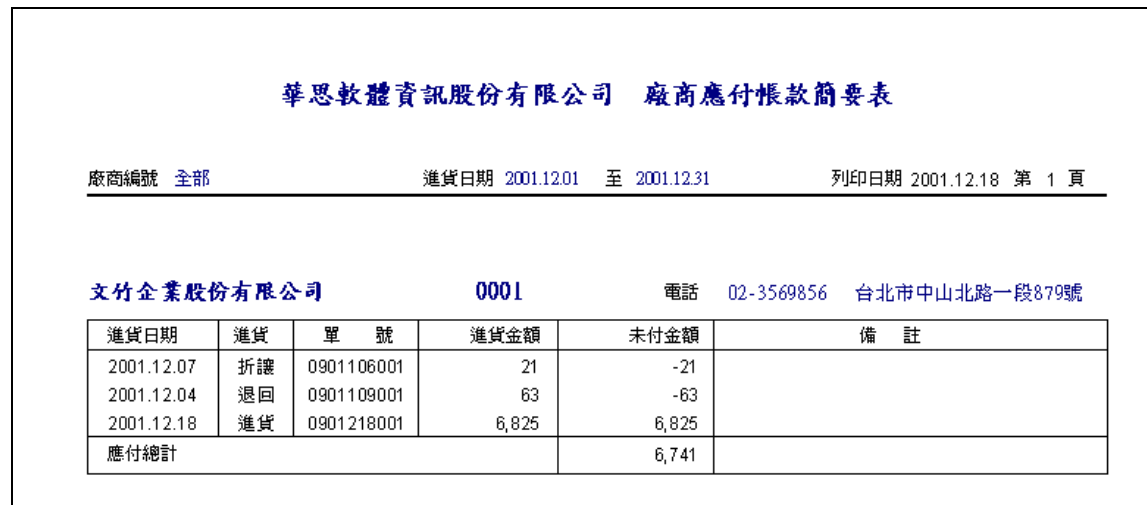

報表範例(三)廠商應付帳款明細表

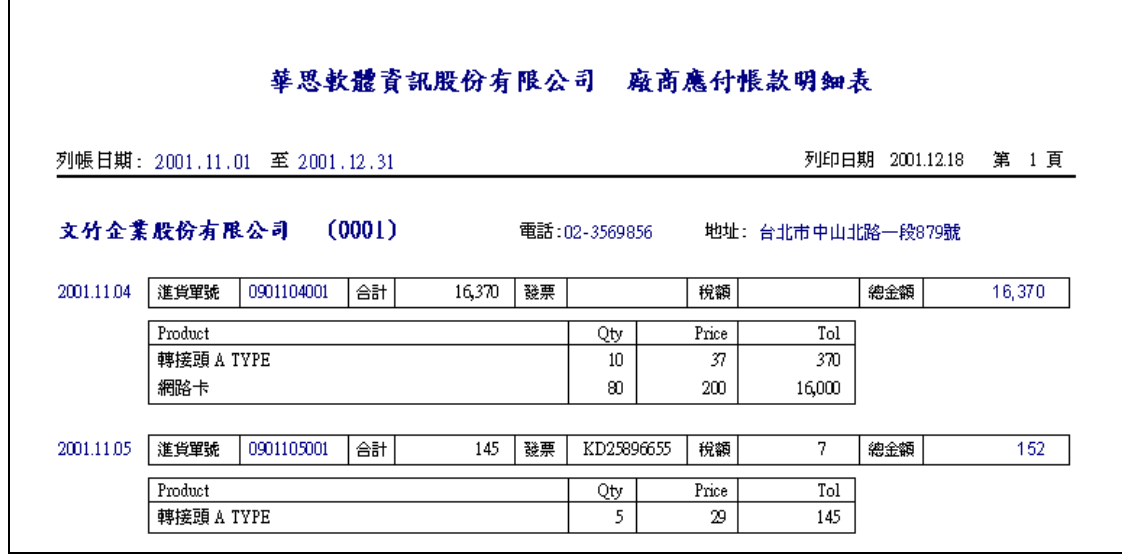

### <span id="page-57-0"></span>十八、收款作業

- **●** 功能:A、出貨應收帳款沖帳作業。
	- B、關鍵字查詢︰查詢單一客戶所有沖帳歷史資料。
	- C、票據資料連結︰直接在此畫面輸入票據資料即可與票據系統連 結。
	- D、應收帳款相關報表。
- 

● 畫面:按工具列上的 ※ ,進入收款作業畫面。

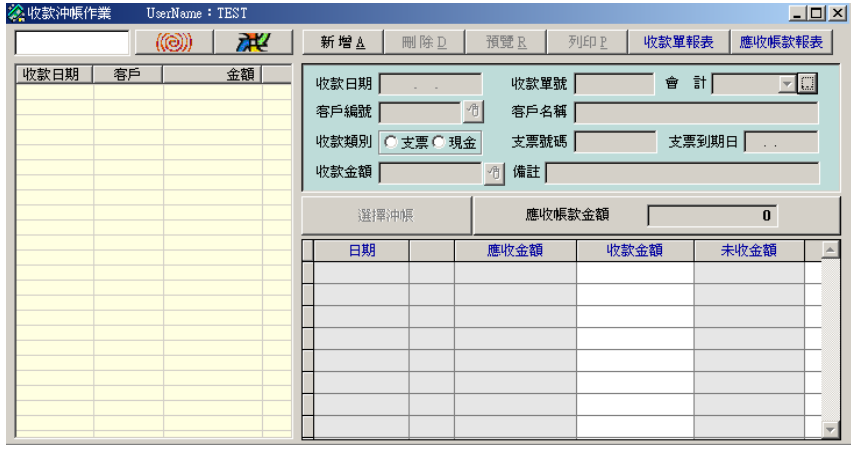

#### <span id="page-57-1"></span>1 新增收款單

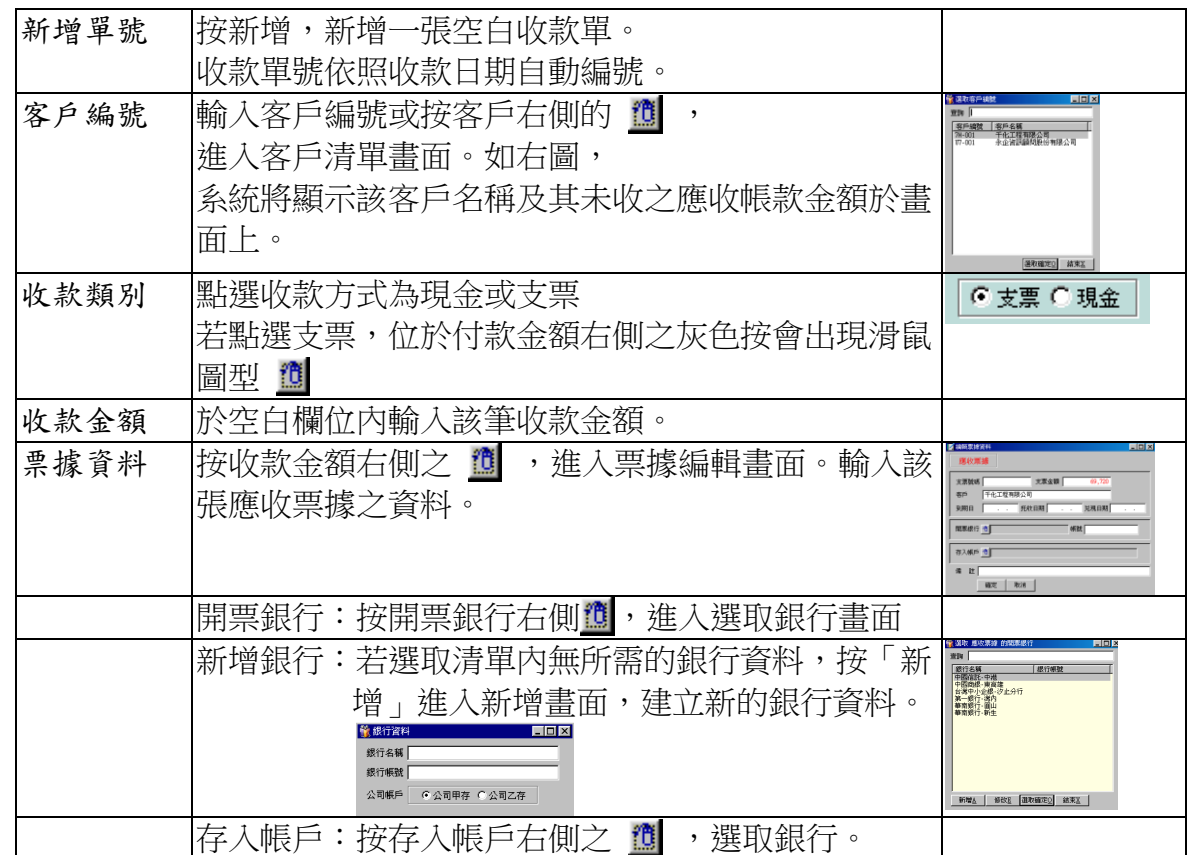

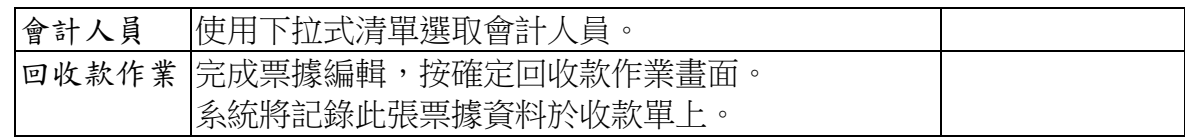

#### <span id="page-58-0"></span>2 新增收款單明細

- 
- 進入選取書面:按 、 選擇沖帳 → 進入〔選擇應收沖帳書面〕(如下圖右)。

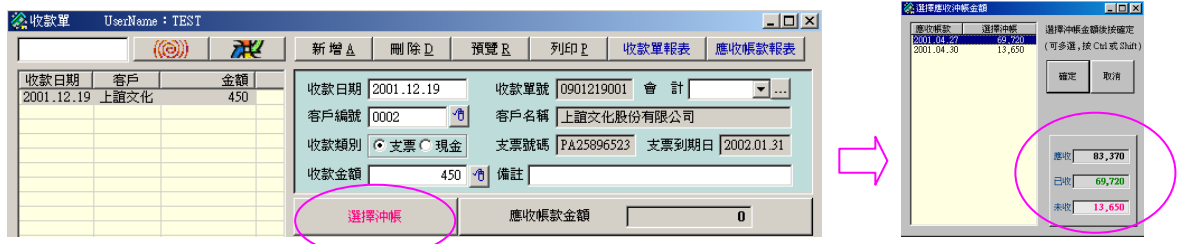

- 應收金額:在〔選擇應收沖帳〕畫面右下方顯示該客戶之應收、己收、未收金額。
- 應收清單:在〔選擇應收沖帳〕畫面左欄顯示所有未收款之應收帳款清單。
- ●選取沖帳:在左欄清單內選取欲沖帳的筆數(可按 Ctrl 多選),選取後按「確定」。 系統將新增所選取的沖帳筆數於收款明細項目上。如下圖

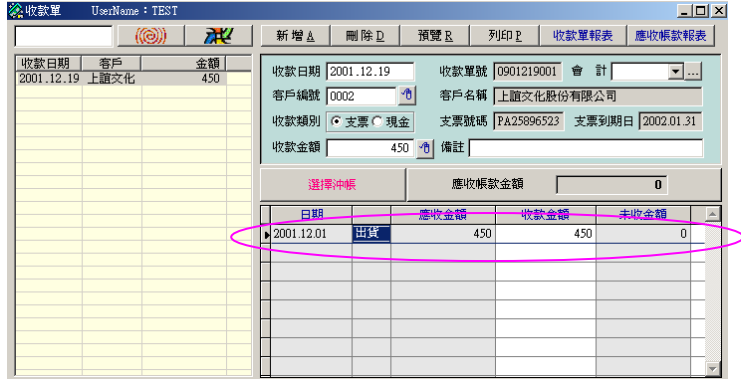

### <span id="page-58-1"></span>3 應收帳款相關報表

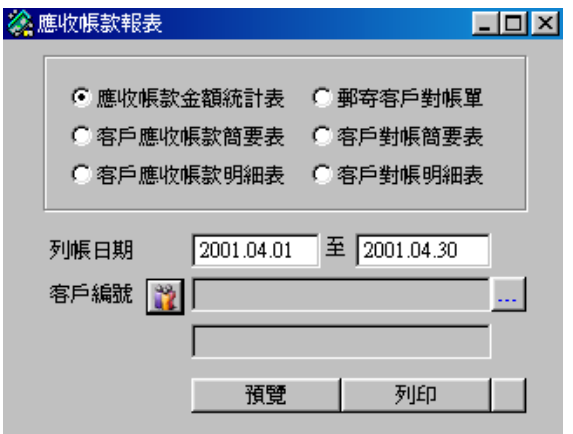

報表範例(一)應收帳款統計表

┓

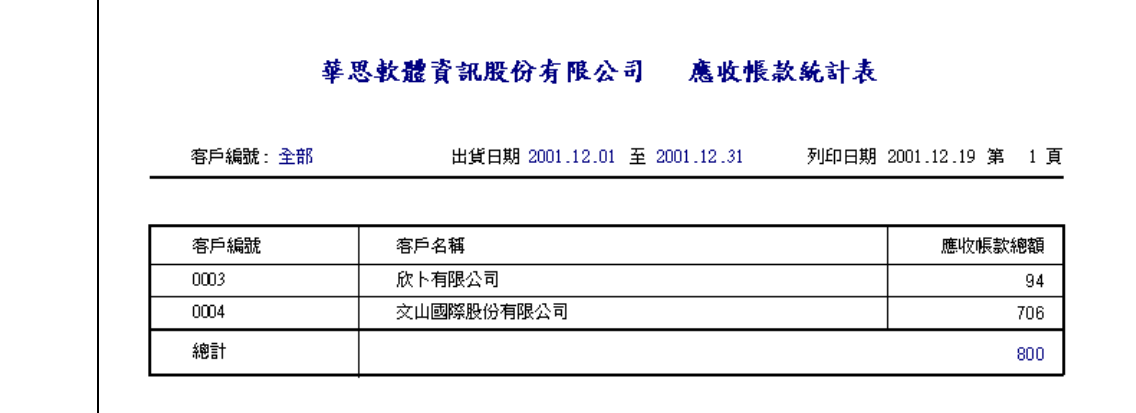

# 報表範例 (二)客戶應收帳款簡要表

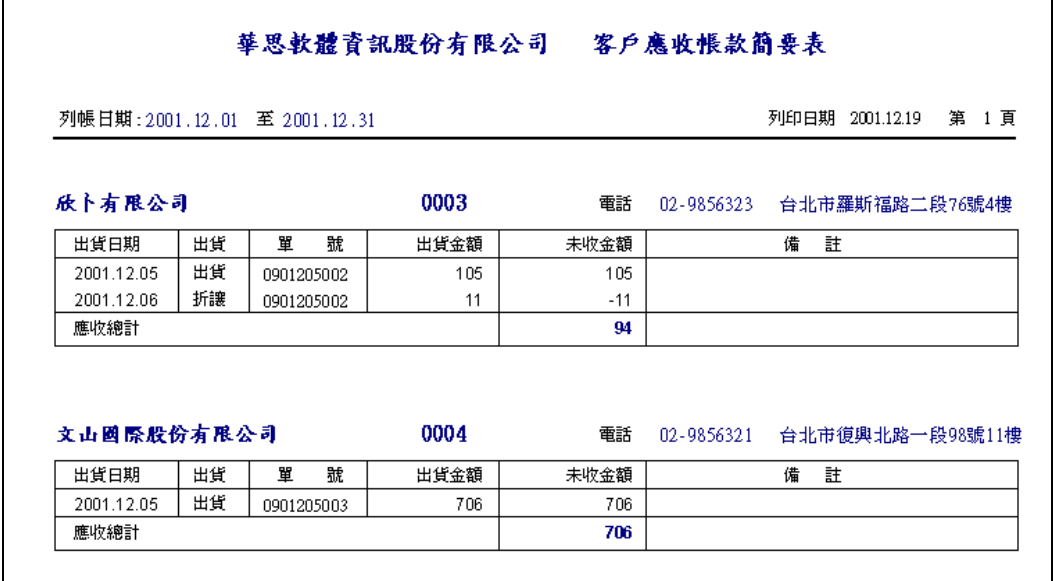

# |<br>報表範例 (三) 客戶應收帳款明細表

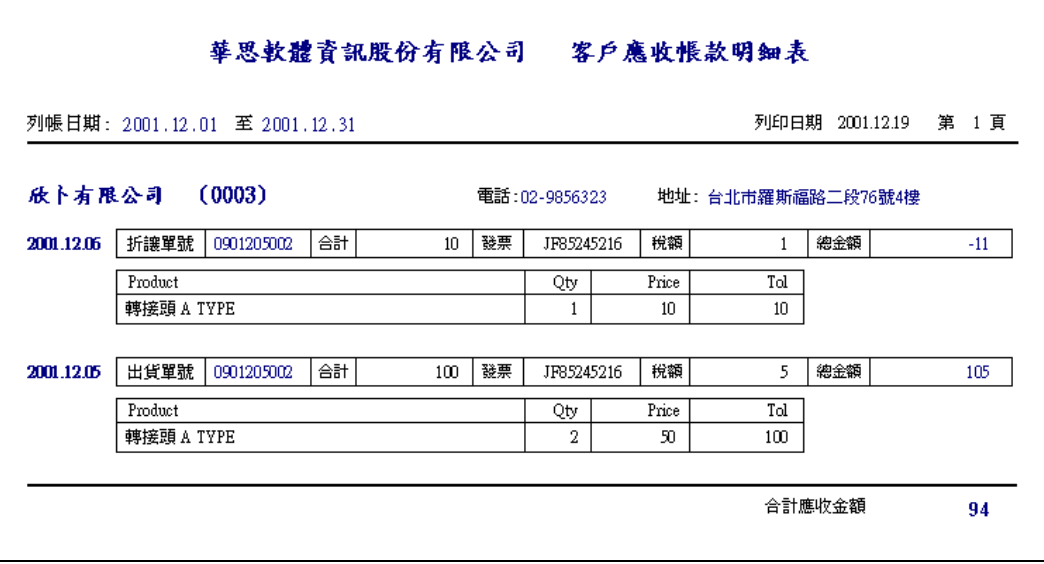

٦

報表範例(四)郵寄客戶對帳單

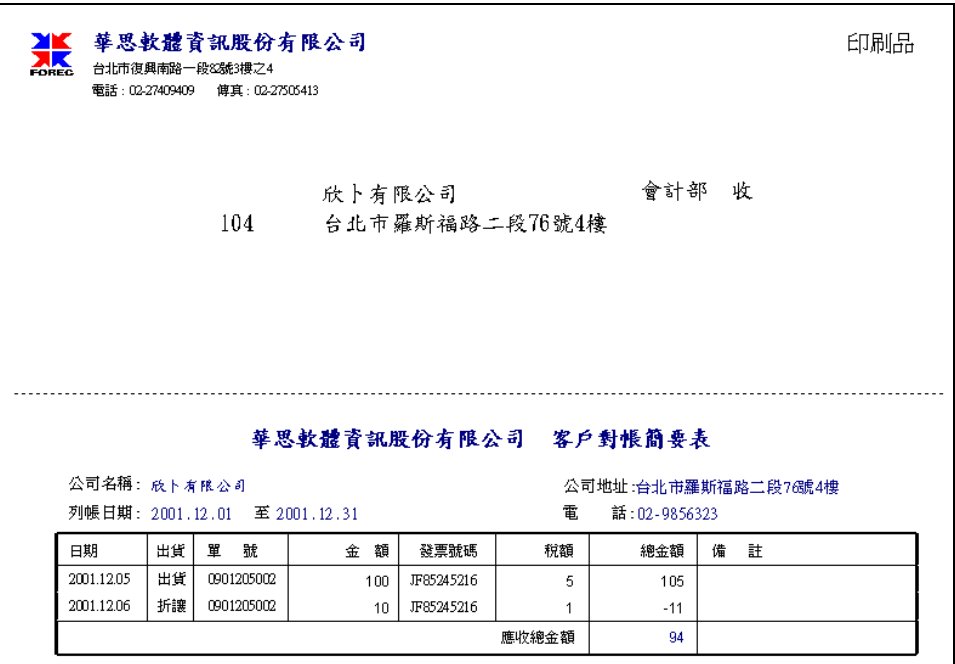

報表範例(五)客戶對帳簡要表

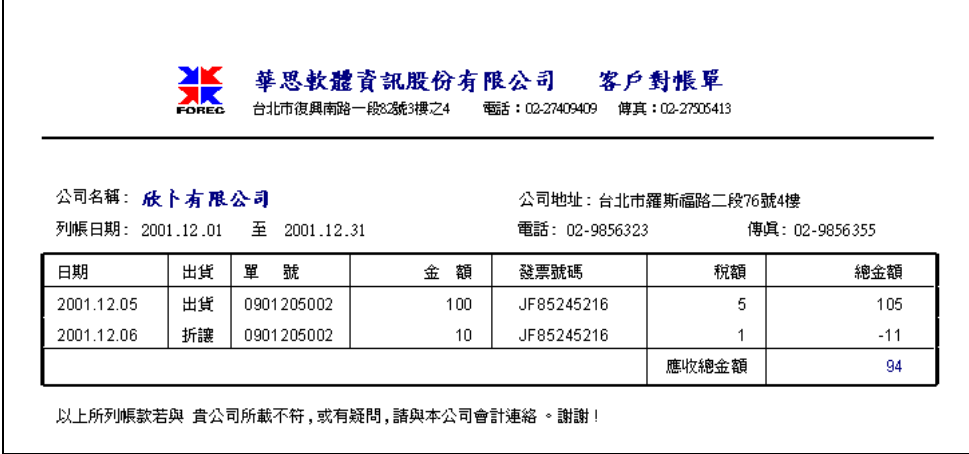

報表範例(六)客戶對帳明細表

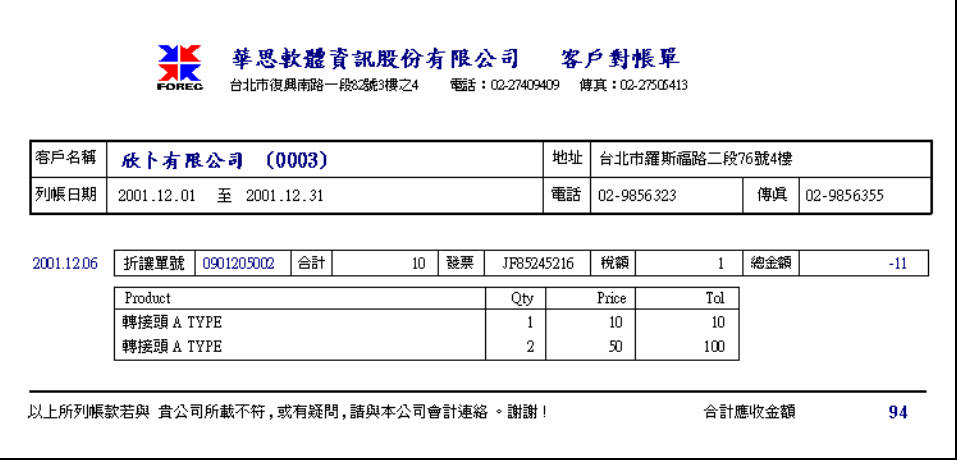

### <span id="page-61-0"></span>十九、標籤列印

- 功能︰A、提供客戶及廠商資料標籤列印功能
	- B、每種有橫式及直式標籤兩種樣式。
	- C、可以編號或名稱的關鍵字快速查詢所要列印的客戶、廠商。
- 書面:從客戶或廠商資料畫面上的『標籤列印』,進入標籤列印畫面。
- 選取:在左欄點選所要列印的名單(可按 Ctrl 或 Shift 多選)
	- 按 。 ,則所點選的名單將移到右欄,成為標籤列印清單。
- 清除:在右欄點選所要清除的名單(可按 Ctrl 或 Shift 多選)

按 、 ,則所點選的名單將移到左欄已在列印清單中清除。

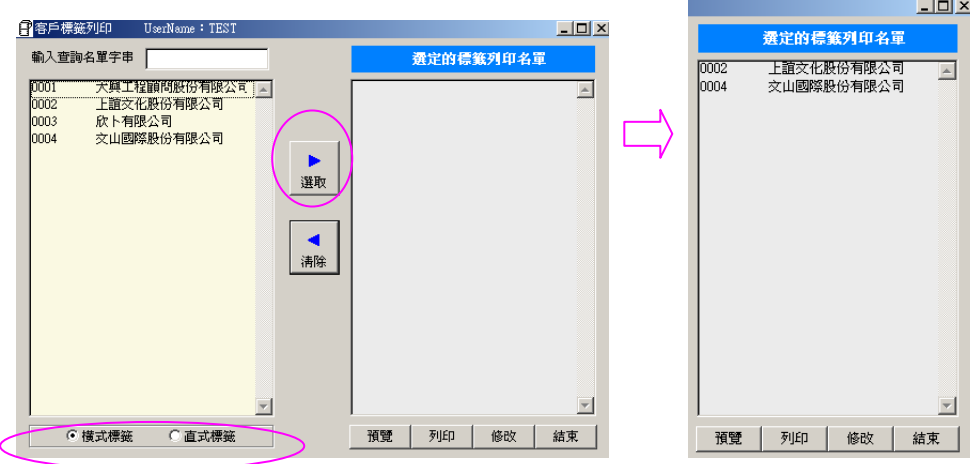

點選 〇横式標籤 〇直式標籤 切換標籤樣式為直式

標籤範例:左下為橫式,右下為直式,可按〔修改〕修改標籤格式。

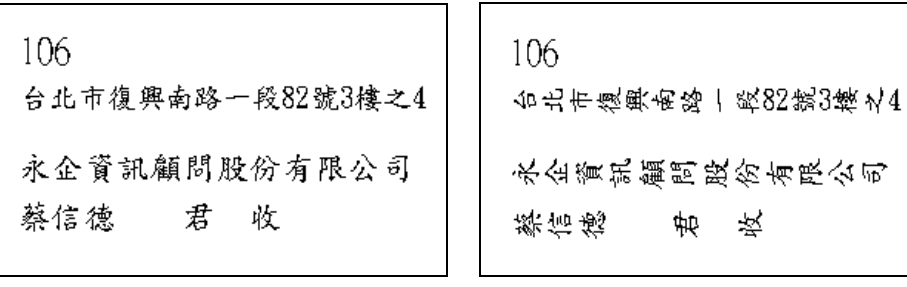

### <span id="page-62-0"></span>二十、庫存調增調減單

- 功 能:提供產品異常時調整數量增加或減少。
- 操作方式:請參照〔第八章進貨單〕和〔第十章出貨單〕。
- 畫 面:按工具列上的 II ,進入選單畫面。

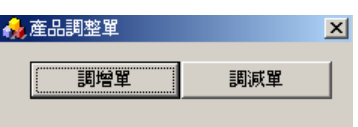

A 調增單:按調增單進入調增單畫面如下

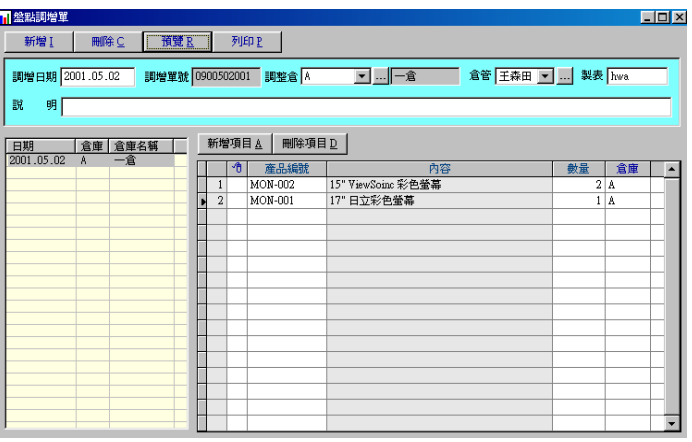

B 調減單:按調減單進入調減單畫面如下

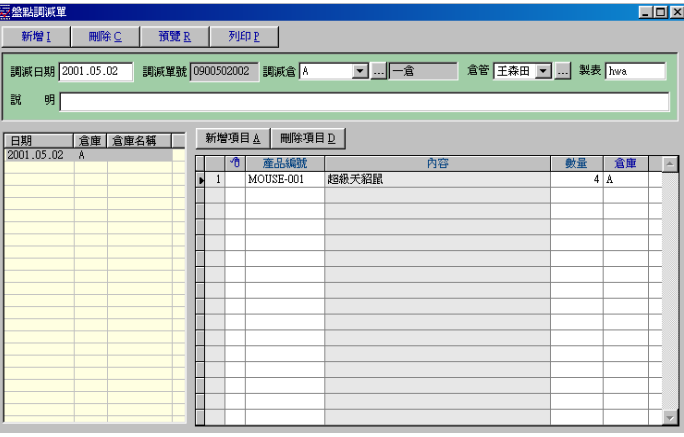

C 報表範例:庫存調增單

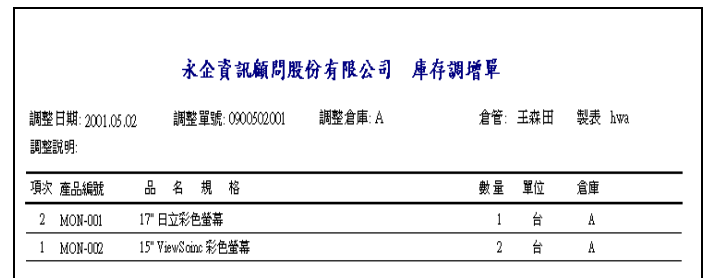

### <span id="page-63-0"></span>廿一、多倉轉倉作業

- 功能︰多倉作業時,倉庫間彼此調撥產品。
- 畫面:按工具列上的 <mark>50</mark> ,進入多倉轉倉畫面。左欄為轉倉清單,右側為

點選清單所相對應的轉倉明細資料。

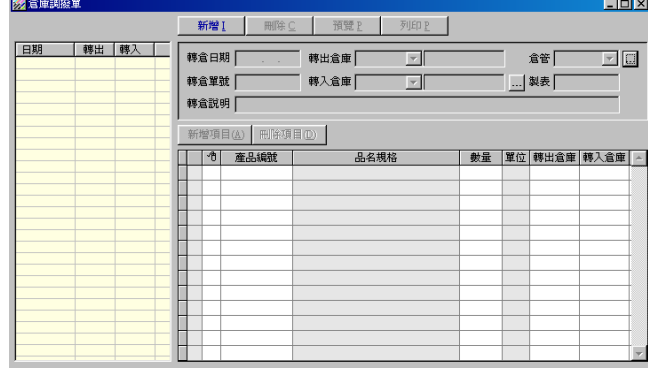

### <span id="page-63-1"></span>1 倉管人員

●使用下拉式清單選取倉管人員(須先建立員工資料並設定職務)或倉管右側之 …| 按進入倉管人員設定畫面。

#### <span id="page-63-2"></span>2 編輯轉倉單

新增轉倉單

按「新增」,新增一張轉倉單,以下拉式清單選取轉出、轉入倉庫及倉管人員。

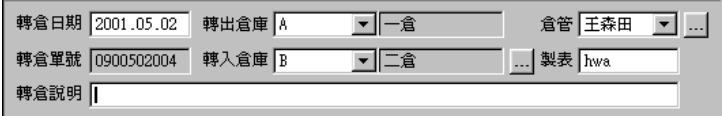

 新增轉倉單明細項目 按「新增項目」,新增一筆轉倉明細。選取產品編號、輸入數量。

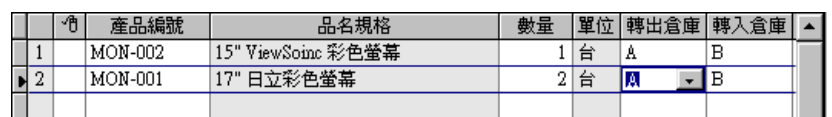

- 刪除轉倉單: 在左欄點選一張轉倉單, 按「刪除」刪除該筆資料。
- 列印轉倉單: 在左欄點選一張轉倉單, 按「預覽」或「列印」

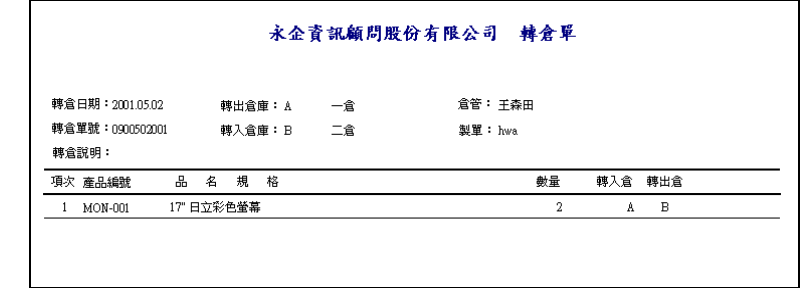

### <span id="page-64-0"></span>廿二、庫存盤點單

- 功能︰盤點庫存的金額及數量。
- 畫面:按工具列上的 ,進入盤點庫存畫面。左上欄為盤點清單,右側 為點選清單所相對應的盤點單資料。下面欄位內為該盤點單所包含的 產品盤點筆數。
- 操作:1.按〔新增〕新增一張盤點單,修改盤點日期、選取倉管員後
	- 2.按〔產生盤點清單〕,畫面上即產生該張盤點所包含的盤點產品現 有庫存數量及庫存金額,
		- 3.在盤點數欄位內鍵入實際盤點數量 (可先列印出報表填寫完後再輸入盤點數量。

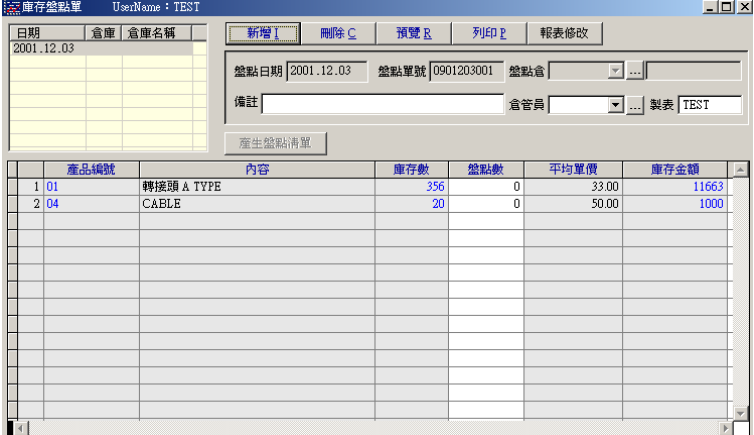

報表︰盤點數量表

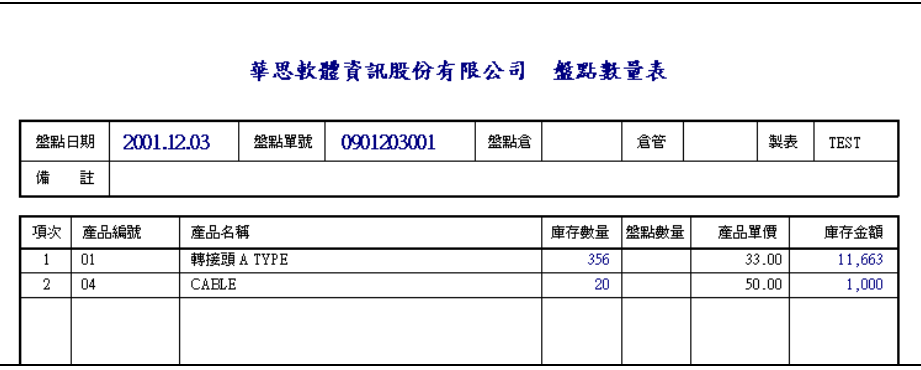

### <span id="page-65-0"></span>廿三、結轉庫存

- 功能︰為使庫存的運算速度加快,每隔一段時間必需作結轉庫存的動作。
- 畫面:按工具列上的 ※ ,進入結轉庫存畫面。左欄為結轉庫存清單,右 側為點選清單所相對應的結轉庫存明細資料。
- ★注意:結轉庫存將使系統在庫存,成本等計算的速度加快但在作完結轉後,該 結轉日期前之進出貨單據將無法再作修改。

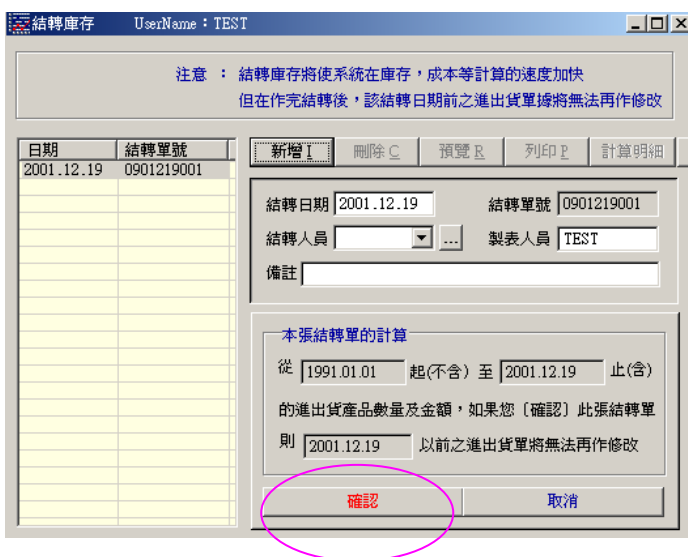

#### <span id="page-65-1"></span>1 新增結轉單

按〔新增〕新增一張結轉單,修改欲結轉的日期後按〔確定〕出現如下畫面。

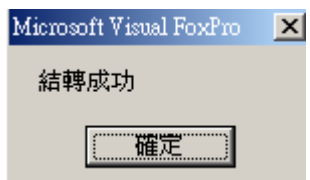

報表範例-庫存結轉單:顯示結轉日當天的庫存金額及數量。

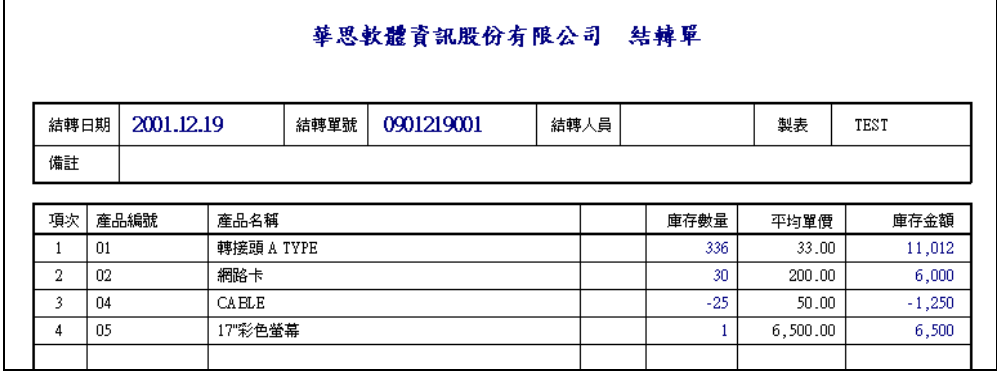

### <span id="page-66-0"></span>2 計算明細

● 畫面:在左欄點選一張結轉單後按 <mark>訂算明細</mark> 按,進入選取產品清單,再點選產 品及倉庫別後按〔預覽〕或〔列印〕。

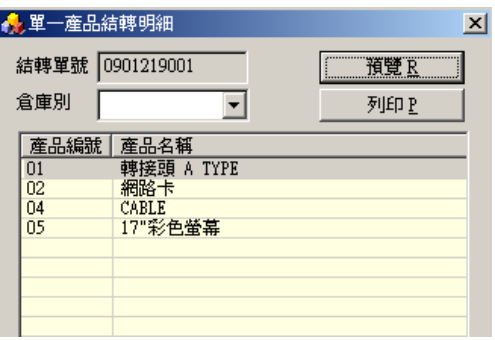

報表範例:產品結轉計算明細

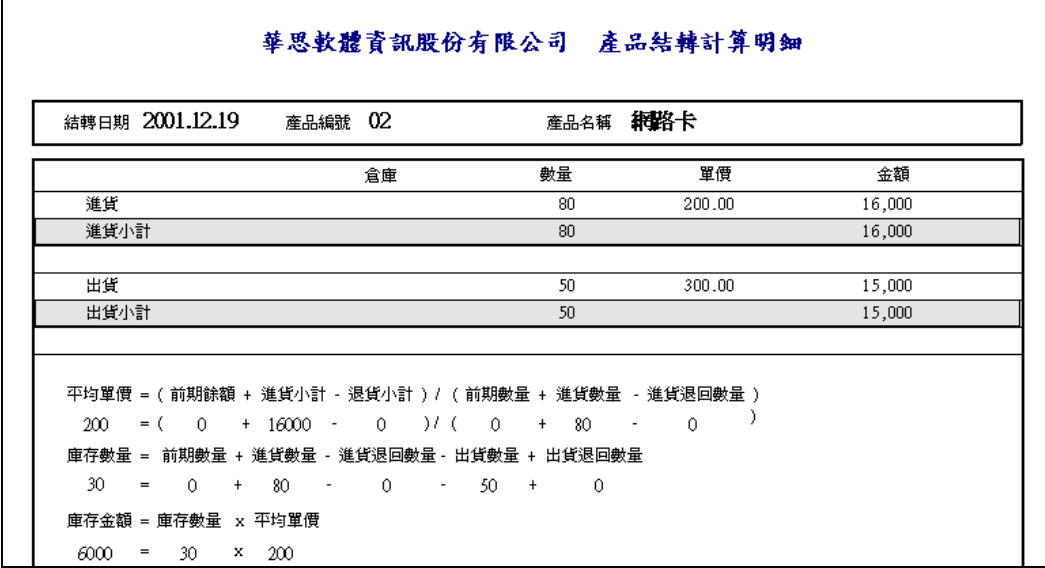